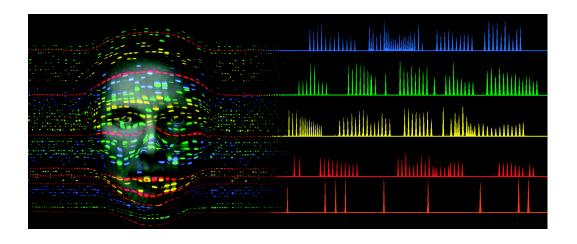

# AmpF/STR® Identifiler®

**PCR Amplification Kit** 

User's Manual

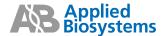

© Copyright 2006, Applied Biosystems. All rights reserved.

For Research, Forensic and Paternity Use Only. Not For Use in Diagnostic Procedures.

Printed in the U.S.A.

### NOTICE TO PURCHASER: LIMITED LICENSE

Use of the AmpFtSTR\* Identifiler\* PCR Amplification Kit is covered by one or more of the following US patents and corresponding patent claims outside the US: 5,079,352, 5,789,224, 5,618,711, 6,127,155, 5,677,152 (claims 1-23 only), and 5,773,258 (claims 1 and 6 only), and claims outside the US corresponding to US Patent No. 4,889,818. The purchase of this product includes a limited, non-transferable immunity from suit under the foregoing patent claims for using only this amount of product solely in forensic and paternity testing, including reporting results of purchaser's activities for a fee or other commercial consideration, and also for the purchaser's own internal research. No right under any other patent claim is conveyed expressly, by implication, or by estoppel. Further information on purchasing licenses may be obtained by contacting the Director of Licensing, Applied Biosystems, 850 Lincoln Centre Drive, Foster City, California 94404, USA.

The AmpFtSTR\* Identifiler\* PCR Amplification Kit is covered by U.S. Patent No. 5,364,759 owned by Baylor College of Medicine and is sold under license from Baylor College of Medicine.

Not for re-sale.

### TRADEMARKS:

AB (Design), ABI PRISM, AmpF\(\ell\)STR, Applied Biosystems, Genotyper, and Identifiler are registered trademarks of Applera Corporation or its subsidiaries in the U.S. and/or certain other countries.

Applera, COfiler, Profiler Plus, and SGM Plus are trademarks of Applera Corporation or its subsidiaries in the U.S. and/or certain other countries.

AmpliTaq, AmpliTaq Gold, GeneAmp, and QuantiBlot are registered trademarks of Roche Molecular Systems, Inc.

Mac and Macintosh are registered trademarks of Apple Computer, Inc.

All other trademarks are the sole property of their respective owners.

Part Number 4323291 Rev. D 08/2006

# **Contents**

### 1 Introduction

|   | Overview                             |
|---|--------------------------------------|
|   | About This Chapter1-1                |
|   | In This Chapter                      |
|   | Product Overview                     |
|   | Purpose                              |
|   | Five-Dye DNA Fragment Analysis1-2    |
|   | About the Primers                    |
|   | Multicomponent Analysis Overview     |
|   | About Multicomponent Analysis        |
|   | How Multicomponent Analysis Works1-3 |
|   | Loci Amplified by the Kit1-4         |
|   | About This User's Manual1-6          |
|   | Materials for the Kit1-7             |
|   | Kit Contents                         |
|   | Kit Storage and Stability1-7         |
|   | Safety1-8                            |
|   | Documentation User Attention Words   |
|   | Chemical Hazard Warning1-8           |
|   | Site Preparation and Safety Guide    |
|   | About MSDSs1-9                       |
|   | Ordering MSDSs                       |
| 2 | PCR Amplification                    |
|   | Overview                             |
|   | About This Chapter                   |
|   | In This Chapter                      |
|   | PCR Work Areas                       |
|   | Setup Work Area2-2                   |
|   |                                      |

|   | Amplified DNA Work Area                              | -2 |
|---|------------------------------------------------------|----|
|   | PCR Equipment and Materials                          | -3 |
|   | Equipment and Materials Required But Not Supplied 2- | -3 |
|   | Preparing the Reagents                               | -5 |
|   | TE Buffer                                            | -5 |
|   | Master Mix2-                                         | -5 |
|   | Preparing the DNA Samples                            | -7 |
|   | DNA Sample Input                                     | -7 |
|   | Preparing the Samples                                | -7 |
|   | Performing PCR                                       | 8  |
|   | Thermal Cyclers2-                                    | 8  |
|   | Amplifying the DNA                                   | 8  |
|   | Amplification Using Bloodstained FTA Cards 2-        | .9 |
|   |                                                      |    |
| 3 | Protocol for 310 Genetic Analyzer with Mac OS        |    |
|   | · ·                                                  | 1  |
|   | Overview                                             |    |
|   | •                                                    |    |
|   | In This Chapter. 3-Software Requirements. 3-         |    |
|   | Collection Software                                  |    |
|   | Analysis Software                                    |    |
|   | Preparing the ABI PRISM 310 Genetic Analyzer         |    |
|   | ABI PRISM 310 Genetic Analyzer                       |    |
|   | Setting Up the Instrument                            |    |
|   | Setting Up the Run                                   |    |
|   | Setting the Run Temperature                          |    |
|   | Setting the Parameters                               |    |
|   | Running Matrix Samples                               |    |
|   | Filter Set G5 Module Files                           |    |
|   | Overview                                             |    |
|   | Five-Dye Data Collection                             |    |
|   | Overview                                             |    |
|   | Creating a Five-Dye Sample Sheet and Injection List  |    |
|   | Making a Matrix File                                 |    |
|   | Matrix Standards                                     |    |
|   | Making a Matrix File on the ABI PRISM 310            |    |

|   | Running DNA Samples                                                                                                    | 3-22                                          |
|---|----------------------------------------------------------------------------------------------------|-----------------------------------------------|
|   | Preparing Samples and AmpF $\ell$ STR Identifiler Allelic Ladder .                                                                                                    | 3-22                                          |
|   | Loading Samples                                                                                                    | 3-23                                          |
|   | Sample Electrophoresis                                                                                                    | 3-24                                          |
|   | Setting Up Software Parameters                                                                                                    | 3-26                                          |
|   | Setting the Analysis Parameters                                                                                                    | 3-26                                          |
|   | GeneScan Software Results                                                                                                    | 3-30                                          |
|   | GeneScan Analysis Software                                                                                                    | 3-30                                          |
|   | Information Provided in the Electropherogram and Table                                                                                                    | 3-30                                          |
|   | Standards for Samples                                                                                                    | 3-32                                          |
|   | Off-Scale Data                                                                                                    | 3-33                                          |
|   | Overview                                                                                                    | 3-33                                          |
|   | Off-Scale Data on the ABI PRISM 310                                                                                                    | 3-33                                          |
|   | Shutting Down the Instrument                                                                                                    | 3-34                                          |
|   | Ending the Run                                                                                                    | 3-34                                          |
|   | Dedicated Equipment and Supplies                                                                                                    | 3-35                                          |
|   | Equipment Required                                                                                                    | 3-35                                          |
|   | Reagents Required                                                                                                    | 3-36                                          |
|   | Software and User Documentation Required                                                                                                    | 3-37                                          |
|   |                                                                                                    |                                               |
| 4 | Experiments and Results                                                                                                    |                                               |
|   | 1                                                                                                    |                                               |
|   | Overview                                                                                                    | 4-1                                           |
|   | Overview                                                                                                    |                                               |
|   | About This Chapter                                                                                                    | 4-1                                           |
|   | About This Chapter                                                                                                    | 4-1                                           |
|   | About This Chapter                                                                                                    | 4-1<br>4-1                                    |
|   | About This Chapter  In This Chapter  Experiments Performed Using the AmpF\(\ell\)STR Identifiler PCR Amplification Kit                                                                                                    | 4-1                                           |
|   | About This Chapter  In This Chapter  Experiments Performed Using the AmpF\ellSTR Identifiler                                                                                                    | 4-1<br>4-1<br>4-2                             |
|   | About This Chapter.  In This Chapter.  Experiments Performed Using the AmpF\ellSTR Identifiler PCR Amplification Kit  Importance of Validation                                                                                                    | 4-1<br>4-1<br>4-2<br>4-2                      |
|   | About This Chapter.  In This Chapter.  Experiments Performed Using the AmpF\(\ell\)STR Identifiler  PCR Amplification Kit  Importance of Validation  Experiments  Developmental Validation.                                                                                                    | 4-1<br>4-2<br>4-2<br>4-2<br>4-3               |
|   | About This Chapter.  In This Chapter.  Experiments Performed Using the AmpF\(\ell\)STR Identifiler  PCR Amplification Kit  Importance of Validation  Experiments.                                                                                                    | 4-1<br>4-1<br>4-2<br>4-2<br>4-3<br>4-3        |
|   | About This Chapter.  In This Chapter.  Experiments Performed Using the AmpF\(\ell\)STR Identifiler  PCR Amplification Kit  Importance of Validation  Experiments  Developmental Validation  8.1.1 Developmental Validation                                                                                                    | 4-1<br>4-2<br>4-2<br>4-2<br>4-3<br>4-3        |
|   | About This Chapter.  In This Chapter.  Experiments Performed Using the AmpF\(\ell\)STR Identifiler  PCR Amplification Kit  Importance of Validation  Experiments  Developmental Validation  8.1.1 Developmental Validation  PCR Components                                                                                        | 4-1<br>4-2<br>4-2<br>4-2<br>4-3<br>4-3<br>4-3 |
|   | About This Chapter.  In This Chapter.  Experiments Performed Using the AmpF\(\ell\)STR Identifiler  PCR Amplification Kit  Importance of Validation  Experiments  Developmental Validation  8.1.1 Developmental Validation  PCR Components  Thermal Cycler Parameters.                                                            | 4-1<br>4-2<br>4-2<br>4-3<br>4-3<br>4-3<br>4-4 |
|   | About This Chapter.  In This Chapter.  Experiments Performed Using the AmpF\(\ell\)STR Identifiler  PCR Amplification Kit  Importance of Validation  Experiments  Developmental Validation  8.1.1 Developmental Validation  PCR Components  Thermal Cycler Parameters.  AmpliTaq Gold DNA Polymerase Activation                   | 4-14-24-24-24-34-34-44-5                      |
|   | About This Chapter.  In This Chapter.  Experiments Performed Using the AmpF\(\ell\)STR Identifiler  PCR Amplification Kit  Importance of Validation  Experiments  Developmental Validation  8.1.1 Developmental Validation  PCR Components  Thermal Cycler Parameters.  AmpliTaq Gold DNA Polymerase Activation  PCR Cycle Number | 4-14-24-24-34-34-34-54-54-6                   |

| Precision and Size Windows                  | . 4-7 |
|---------------------------------------------|-------|
| Extra Peaks in the Electropherogram         | 4-18  |
| Causes of Extra Peaks                       | 4-18  |
| Artifacts                                   | 4-25  |
| Characterization of Loci                    | 4-27  |
| 8.1.2.1 Documentation                       | 4-27  |
| Overview                                    | 4-27  |
| Nature of the Polymorphisms                 | 4-27  |
| Inheritance                                 | 4-27  |
| Mapping                                     | 4-28  |
| Species Specificity                         | 4-29  |
| 8.1.2.2 Species Specificity                 | 4-29  |
| Sensitivity                                 | 4-31  |
| 8.1.2.2 Sensitivity                         | 4-31  |
| Importance of Quantitation                  | 4-31  |
| Stability                                   | 4-33  |
| 8.1.2.2 Stability                           | 4-33  |
| Overview                                    | 4-33  |
| Differential and Preferential Amplification | 4-33  |
| Effect of Inhibitors                        | 4-33  |
| Degraded DNA                                | 4-34  |
| Mixture Studies                             | 4-38  |
| 8.1.2.2 Mixture Studies                     | 4-38  |
| Mixed Specimen Studies                      | 4-38  |
| Data Interpretation                         | 4-42  |
| Minimum Sample Requirement                  | 4-42  |
| Population Data                             | 4-43  |
| 8.1.2.3 Population Data                     | 4-43  |
| 8.1.2.3.1 Population Distribution Data      | 4-43  |
| Overview                                    | 4-43  |
| Population Samples Used in These Studies    | 4-43  |
| AmpF&STR Identifiler Kit Allele Frequencies | 4-44  |
| Mutation Rate                               | 4-54  |
| Estimating Germline Mutations               | 4-54  |
| Additional Mutation Studies                 | 4-54  |
| Probability of Identity                     | 4-55  |
| Table of Probability of Identity            | 4-55  |

|   | Table of Probability of Paternity Exclusion                    |   |
|---|----------------------------------------------------------------|---|
| 5 | Genotyping for the Macintosh OS                                |   |
|   | Overview                                                       | 1 |
|   | About This Chapter5-                                           | 1 |
|   | In This Chapter                                                | 1 |
|   | Using Genotyper Software for Automated Genotyping5-2           | 2 |
|   | About the Software                                             | 2 |
|   | Before Running Genotyper Software5-2                           | 2 |
|   | AmpFlSTR Identifiler Kit Template5-3                           | 3 |
|   | Using the AmpFlSTR Identifiler Kit Template File5-4            | 4 |
|   | Examining Data                                                 | 6 |
|   | Making Tables5-7                                               | 7 |
|   | Understanding the AmpF\(\ell\)STR Identifiler Kit Template5-10 | ) |
|   | Troubleshooting Automated Genotyping                           | ) |
|   | About This Kit Template5-10                                    | ) |
|   | Categories                                                     | 0 |
|   | Offset Categories                                              | 1 |
|   | Off-Ladder Alleles and Virtual Alleles5-12                     | 2 |
|   | Kazam Macro                                                    | 3 |
|   | Kazam (20% Filter)                                             | 5 |
|   | Modifying the Template                                         | 5 |
|   | Determining Genotypes                                          | 7 |
|   | AmpFlSTR Identifiler Allelic Ladder                            | 7 |
|   | Genotyping Using the AmpFlSTR Identifiler Allelic Ladder 5-19  | ) |
| 4 | Technical Support                                              |   |
|   | Contacting Technical Support                                   | 1 |
|   | To Contact Technical Support by E-Mail                         |   |
|   | Hours for Telephone Technical Support                          |   |
|   | To Contact Technical Support by Telephone or Fax               |   |
|   | To Reach Technical Support Through the Internet                |   |
|   | To Obtain Documents on Demand                                  |   |
|   | To Obtain Customer Training Information                        |   |
|   | <u> </u>                                                       |   |

| В                | Troubleshooting                                      |
|------------------|------------------------------------------------------|
|                  | Overview                                             |
|                  | About This AppendixB-1                               |
|                  | In This Appendix                                     |
|                  | Troubleshooting                                      |
| $\boldsymbol{C}$ | Laboratory Setup                                     |
|                  | Overview                                             |
|                  | About This Appendix                                  |
|                  | In This Appendix                                     |
|                  | Lab Design                                           |
|                  | Sensitivity of PCR                                   |
| D                | DNA Extraction Protocols                             |
|                  | Overview                                             |
|                  | About This Appendix                                  |
|                  | In This Appendix                                     |
|                  | Introduction                                         |
|                  | Overview of DNA Sample Types                         |
|                  | DNA Extraction Methods                               |
|                  | Warnings to Users                                    |
|                  | Collection and Storage of Samples for DNA Extraction |
|                  | Proper Collection                                    |
| E                | DNA Quantitation                                     |
|                  | Overview                                             |
|                  | About This Appendix E-1                              |
|                  | In This Appendix                                     |
|                  | Importance of Quantitation E-2                       |
|                  | DNA Quality                                          |
|                  | Quantitation and PCR Amplification E-2               |
|                  | Using the QuantiBlot Kit                             |
|                  | How the Kit Works                                    |
|                  | Specificity for Primate DNA                          |

| Single-Stranded and Degraded DNA                       | E-4 |
|--------------------------------------------------------|-----|
| Commonly Asked Questions about the QuantiBlot Kit      | E-5 |
| How Much DNA?                                          | E-5 |
| Multiple Film Exposures                                | E-5 |
| Repeating the Assay                                    | E-6 |
| Performing Hybridization and Detection at a Later Time | E-6 |

# F References

Index

Introduction

### **Overview**

### **About This** Chapter

This chapter describes the contents of the AmpFℓSTR® Identifiler™ PCR Amplification Kit, provides an overview of the kit, and provides safety information.

In This Chapter This chapter contains the following topics:

| Topic                            | See Page |
|----------------------------------|----------|
| Overview                         | 1-1      |
| Product Overview                 | 1-2      |
| Multicomponent Analysis Overview | 1-3      |
| Materials for the Kit            | 1-7      |
| Safety                           | 1-8      |

### **Product Overview**

### **Purpose**

The AmpFℓSTR® Identifiler™ PCR Amplification Kit is a short tandem repeat (STR) multiplex assay that amplifies 15 tetranucleotide repeat loci and the Amelogenin gender determining marker in a single PCR amplification.

- All thirteen of the required loci for the Combined DNA Index System. (CODIS) loci are included in this kit for known-offender databasing in the United States (Budowle et al., 1998a).
- Two additional loci, D2S1338 and D19S433, are included. These loci are consistent with the AmpFℓSTR® SGM Plus™ PCR Amplification Kit.
- The combination of the 15 loci are consistent with several worldwide database recommendations.

### **Five-Dye DNA Fragment Analysis**

The Identifiler kit uses a five-dye fluorescent system for automated DNA fragment analysis. By adding an additional dye, more loci can be multiplexed in a single PCR amplification as compared to the previous 4-dye system. Applied Biosystems PET™ and LIZ™ dyes expand the spectral detection range that can be used on ABI PRISM® genetic analysis instrumentation. Together with 6-FAM™, VIC™, and NED™ dyes, the spectral emission for this five-dye set extends to 660 nm.

### **About the Primers**

The AmpFlSTR Identifiler kit employs the same primer sequences as used in all previous AmpF&STR® kits. A degenerate unlabeled primer for the D8S1179 locus was added to the AmpFℓSTR® Identifiler™ Primer Set in order to address a mutation observed in a population of Chamorros and Filipinos from Guam (Budowle et al., 1998b and Budowle et al., 2000). The addition of the degenerate primer allows for the amplification of those alleles in samples containing this mutation without altering the overall performance of the AmpFlSTR Identifiler PCR Amplification Kit. The data in this user's manual were generated prior to the addition of the degenerate primer. Data showing equivalence with the degenerate primer will be published.

Non-nucleotide linkers are used in primer synthesis for the following loci: CSF1PO, D2S1338, D13S317, D16S539 and TPOX. For these primers, non-nucleotide linkers are placed between the primer and the fluorescent dye during oligonucleotide synthesis (Grossman et al., 1994 and Baron et al., 1996). Non-nucleotide linkers enable reproducible positioning of the alleles to facilitate inter-locus spacing. By combining the five-dye system with the non-nucleotide linkers for selected loci, the same primer sequences developed for previous AmpFlSTR kits are used without modification.

### **Multicomponent Analysis Overview**

## Multicomponent Analysis

**About** Multicomponent analysis is the process that separates the five different fluorescent dye colors into distinct spectral components. The four dyes used in the AmpFℓSTR® Identifiler™ PCR Amplification Kit to label samples are 6-FAM™, VIC™, NED™ and PET™ dyes. The fifth dye, LIZ™, is used to label the GeneScan™-500 Size Standard.

### How Multicomponent **Analysis Works**

Each of these fluorescent dyes emits its maximum fluorescence at a different wavelength. During data collection on the ABI PRISM® instruments, the fluorescent signals are separated by a diffraction grating according to their wavelengths and projected onto a charge-coupled device (CCD) camera in a predictably spaced pattern. 6-FAM dye emits at the shortest wavelength and is displayed as blue. followed by the VIC dye (green), NED dye (yellow), PET dye (red) and LIZ dye (orange).

Although each of these dyes emits its maximum fluorescence at a different wavelength, there is some overlap in the emission spectra between the dyes (Figure 1-1). The goal of multicomponent analysis is to effectively correct for spectral overlap.

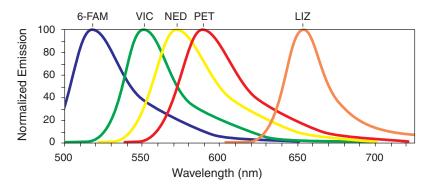

Figure 1-1 Emission spectra of the five dyes used in the AmpFlSTR Identifiler PCR Amplification Kit

# the Kit used.

Loci Amplified by The table below shows the loci amplified and the corresponding dyes

### Amplified Loci:

| Locus Designation | Chromosome<br>Location | Alleles Included in<br>Identifiler Allelic<br>Ladder                                                             | Dye Label | Control<br>DNA 9947A |
|-------------------|------------------------|----------------------------------------------------------------------------------------------------|-----------|----------------------|
| D8S1179           | 8                      | 8, 9 10, 11, 12, 13,<br>14, 15, 16, 17, 18, 19                                                                   | 6-FAM     | 13ª                  |
| D21S11            | 21q11.2-q21            | 24, 24.2, 25, 26, 27, 28, 28.2, 29, 29.2, 30, 30.2, 31, 31.2, 32, 32.2, 33, 33.2, 34, 34.2, 35, 35.2, 36, 37, 38 |           | 30 <sup>b</sup>      |
| D7S820            | 7q11.21-22             | 6, 7, 8, 9, 10, 11, 12,<br>13, 14, 15                                                                            |           | 10, 11               |
| CSF1PO            | 5q33.3-34              | 6, 7, 8, 9, 10, 11, 12,<br>13, 14, 15                                                                            |           | 10, 12               |
| D3S1358           | 3р                     | 12, 13, 14, 15, 16,<br>17, 18, 19                                                                                |           | 14, 15               |
| TH01              | 11p15.5                | 4, 5, 6, 7, 8, 9, 9.3,<br>10, 11, 13.3                                                                           |           | 8, 9.3               |
| D13S317           | 13q22-31               | 8, 9, 10, 11, 12, 13,<br>14, 15                                                                                  |           | 11°                  |
| D16S539           | 16q24-qter             | 5, 8, 9, 10, 11, 12,13,<br>14, 15                                                                                |           | 11, 12               |
| D2S1338           | 2q35-37.1              | 15, 16, 17, 18, 19,<br>20, 21, 22, 23, 24,<br>25, 26, 27, 28                                                     |           | 19, 23               |

### Amplified Loci: (continued)

| Locus Designation | Chromosome<br>Location    | Alleles Included in Identifiler Allelic Ladder                                                                                             | Dye Label | Control<br>DNA 9947A |
|-------------------|---------------------------|----------------------------------------------------------------------------------------------------|-----------|----------------------|
| D19S433           | 19q12-13.1                | 9, 10, 11, 12, 12.2,<br>13, 13.2, 14, 14.2,<br>15, 15.2, 16, 16.2,<br>17, 17.2                                                             | NED       | 14, 15               |
| vWA               | 12p12-pter                | 11,12, 13, 14, 15, 16,<br>17, 18, 19, 20, 21,<br>22, 23, 24                                                                                |           | 17, 18               |
| TPOX              | 2p23-2per                 | 6, 7, 8, 9, 10, 11, 12,<br>13                                                                                                    |           | 8d                   |
| D18S51            | 18q21.3                   | 7, 9, 10, 10.2, 11, 12, 13, 13.2, 14, 14.2, 15, 16, 17, 18, 19, 20, 21, 22, 23, 24, 25, 26, 27                                             |           | 15, 19               |
| Amelogenin        | X: p22.1-22.3<br>Y: p11.2 | X, Y                                                                                                    | PET       | Х                    |
| D5S818            | 5q21-31                   | 7, 8, 9, 10, 11, 12,<br>13, 14, 15, 16                                                                                                    |           | 11e                  |
| FGA               | 4q28                      | 17, 18, 19, 20, 21, 22, 23, 24, 25, 26, 26.2, 27, 28, 29, 30, 30.2, 31.2, 32.2, 33.2, 42.2, 43.2, 44.2, 45.2, 46.2, 47.2, 48.2, 50.2, 51.2 |           | 23, 24               |

a. For CODIS purposes, profile reported as 13, 13.

b. For CODIS purposes, profile reported as 30, 30.

c. For CODIS purposes, profile reported as 11, 11.

d. For CODIS purposes, profile reported as 8, 8.

e. For CODIS purposes, profile reported as 11, 11.

About This User's This user's manual provides users of the AmpFℓSTR Identifiler PCR Manual Amplification Kit with protocols and data obtained by Applied Biosystems. Applied Biosystems recommends that users conduct similar experiments to evaluate in their labs the DNA typing system consisting of AmpFlSTR Identifiler PCR Amplification Kit, reagents, software and ABI PRISM instruments. Furthermore, Applied Biosystems suggests that users apply the standards by the community for which this test will be used to further evaluate this DNA typing system.

This user's manual describes the following:

- Materials and equipment required to use the AmpF/LSTR Identifiler kit
- How to use the kit to amplify DNA samples
- How to perform automated detection
- How to analyze results

### Materials for the Kit

Kit Contents The AmpFlSTR Identifiler kit contains sufficient quantities of the following reagents and the appropriate licenses to perform 200 25-μL amplifications:

| Component                                   | Description                                                                                                    | Volume      |
|---------------------------------------------|----------------------------------------------------------------------------------------------------|-------------|
| AmpFℓSTR® PCR<br>Reaction Mix               | Two tubes containing MgCl <sub>2</sub> , deoxynucleotide triphosphates, and bovine serum albumin in buffer with 0.05% sodium azide                                    | 1.1 mL/tube |
| AmpFℓSTR<br>Identifiler Primer<br>Set       | One tube containing fluorescently labeled primers and non-labeled primers                                                                                             | 1.1 mL      |
| AmpliTaq Gold®<br>DNA Polymerase            | Two tubes of enzyme with an activity of 5 $\text{U}/\mu\text{L}$                                                                                                    | 50 μL/tube  |
| AmpFℓSTR®<br>Control DNA<br>9947A           | One tube containing 0.10 ng/µL human female cell line DNA in 0.05% sodium azide and buffer (refer to pages 1-4 and 1-5 for profile)                                   | 0.3 mL      |
| AmpFℓSTR®<br>Identifiler™ Allelic<br>Ladder | One tube of AmpFℓSTR Identifiler Allelic Ladder containing amplified alleles. See the table on pages 1-4 and 1-5 for a list of alleles included in the allelic ladder | 50 μL       |

### Kit Storage and **Stability**

The table below lists the storage temperature for the kit components.

**IMPORTANT** The fluorescent dyes attached to the primers are light-sensitive. Protect the AmpFlSTR Identifiler Primer Set from light when not in use. Amplified DNA, AmpFℓSTR® Identifiler™ Allelic Ladder and GeneScan™-500 LIZ™ Size Standard should also be protected from light.

| Component                           | Storage<br>Temperature |
|-------------------------------------|------------------------|
| AmpFtSTR PCR Reaction Mix           | 2 to 8 °C              |
| AmpFtSTR Identifiler Primer Set     |                        |
| AmpFℓSTR Control DNA 9947A          |                        |
| AmpFtSTR Identifiler Allelic Ladder |                        |
| AmpliTaq Gold DNA Polymerase        | −15 to −25 °C          |

## User Attention Words

**Documentation** Five user attention words appear in the text of all Applied Biosystems user documentation. Each word implies a particular level of observation or action as described below.

**Note** Calls attention to useful information.

**IMPORTANT** Indicates information that is necessary for proper instrument operation.

**A CAUTION** Indicates a potentially hazardous situation which, if not avoided, may result in minor or moderate injury. It may also be used to alert against unsafe practices.

A WARNING Indicates a potentially hazardous situation which, if not avoided, could result in death or serious injury.

A DANGER Indicates an imminently hazardous situation which, if not avoided, will result in death or serious injury. This signal word is to be limited to the most extreme situations.

### Chemical Hazard Warning

A WARNING CHEMICAL HAZARD. Some of the chemicals used with Applied Biosystems instruments and protocols are potentially hazardous and could cause injury, illness, or death.

- Read and understand the material safety data sheets (MSDSs) provided by the chemical manufacturer before you store, handle, or work with any chemicals or hazardous materials.
- Minimize contact with chemicals. Wear appropriate personal protective equipment when handling chemicals (e.g., safety glasses, gloves, or protective clothing). For additional safety guidelines, consult the MSDS.
- Minimize the inhalation of chemicals. Do not leave chemical containers open. Use only with adequate ventilation (e.g., fume hood). For additional safety guidelines, consult the MSDS.
- Check regularly for chemical leaks or spills. If a leak or spill occurs, follow the manufacturer's cleanup procedures as recommended on the MSDS.
- Comply with all local, state/provincial, or national laws and regulations related to chemical storage, handling, and disposal.

# and Safety Guide

Site Preparation A site preparation and safety guide is a separate document sent to all customers who have purchased an Applied Biosystems instrument. Refer to the guide written for your instrument for information on site preparation, instrument safety, chemical safety, and waste profiles.

**About MSDSs** Some of the chemicals used with this instrument may be listed as hazardous by their manufacturer. When hazards exist, warnings are prominently displayed on the labels of all chemicals.

> Chemical manufacturers supply a current MSDS before or with shipments of hazardous chemicals to new customers and with the first shipment of a hazardous chemical after an MSDS update. MSDSs provide you with the safety information you need to store, handle, transport and dispose of the chemicals safely.

> We strongly recommend that you replace the appropriate MSDS in your files each time you receive a new MSDS packaged with a hazardous chemical.

A WARNING CHEMICAL HAZARD. Be sure to familiarize yourself with the MSDSs before using reagents or solvents.

Introduction 1-9

manufactured or distributed by Applied Biosystems using the contact information below.

| To order MSDSs                      | Then                                                                                                   |                               |                                                                           |  |
|-------------------------------------|----------------------------------------------------------------------------------------------------|-------------------------------|---------------------------------------------------------------------------|--|
| Over the Internet                   | <ul><li>a. Go to our Web site at www.appliedbiosystems.com/techsupp.</li><li>b. Click MSDSs.</li></ul> |                               |                                                                           |  |
|                                     | If you have                                                                                            |                               | Then                                                                      |  |
|                                     | The MSDS docu<br>number or the<br>Document on De<br>index number                                       |                               | Enter one of these<br>numbers in the<br>appropriate field on<br>this page |  |
|                                     | The product part number                                                                                |                               | Select Click Here,<br>then enter the part                                 |  |
|                                     | Keyword(s)                                                                                             |                               | number or keyword(s) in the field on this page.                           |  |
|                                     | Acrobat Reade                                                                                          | r) of the cose to ha          | oad a PDF (using Adobe® document by selecting it, we the document sent to |  |
| By automated telephone service      | Use "To Obtain Documents on Demand" on page A-6.                                                       |                               |                                                                           |  |
| By telephone in the United States   | Dial <b>1-800-327-3002</b> , then press <b>1</b> .                                                     |                               |                                                                           |  |
| By telephone from<br>Canada         | To order in                                                                                            | n Dial 1-800-668-6913 and     |                                                                           |  |
| Gariada                             | English                                                                                                | Press 1, then 2, then 1 again |                                                                           |  |
|                                     | French                                                                                                 | Press 2                       | t, then <b>2</b> , then <b>1</b>                                          |  |
| By telephone from any other country | See "To Contact Technical Support by Telephone or Fax" on page A-2.                                    |                               |                                                                           |  |

For chemicals not manufactured or distributed by Applied Biosystems, call the chemical manufacturer.

# PCR Amplification

### Overview

### **About This** Chapter

This chapter describes how to prepare the master mix for amplifying sample DNA using the AmpFℓSTR® Identifiler™ PCR Amplification Kit, prepare samples and controls, and perform PCR.

In This Chapter This chapter contains the following topics:

| Topic                        | See Page |
|------------------------------|----------|
| Overview                     | 2-1      |
| PCR Work Areas               | 2-2      |
| PCR Equipment and Materials  | 2-3      |
| Preparing the Reagents       |          |
| Preparing the DNA Samples 2- |          |
| Performing PCR               |          |

### **PCR Work Areas**

Setup Work Area IMPORTANT These items should never leave the PCR Setup Work Area

- Calculator
- Gloves, disposable
- Marker pen, permanent
- Microcentrifuge
- Microcentrifuge tubes, 1.5-mL, or 2.0-mL, or other appropriate clean tube (for Master Mix preparation)
- Microcentrifuge tube rack
- Pipet tips, sterile, disposable hydrophobic filter-plugged
- **Pipettors**
- Tube decapper, autoclavable
- Vortex

# Work Area

Amplified DNA IMPORTANT The GeneAmp® PCR Systems should be placed in the Amplified DNA Work Area

GeneAmp® PCR System 9700

-or-

GeneAmp® PCR System 9600

### **PCR** Equipment and Materials

### **Equipment and** Materials **Required But Not Supplied**

The tables below list the equipment and materials required in addition to the reagents supplied with the AmpFISTR Identifiler kit for PCR amplification.

### Required Equipment:

| Equipment                | Source                                |
|--------------------------|---------------------------------------|
| GeneAmp® PCR System 9700 | Applied Biosystems<br>(P/N N805-0001) |
| Microcentrifuge          | Major laboratory supplier (MLS)       |
| Pipettors                | MLS                                   |
| Vortex                   | MLS                                   |

### Required Materials:

| Materials                                                  | Source                                |
|------------------------------------------------------------|---------------------------------------|
| MicroAmp® 96 Well Trays for Tubes with Caps                | Applied Biosystems<br>(P/N N801-0541) |
| MicroAmp Reaction Tubes with Caps, 0.2-mL                  | Applied Biosystems<br>(P/N N801-0540) |
| MicroAmp Reaction Tubes (8 tubes/strip)                    | Applied Biosystems (P/N N801-0580)    |
| MicroAmp Caps (8 caps/strip)                               | Applied Biosystems (P/N N801-0535)    |
| MicroAmp 96-Well Tray/Retainer Set                         | Applied Biosystems (P/N 403081)       |
| MicroAmp 96-Well Base                                      | Applied Biosystems (P/N N801-0531)    |
| MicroAmp Optical 96-Well Reaction Plate                    | Applied Biosystems (P/N N801-0560)    |
| Microcentrifuge tubes, 1.5-mL                              | MLS                                   |
| Microcentrifuge tubes, 2.0-mL                              | MLS                                   |
| Pipet tips, sterile, disposable hydrophobic filter-plugged | MLS                                   |
| Tape, labeling                                             | MLS                                   |
| Tube, 50-mL Falcon                                         | MLS                                   |
| Tube decapper, autoclavable                                | MLS                                   |
| Deionized water, PCR grade                                 | MLS                                   |
| Tris-HCL, pH 8.0                                           | MLS                                   |
| 0.5-M EDTA                                                 | MLS                                   |

### **Preparing the Reagents**

TE Buffer The final concentration of TE buffer is 10 mM Tris-HCl, 0.1 mM EDTA, pH 8.0.

To prepare TE buffer:

| Step | Action                                                                                                    |  |
|------|----------------------------------------------------------------------------------------------------|--|
| 1    | Mix together:                                                                                                    |  |
|      | ♦ 10 mL of 1 M Tris-HCl, pH 8.0                                                                                                    |  |
|      | ♦ 0.2 mL of 0.5 M EDTA                                                                                                    |  |
|      | ◆ 990 mL glass-distilled or deionized water                                                                                                    |  |
|      | A CAUTION CHEMICAL HAZARD. EDTA may cause eye, skin, and respiratory tract irritation. Please read the MSDS, and follow the handling instructions. Wear appropriate protective eye wear, clothing, and gloves. |  |
|      | Note Adjust the volumes accordingly for specific needs.                                                                                                    |  |
| 2    | Aliquot and autoclave the solutions.                                                                                                    |  |
| 3    | Store at room temperature.                                                                                                    |  |

Master Mix Prepare the master mix by combining AmpFlSTR® PCR Reaction Mix, AmpliTaq Gold® DNA Polymerase, and AmpFℓSTR® Identifiler™ Primer Set reagents.

> **IMPORTANT** The fluorescent dyes attached to the primers are light-sensitive. Protect the AmpF\ellSTR Identifiler Primer Set from light when not in use. Also protect the AmpFℓSTR Identifiler Allelic Ladder, GeneScan<sup>TM</sup>-500 LIZ<sup>TM</sup> Size Standard and amplified, fluorescently labeled PCR products from light.

### To prepare the master mix:

| Step | Action                                                                                                    |                             |  |
|------|----------------------------------------------------------------------------------------------------|-----------------------------|--|
| 1    | Determine the total number of samples, including controls.                                                                                                    |                             |  |
| 2    | IMPORTANT Vortex the following reagents for 5 sec:                                                                                                    |                             |  |
|      | ♦ AmpFℓSTR PCR Reaction Mix                                                                                                    |                             |  |
|      | ♦ AmpliTaq Gold DNA Polymeras                                                                                                    | se                          |  |
|      | ♦ AmpFℓSTR Identifiler Primer S                                                                                                    | Set                         |  |
|      | A CAUTION CHEMICAL HAZARD. AmpliTaq Gold DNA  Polymerase may cause eye and skin irritation. It may cause discomfort if swallowed or inhaled. Please read the MSDS, and follow the handling instructions. Wear appropriate protective eye wear, clothing, and gloves. |                             |  |
| 3    | Spin the tubes briefly in a microcentrifuge to remove any liquid from the caps.                                                                                                    |                             |  |
| 4    | Select a clean, unused tube for the                                                                                                    | e master mix.               |  |
|      | If you are preparing                                                                                                    | Then use a                  |  |
|      | ≤ 84 samples and controls                                                                                                    | 1.5-mL microcentrifuge tube |  |
|      | 85-110 samples and controls                                                                                                    | 2.0-mL microcentrifuge tube |  |
|      | > 110 samples and controls                                                                                                    | tube that is appropriate    |  |
| 5    | Calculate the required amount of components as shown:                                                                                                    |                             |  |
|      | <b>Note</b> The formulation in the list below provides a slight overfill to allow for volume lost in pipetting.                                                                                                    |                             |  |
|      | Number of samples X 10.5 μL of AmpFℓSTR PCR Reaction Mix                                                                                                    |                             |  |
|      | Number of samples X 0.5 μL of AmpliTaq Gold DNA Polymerase                                                                                                    |                             |  |
|      | Number of samples X 5.5 $\mu L$ of AmpF $\ell$ STR Identifiler Primer Set                                                                                                    |                             |  |
| 6    | Vortex the master mix at medium speed for 5 sec.                                                                                                    |                             |  |
| 7    | Dispense 15 μL of master mix per                                                                                                    | r PCR tube.                 |  |

### **Preparing the DNA Samples**

**DNA Sample Input** DNA amplification with the AmpF $\ell$ STR® Identifiler<sup>TM</sup> kit requires 10  $\mu$ L of DNA at a recommended concentration of 0.05–0.125 ng/μL.

### Preparing the **Samples**

Note The final volume in each PCR tube is 25  $\mu$ L.

To prepare the samples:

| If you are preparing the                                               | Then                                                                                                    |
|------------------------------------------------------------------------|----------------------------------------------------------------------------------------------------|
| DNA test sample tube and the sample DNA concentration is ≤ 0.125 ng/μL | Add 10 μL of sample to the PCR tube.                                                                                                    |
| DNA test sample tube and the sample DNA concentration is > 0.125 ng/μL | Dilute a portion of the sample with TE buffer (see page 2-4 for preparation) so that only 0.5–1.25 ng of total DNA is in a volume of 10 $\mu$ L (final sample concentration is 0.05–0.125 ng/ $\mu$ L). |
| Positive Control Tube                                                  | a. Vortex the AmpFℓSTR® Control DNA 9947A tube (0.10 ng/µL).                                                                                                    |
|                                                                        | b. Spin the tube briefly in a microcentrifuge to remove any liquid from the cap.                                                                                                    |
|                                                                        | c. Add 10 μL (1 ng) of AmpFℓSTR<br>Control DNA 9947A to the<br>Positive Control Tube.                                                                                                    |
| Negative Control Tube                                                  | Add 10 μL of TE buffer (see page 2-4 for preparation) to the labeled Negative Control Tube.                                                                                                    |

### **Performing PCR**

### Thermal Cyclers

Use either of the following thermal cyclers to amplify loci using the AmpFlSTR Identifiler kit:

- GeneAmp® PCR System 9700
- GeneAmp® PCR System 9600

<2 weeks

>2 weeks

### Amplifying the To amplify the DNA: **DNA**

| Step | Action                                                                                 |
|------|----------------------------------------------------------------------------------------|
| 1    | Program the thermal cycling conditions.                                                |
|      | <b>IMPORTANT</b> If using the GeneAmp PCR System 9700, select the 9600 Emulation Mode. |

|                                                                                                    | 9600 Emulation Mode.                                                   |                   |                    |                |                    |                   |   |
|----------------------------------------------------------------------------------------------------|------------------------------------------------------------------------|-------------------|--------------------|----------------|--------------------|-------------------|---|
| Init<br>Incub<br>Ste                                                                                                    | ation                                                                  | Denature          | Anneal             | Extend         | Final<br>Extension | Final<br>Step     |   |
| НО                                                                                                    | LD                                                                     | CYCLE (28 cycles) |                    | HOLD           | HOLE               | )                 |   |
| 95<br>11 r                                                                                                    | -                                                                      | 94 °C<br>1 min    | 59 °C<br>1 min     | 72 °C<br>1 min | 60 °C<br>60 min    | 4–25 °<br>(foreve | - |
| Note If leaving the amplified products in the thermal cycler for more than 18 hr., set the final step to HOLD at 4–25 °C forever. The final step can be held anywhere in this range. Each laboratory should determine the final time and temperature to store PCR products in the thermal cycler. |                                                                        |                   | ever. The<br>atory | )              |                    |                   |   |
| 3                                                                                                    | Place the tray in the thermal cycler.  Close the heated cover.         |                   |                    |                |                    |                   |   |
| 4                                                                                                    | Start the thermal cycler.                                              |                   |                    |                |                    |                   |   |
| 5                                                                                                    | Remove the tubes from the instrument block after the PCR is completed. |                   |                    |                |                    |                   |   |
| 6                                                                                                    | Store the amplified DNA.                                               |                   |                    |                |                    |                   |   |
|                                                                                                    | If yo                                                                  | ou are storing    | the DNA            | Then p         | lace at            |                   |   |

**IMPORTANT** Protect the amplified products from light.

2 to 6 °C.

-15 to -25 °C.

### **Amplification** Using Bloodstained **FTA Cards**

FTA<sup>™</sup>-treated DNA collection cards can be useful for the collection, storage, and processing of biological samples. A small punch of the bloodstained card can be placed directly into an amplification tube, purified, and amplified without transferring the evidence. Our studies have indicated that a 1.2-mm bloodstained punch contains approximately 5–20 ng DNA. Accordingly, an appropriate cycle number for this high quantity of DNA is 25 cycles. It is recommended that each laboratory determine the cycle number based upon individual validation studies.

In the example shown in Figure 2-1, a 1.2-mm punch of a bloodstained FTA card was purified using one wash with FTA Purification Reagent and two washes with 1X TE buffer. After drying at room temperature overnight, the punch was then amplified directly in the MicroAmp® tube for 25 cycles.

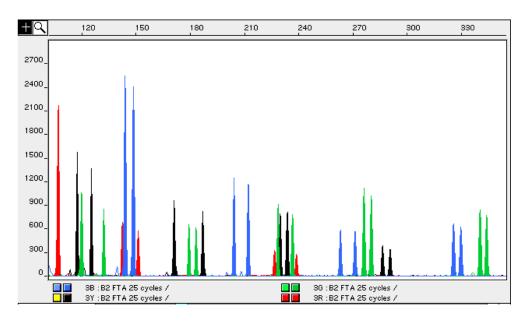

AmpF\ellSTR Identifiler kit results from a 1.2-mm FTA bloodstain punch (25 cycle amplification), analyzed on the ABI PRISM 310 Genetic Analyzer

# Protocol for 310 Genetic Analyzer with Mac OS

### Overview

# Chapter

About This AmpFℓSTR® Identifiler™ PCR Amplification Kit products are electrophoretically separated using a capillary filled with POP-4™ (Performance Optimized Polymer 4) and detected on the ABI PRISM® 310 Genetic Analyzer. Protocols for analyzing samples on the ABI PRISM 310 Genetic analyzer are described in this chapter.

### In This Chapter

This chapter contains the following topics:

| Topic                                        | See Page |
|----------------------------------------------|----------|
| Overview                                     | 3-1      |
| Software Requirements                        | 3-2      |
| Preparing the ABI PRISM 310 Genetic Analyzer | 3-3      |
| Setting Up the Run                           | 3-11     |
| Filter Set G5 Module Files                   | 3-14     |
| Five-Dye Data Collection                     | 3-15     |
| Making a Matrix File                         | 3-18     |
| Running DNA Samples                          | 3-22     |
| Setting Up Software Parameters               | 3-26     |
| GeneScan Software Results                    | 3-30     |
| Off-Scale Data                               | 3-33     |
| Shutting Down the Instrument                 | 3-34     |
| Dedicated Equipment and Supplies             | 3-35     |

### **Software Requirements**

# Software

Collection Data Collection Software v2.1 must be installed before AmpF\ellSTR Identifiler PCR Amplification Kit products can be run in order to properly collect five-dye data. Additionally, before running AmpFlSTR Identifiler PCR products on the instrument, a matrix file must be made using the 6-FAM™, VIC™, NED™, PET™ and LIZ™ matrix standards run using the GS STR POP 4 (1 mL) G5 module.

### **Analysis Software**

This chapter was written for use with GeneScan Analysis 3.1 Software or higher. Refer to the ABI PRISM 310 Genetic Analyzer User's Manual (P/N 903565) and GeneScan Analysis Software Version 3.1 User's Manual (P/N 403001) for more detailed information on the instrument and software used with these protocols. Genotyper® software v2.5.2 or higher must be used to analyze Identifiler kit data (see Chapter 5).

### Preparing the ABI PRISM 310 Genetic Analyzer

### ABI PRISM 310 **Genetic Analyzer**

Figure 3-1 shows the ABI PRISM® 310 Genetic Analyzer. The parts mentioned in this section are labeled. Refer to the ABI PRISM 310 Genetic Analyzer User's Manual (P/N 903565) and GeneScan® Analysis Software Version 3.1 User's Manual (P/N 4306157) for more detailed information on the instrument and software used with this protocol.

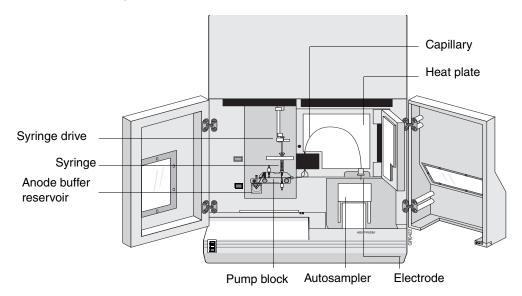

Figure 3-1 ABI PRISM 310 Genetic Analyzer

# Instrument

### **Setting Up the** Installing a New Electrode

Installing and trimming a new electrode is usually necessary only when the instrument is first set up or if the electrode was or has been bent severely.

**IMPORTANT** A new electrode must be trimmed to the correct length. Refer to Figure 3-2 for trimming the electrode.

**Note** Not all electrodes need to be trimmed. Trim only as needed.

To install a new electrode:

| Step       | Action                                                                                                    |  |
|------------|----------------------------------------------------------------------------------------------------|--|
| 1          | Install the new electrode on the instrument as described in the ABI PRISM 310 Genetic Analyzer User's Manual.                                                                                        |  |
| 2          | Under the Manual Control menu, select Home Z-Axis.                                                                                                    |  |
| 3          | <ul><li>a. Use the flush-cutting wire cutter (P/N T-6157) provided in the instrument packing kit.</li><li>b. Hold the cutters with the flat cutting face toward the top of the instrument.</li></ul> |  |
| 4          | Cut a small amount off the end of the electrode until it is flush with the lower surface of the stripper plate.                                                                                      |  |
|            | Be careful not to flex the stripper plate upwards while cutting. Do not cut off more than 1mm beyond the lower surface of the stripper plate (Figure 3-2).                                           |  |
| STRIPPER I |                                                                                                    |  |
| Figure     | 3-2 Trimming the electrode                                                                                                    |  |

### **Cleaning the Electrode**

To clean the electrode:

| Step | Action                                                                                                    |  |
|------|----------------------------------------------------------------------------------------------------|--|
| 1    | Wipe the electrode with a Kim wipe tissue that has been dampened with distilled, deionized water.                                                                            |  |
| 2    | Dry the electrode with a fresh Kim wipe tissue.                                                                                                    |  |
|      | Note The autosampler should be recalibrated after cleaning the electrode, as described in "Calibrating the Autosampler" of the ABI PRISM 310 Genetic Analyzer User's Manual. |  |

### **Removing the Syringe**

To remove the syringe:

| Step | Action                                                                                                    |
|------|----------------------------------------------------------------------------------------------------|
| 1    | Launch the ABI PRISM 310 Data Collection software.                                                            |
| 2    | a. Under the Window menu, select Manual Control.                                                              |
|      | b. Select <b>Syringe Home</b> from the <b>Function</b> pop-up menu.                                           |
|      | c. Click Execute.                                                                                             |
|      | Note For all commands in the Manual Control window, the Execute button must be selected to complete the task. |
| 3    | Open the instrument doors and move the syringe drive toggle to the left.                                      |
| 4    | Unscrew the syringe from the pump block.                                                                      |

### **Checking the Syringe**

Verify that the 1.0-mL glass syringe (P/N 4304471) has a small O-ring (P/N 221102) inside the syringe, and that another O-ring is placed around the ferrule-shaped seal. The ferrule should be firmly seated in the end of the 1.0-mL syringe. If the syringe is dirty, it must be cleaned before use.

### Cleaning the Syringe

To clean the syringe:

| Step | Action                                                                                                    |
|------|----------------------------------------------------------------------------------------------------|
| 1    | Remove the plunger by slowly drawing it from the glass barrel (count to 5, this should take approximately 5 sec.) while keeping the entire syringe submerged in water. |
|      | <b>IMPORTANT</b> Moving the dry plunger quickly can damage it, resulting in premature failure or leakage around the plunger.                                           |

### To clean the syringe:

| Step | Action                                                                                                    |
|------|----------------------------------------------------------------------------------------------------|
| 2    | Remove the ferrule from the syringe.                                                                                                    |
|      | Soak the ferrule in warm (not boiling) water for as long as it takes to remove crystals (if any) in the ferrule.                                                                               |
|      | b. Rinse the ferrule with deionized water.                                                                                                    |
| 3    | Clean the glass barrel with warm water. Dissolve any crystals.                                                                                                    |
| 4    | Rinse the glass barrel with distilled, deionized water.                                                                                                    |
|      | <b>IMPORTANT</b> Remove all residual water from the syringe by blowing compressed air through it.                                                                                              |
| 5    | Inspect the O-ring in the stainless steel hub of the syringe for damage, and replace it if necessary.                                                                                          |
|      | <b>IMPORTANT</b> Make sure the O-ring does not block the hole in the stainless steel hub.                                                                                                    |
| 6    | Inspect the O-ring on the ferrule and replace it if necessary.                                                                                                    |
| 7    | Place the ferrule back onto the syringe.                                                                                                    |
|      | <b>IMPORTANT</b> The Teflon™ tip of the plunger must be damp when inserting it into the barrel (place a drop of distilled deionized water on the Teflon), or the Teflon™ tip could be damaged. |
|      | <b>Note</b> For syringe storage, the plunger should remain in the syringe barrel.                                                                                                    |

### Loading the Syringe

To load the syringe:

| Step | Action                                                                                                    |
|------|----------------------------------------------------------------------------------------------------|
| 1    | Prime the syringe with approximately 0.1 mL of POP-4 polymer.                                                                                                    |
| 2    | Fill the 1.0-mL syringe manually with a maximum of 0.8 mL of POP-4 polymer.                                                                                                    |
|      | <b>Note</b> The polymer should not stay in the syringe longer than 3 days. Do not return unused polymer to the bottle.                                                                                                    |
|      | <b>Note</b> Before use, the POP-4 polymer should be allowed to equilibrate to room temperature. If precipitate is present in the bottle when removed from cold storage, it should go back into solution at room temperature. Gently mix the polymer thoroughly by inversion before using. |
| 3    | Wipe the outside of syringe with a Kim wipe tissue to dry.                                                                                                    |
| 4    | Remove any air bubbles by inverting the syringe and pushing a small amount of polymer out of the tip.                                                                                                    |

### Removing and Cleaning the Pump Block

Before setting up the instrument for a run, make sure that the pump block is clean of all polymer, especially if the polymer in the syringe has been sitting at room temperature for more than three days. Urea decomposition during this interval causes transient current increases (spikes) during electrophoresis.

To remove and clean the pump block, see "Cleaning and Maintaining" the Instrument" in the ABI PRISM 310 Genetic Analyzer User's Manual. Follow the instructions in the sections titled "Removing the Pump Block," "Rinsing the Pump Block," and "Replacing the Pump Block." We do not recommend following the section titled "Rinsing the Pump Block on the Instrument" for this application.

**IMPORTANT** Remove all residual water from the pump block and fittings by blowing canned compressed air through the channels. Make sure the can is held upright or the propellant in the can may be shot into the gel block. This can result in poor resolution or high baseline.

Reinstall the pump block on the instrument after cleaning.

### **Installing the Syringe on the Pump Block**

To install the syringe on the pump block:

| Step | Action                                                                                                    |
|------|----------------------------------------------------------------------------------------------------|
| 1    | Move the syringe drive toggle on the instrument to the left in order to be able to attach the syringe to the pump block. |

### To install the syringe on the pump block: (continued)

| Step | Action                                                                                                    |
|------|----------------------------------------------------------------------------------------------------|
| 2    | Place the 1.0-mL syringe through the right-hand port of the plastic syringe guide plate and screw the syringe into the pump block.           |
|      | The syringe should be finger-tight in the block.                                                                                             |
| 3    | Hand-tighten the valves on the pump block to the left of and below the syringe.                                                              |
|      | <b>Note</b> Overtightening can cause microscopic fractures in the pump block. Undertightening may result in "syringe leak detected" message. |

### **Installing the Capillary**

### To install the capillary:

| Step | Action                                                                                                    |
|------|----------------------------------------------------------------------------------------------------|
| 1    | a. Clean capillary window with 95% ethanol on a lint-free tissue.                                                                                                    |
|      | b. Do not touch capillary window after cleaning.                                                                                                    |
| 2    | <ul> <li>a. Install the 47-cm, 50-μm i.d. capillary (P/N 402839, green mark)<br/>as described in the ABI PRISM 310 Genetic Analyzer User's<br/>Manual.</li> </ul>                                                            |
|      | b. Follow the instructions in the section titled "Installing the Capillary."                                                                                                    |
|      | c. If a new capillary has been installed, select <b>Change Capillary</b> under the Instrument menu.                                                                                                    |
|      | <ul> <li>d. Select <b>OK</b> in the Reset window to set the injection counter to<br/>zero.</li> </ul>                                                                                                    |
| 3    | After installing the capillary, secure it into place by pressing a piece of thermal tape over it onto the heat plate just above the electrode.                                                                               |
|      | <b>Note</b> The capillary should be approximately flush with, or less than 1 mm below, the end of the electrode.                                                                                                    |
| 4    | Calibrate the autosampler.                                                                                                    |
|      | ◆ Make sure that it is calibrated in the X, Y, and Z directions. The capillary should almost touch the metal calibration points. Refer to "Calibrating the Autosampler" in the ABI PRISM 310 Genetic Analyzer User's Manual. |
|      | <b>IMPORTANT</b> The sample tray must be removed before calibrating the autosampler. If the sample tray is not removed, the electrode may bend.                                                                              |

### Filling the Buffer Reservoirs

To fIII the buffer reservoirs:

| Step | Action                                                                                                    |
|------|----------------------------------------------------------------------------------------------------|
| 1    | Dilute 5 mL of 10X Genetic Analyzer Buffer with EDTA (P/N 402824) to 1X concentration (50 mL) with distilled, deionized water. Change to fresh buffer every 48 hours or 96 injections, whichever comes first.                               |
| 2    | a. Fill the anode buffer reservoir to the red line with 1X Genetic     Analyzer Buffer.                                                                                                    |
|      | b. Secure the reservoir on the pump block.                                                                                                    |
|      | ⚠ CAUTION CHEMICAL HAZARD. 10X Genetic Analyzer Buffer with EDTA. May cause eye, skin and respiratory tract irritation. Please read the MSDS, and follow handling instructions. Wear appropriate protective eye wear, clothing, and gloves. |
| 3    | a. Fill a 4-mL glass buffer vial (P/N 401955) to the fill line with 1X Genetic Analyzer Buffer.                                                                                                    |
|      | b. Insert the plastic vial lid with attached septum (P/N 402059) into the glass vial.                                                                                                    |
|      | c. Place the buffer vial into position 1 on the autosampler. This will serve as the cathode buffer.                                                                                                    |
|      | <b>Note</b> Overfilling and underfilling one or both buffer reservoir and vial can cause siphoning. Pay close attention to the red fill line.                                                                                               |
| 4    | a. Fill a second 4-mL glass buffer vial to the fill line with distilled water.                                                                                                    |
|      | b. Insert the plastic vial lid with attached septum into the glass vial.                                                                                                    |
|      | c. Place the vial into position 2 on the autosampler.                                                                                                    |
| 5    | a. Fill a 1.5-mL Eppendorf tube full with distilled water.                                                                                                    |
|      | b. Place it into position 3 on the autosampler.                                                                                                    |
|      | <b>Note</b> Do not use a screw-cap tube. The lids on screw-cap tubes are too high to clear the electrode and capillary. Use a 1.5-mL Eppendorf tube with the lid clipped off.                                                               |

## **Priming the Pump Block**

To prime the pump block:

| Step | Action                                                    |
|------|-----------------------------------------------------------|
| 1    | a. From the Window menu, select Manual Control.           |
|      | b. Select <b>Buffer Valve Close</b> from the pop-up menu. |
|      | c. Click Execute.                                         |
| 2    | Partly unscrew the capillary filling ferrule.             |

# To prime the pump block: (continued)

| Step | Action                                                                                                    |
|------|----------------------------------------------------------------------------------------------------|
| 3    | Manually press down on the 1.0-mL syringe plunger until the ferrule space is filled with polymer.                                                                                                    |
|      | Note This will remove the air bubbles at the ferrule site.                                                                                                    |
| 4    | Tighten the ferrule to close.                                                                                                    |
| 5    | Partly unscrew the waste valve on the pump block (below the syringe).                                                                                                    |
| 6    | Manually press down on the 1.0-mL syringe plunger until the valve space is filled with polymer.                                                                                                    |
|      | <b>Note</b> This will remove the air bubbles at this valve site, and should use about 0.1 mL of polymer.                                                                                                    |
| 7    | Tighten the waste valve to close.                                                                                                    |
| 8    | To open the pin valve at the anode buffer reservoir on the pump block,                                                                                                    |
|      | a. From the Manual Control window, select Buffer Valve Open.                                                                                                    |
|      | b. Click Execute.                                                                                                    |
| 9    | Manually press down on the 1.0-mL syringe plunger to push enough gel through the block so that all of the air bubbles are removed from the polymer channel in the block. (This process should use about 0.2 mL of polymer). |
|      | <b>IMPORTANT</b> There should be no air bubbles in the pump block channels.                                                                                                    |
| 10   | a. Close the pin valve by selecting <b>Buffer Valve Close</b> from the pop-up menu in the <b>Manual Control</b> window.     b. Click <b>Execute</b> .                                                                       |
| 44   |                                                                                                    |
| 11   | Move the syringe drive toggle to the right so that it is positioned over the syringe plunger.                                                                                                    |
| 12   | a. From the Manual Control window select Syringe Down.                                                                                                    |
|      | <ul> <li>Select 50-step intervals. Execute until the toggle almost makes<br/>contact with the syringe plunger.</li> </ul>                                                                                                   |
|      | c. Click Execute.                                                                                                    |
|      | d. Select smaller step intervals until the toggle makes contact with the syringe plunger.                                                                                                    |

## **Setting Up the Run**

### **Setting the Run Temperature**

Setting the run temperature prior to starting a run is optional; however, this step saves time. This heating step occurs automatically at the beginning of the GS STR POP4 (1 mL) G5 run module.

To set the run temperature:

| Step | Action                                                                                                    |  |
|------|----------------------------------------------------------------------------------------------------|--|
| 1    | Close the instrument doors.                                                                                                    |  |
| 2    | Return to the ABI PRISM 310 Collection Software.                                                                                                  |  |
| 3    | a. From the Window menu, select Manual Control.                                                                                                   |  |
|      | b. Select <b>Temperature Set</b> from the pop-up menu.                                                                                            |  |
| 4    | a. Set the temperature to 60 °C.                                                                                                    |  |
|      | b. Click <b>Execute</b> .                                                                                                    |  |
|      | <b>Note</b> It takes up to 30 min for the instrument to reach the 60 °C run temperature. Samples can be prepared while the instrument is heating. |  |

### **Setting the Parameters**

To choose a five-dye sample sheet:

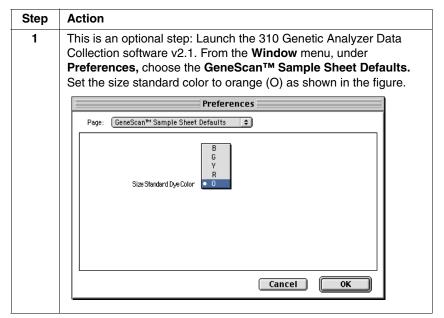

To choose a five-dye sample sheet: (continued)

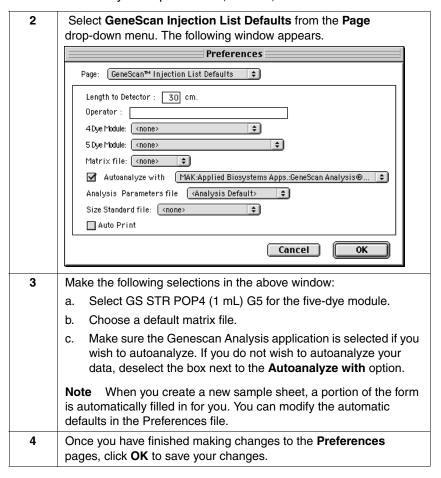

### **Running Matrix** Samples

The precise spectral overlap between the five dyes is measured by analyzing DNA fragments labeled with each of the dyes (6-FAM, VIC, NED, PET or LIZ dye) in separate injections on a capillary. These dye-labeled DNA fragments are called matrix standard samples. See Chapter 1 for a general description of multicomponent analysis.

The ABI PRISM® GeneScan® Analysis Software v3.1 or higher analyzes the data from each of these five samples and creates a matrix file. The matrix file contains a table of numbers with five columns and five rows. These numbers are normalized fluorescence intensities and represent a mathematical description of the spectral overlap that is observed between the five dyes (Figure 3-3 on page 3-13).

The rows in the matrix file table represent the virtual filters and the columns represent the dye-labeled DNA fragments, indicated as

"Reactions" in Figure 3-4 on page 3-19. The top left-hand value, 1.0000, represents the normalized fluorescence of blue (6-FAM-labeled) DNA fragments in the blue filter. It follows that all matrix tables should have values of 1.0000 on the diagonal from top left to bottom right, as shown in Figure 3-3.

|   | 310 G5 Matrix |          |                 |        |        |
|---|---------------|----------|-----------------|--------|--------|
|   |               | <u>R</u> | <u>eactions</u> |        |        |
|   | В             | G        | Y               | R      | 0      |
| В | 1.0000        | 0.1805   | 0.0077          | 0.0044 | 0.0040 |
| G | 0.6607        | 1.0000   | 0.2492          | 0.0602 | 0.0017 |
| Y | 0.4895        | 0.7323   | 1.0000          | 0.6278 | 0.0036 |
| R | 0.2163        | 0.3758   | 0.6144          | 1.0000 | 0.0026 |
| 0 | 0.0199        | 0.0382   | 0.0807          | 0.1712 | 1.0000 |

**Figure 3-3** Matrix file table, indicating the values obtained on a particular ABI PRISM 310 System. The values obtained will be unique for each instrument.

The other values in Figure 3-3 should all be less than 1.0000. These values represent the amount of spectral overlap observed for each dye in each virtual filter. For example, the values in the first column reflect quantitatively the amount of blue dye detected in each virtual filter. These matrix file values will vary between different instruments, virtual filter sets, and run conditions on a single instrument. A matrix file must be made for each instrument and for a particular set of run conditions.

The appropriate matrix file can be applied to data on subsequent runs on the same instrument, as long as the running conditions are constant from run to run. This is because the spectral overlap between the five dyes is reproducible under constant run conditions. However, it is recommended that a new matrix be made once a month for use with the AmpFlSTR products or when changing lots of polymer, capillaries, and buffer.

Multicomponent analysis is accomplished automatically by the GeneScan Analysis software, which applies a mathematical matrix calculation (using the values in the matrix file) to all sample data.

### Filter Set G5 Module Files

### Overview

The ABI PRISM® 310 Data Collection Software v2.1 collects light intensities from five specific areas on the CCD camera, each area corresponding to the emission wavelength of a particular fluorescent dye. Each of these areas on the CCD camera is referred to as a "virtual" filter since no physical filtering hardware (e.g., band pass glass filter) is used.

The information that specifies the appropriate virtual filter settings for a particular set of fluorescent dyes is contained in each approprate ABI PRISM Data Collection Software module file.

The module file that must be installed and used for dye set DS-33 (6-FAM™, VIC™, NED™, PET™, LIZ™ dyes) on the ABI PRISM 310 Genetic Analyzer is the following:

| Instrument    | Configuration                    | Module File           |
|---------------|----------------------------------|-----------------------|
| ABI PRISM 310 | POP-4™ polymer with 1-mL syringe | GS STR POP4 (1 mL) G5 |

**IMPORTANT** Filter Set G5 module files must be installed on the instrument's computer before making a matrix file using the 6-FAM, VIC, NED, PET, and LIZ matrix standards. Filter Set G5 module files must also be used on all subsequent runs. Samples that are run on a capillary using Filter Set G5 must be analyzed using a matrix file that was created using Filter Set G5.

# **Five-Dye Data Collection**

### Overview

The ABI PRISM® 310 Data Collection Software v2.1 enables collection of five-dye data for DNA fragment analysis applications. This section provides detailed information on sample sheet and injection lists.

Creating a **Five-Dye Sample** Sheet and **Injection List** 

To create a five-dye sample sheet:

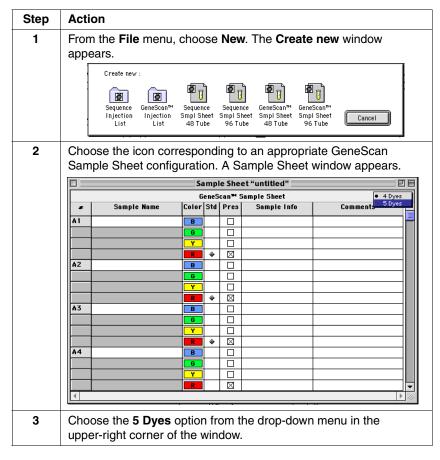

To create a five-dye sample sheet: (continued)

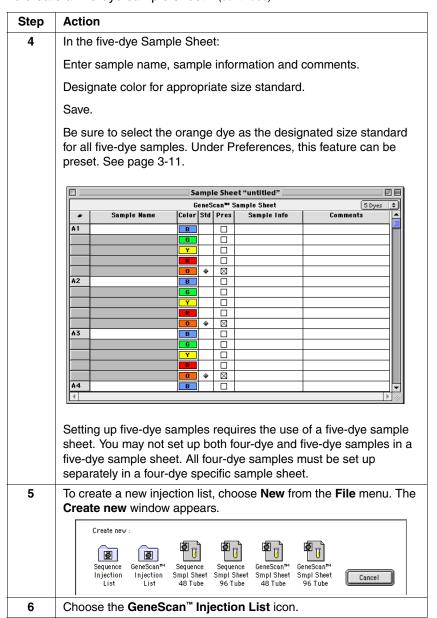

To create a five-dye sample sheet: (continued)

| Step | Action                                                                                                    |  |  |  |
|------|----------------------------------------------------------------------------------------------------|--|--|--|
| 7    | From the Sample Sheet drop-down menu (in the GeneScan Injection List), import the appropriate sample sheet.  Note To access five-dye modules, you must first import a five-dye sample sheet into the injection list. |  |  |  |
|      | □ Injection List-9/18/00 10.46 AM □ □                                                                                                    |  |  |  |
|      | Sample Shart: Conce?  Length to Detector: [20] orn Operator:                                                                                                    |  |  |  |
| 8    | After setting the appropriate injection parameters, save the injection list.                                                                                                    |  |  |  |
| 9    | To start the sequence of injections, click the <b>Run</b> option in the <b>Injection List</b> window.                                                                                                    |  |  |  |

# Making a Matrix File

Matrix Standards The matrix standards are supplied in the Matrix Standard Set DS-33 (6-FAM™, VIC™, NED™, PET™ and LIZ™) for use with the 310/377 system (P/N 4318159).

### Making a Matrix To make the matrix file: File on the ABI PRISM 310

| Step | Action                                                                                                    |
|------|----------------------------------------------------------------------------------------------------|
| 1    | <ul> <li>Combine 1 μL of each matrix standard with 25 μL of Hi-Di<sup>™</sup> Formamide (P/N 4311320).</li> <li>Prepare one tube for each matrix standard sample.</li> </ul>                                                                                                    |
|      | AWARNING CHEMICAL HAZARD. Formamide is harmful if absorbed through the skin and may cause irritation to the eyes, skin, and respiratory tract. It may cause damage to the central nervous system and the male and female reproductive systems, and is a possible birth defect hazard. Please read the MSDS, and follow the handling instructions. Wear appropriate protective eye wear, clothing, and gloves. |
|      | <b>IMPORTANT</b> Do not include the GeneScan-500 LIZ Size Standard in the preparation of the matrix standards.                                                                                                    |
| 2    | a. Denature the samples at 95 °C for 3 min.                                                                                                    |
|      | b. Quick chill on ice for 3 min.                                                                                                    |
|      | c. Place tubes in the appropriate sample tray.                                                                                                    |
|      | <b>Note</b> Be careful not to carry-over any water on the outside of the tubes. Water on the autosampler tray may promote arcing.                                                                                                    |
| 3    | Launch the ABI PRISM 310 Collection application.                                                                                                    |
| 4    | Under the File menu, select New and click the GeneScan Smpl<br>Sheet 48 Tube or GeneScan Smpl Sheet 96 Tube icon, as<br>appropriate.                                                                                                    |
| 5    | a. Complete the sample sheet as described in the ABI PRISM 310 Genetic Analyzer User's Manual.                                                                                                    |
|      | b. Enter the sample names/numbers for each row in the <b>Sample Name</b> column. This will identify which sample is in which tube of the sample tray.                                                                                                    |
|      | c. Close and Save the sample sheet.                                                                                                    |
| 6    | Under the <b>File</b> menu, select <b>New</b> and click the <b>GeneScan Injection List</b> icon.                                                                                                    |

To make the matrix file: (continued)

| Step | Action                                                                                           |
|------|--------------------------------------------------------------------------------------------------|
| 7    | a. In the Injection List, select the appropriate sample sheet from the Sample Sheet pop-up menu. |
|      | b. From the <b>Module</b> pop-up menu, choose GS STR POP4 (1 mL) G5 for every injection.         |
|      | c. Choose <b>None</b> in the <b>Matrix File</b> column for each matrix standard sample.          |
|      | <b>Note</b> Review data of each matrix standard. Re-inject if necessary.                         |
| 8    | Click Run.                                                                                       |

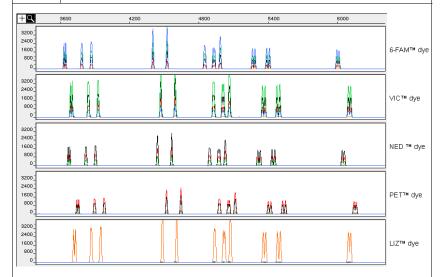

Figure 3-4 This figure exhibits the raw data of each matrix standard, analyzed on the ABI PRISM 310 Genetic Analyzer.

- When the injections are done, follow these steps in the GeneScan Analysis Software:
  - a. Under the File menu, select New.
  - b. Click the Matrix icon. Select five dyes from the number of dyes pop-up window. In the window that appears, indicate the sample files that correspond to each matrix standard dye color.
  - c. Select starting scan numbers for each sample to exclude the primer peak, as represented in Figure 3-4.
  - d. Select the number of points such that at least these five peaks are contained in the scanned region (this is approximately 2500 scan data points). Avoid spikes or artifacts if possible when selecting the range.
  - e. Click **OK**. The computer makes the matrix and the matrix file table appears.

To make the matrix file: (continued)

| Step | Action                                                           |
|------|------------------------------------------------------------------|
| 10   | Save the matrix file in the ABI folder within the System folder. |

To verify the accuracy of the matrix file:

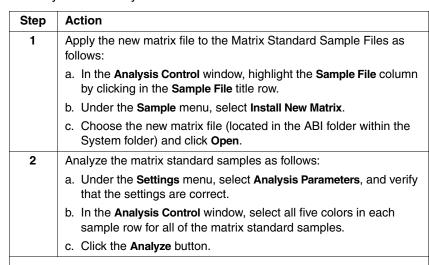

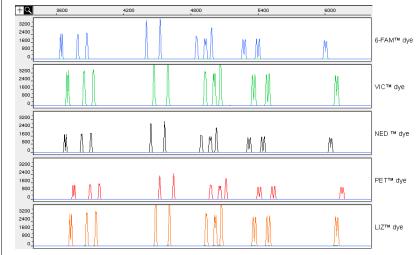

Figure 3-5 This figure exhibits the analyzed data of each matrix standard, analyzed on the ABI PRISM 310 Genetic Analyzer.

To verify the accuracy of the matrix file: (continued)

| Step | Action                                                                                                    |
|------|----------------------------------------------------------------------------------------------------|
| 3    | a. In the Results Control window, examine the results for all five colors for each of the matrix standard samples.                                                                                                    |
|      | For example, the 6-FAM matrix standard results should have peaks for Blue. Evaluate the baseline. A pattern of pronounced peaks or dips in any of the other four colors indicates that the color separation may not be optimal. |
|      | Examine the results for each matrix standard sample in this way (see Figure 3-5).                                                                                                    |
| 4    | If this verification test fails, then the capillary may not have been aligned properly in the instrument during the run. Do the following:                                                                                      |
|      | a. Repeat the experiment, making sure that the capillary is placed carefully in the laser detection window.                                                                                                    |
|      | b. Tape the capillary to the heat plate so that the capillary is immobilized during the run.                                                                                                    |

Once a satisfactory matrix file has been made, this matrix file can be applied to subsequent runs. It is not necessary to run matrix standard samples for each new capillary.

# **Running DNA Samples**

### Preparing Samples To prepare the samples: and AmpF\ellSTR **Identifiler Allelic** Ladder

| Step | Action                                                                                                    |  |  |
|------|----------------------------------------------------------------------------------------------------|--|--|
| 1    | Combine the necessary amount of Hi-Di™ Formamide and GeneScan™-500 LIZ™ Size Standard (P/N 4322682) in a single microcentrifuge tube as shown:                                                                                                    |  |  |
|      | ♦ (Number of samples + 2) × 24.5 μL Hi-Di Formamide                                                                                                    |  |  |
|      | ♦ (Number of samples + 2) × 0.5 μL GeneScan-500 LIZ Size Standard                                                                                                    |  |  |
|      | If you are using a multi-channel pipettor or processing many samples, you may want to prepare additional master mix.                                                                                                    |  |  |
|      | AWARNING CHEMICAL HAZARD. Formamide is harmful if absorbed through the skin and may cause irritation to the eyes, skin, and respiratory tract. It may cause damage to the central nervous system and the male and female reproductive systems, and is a possible birth defect hazard. Please read the MSDS, and follow the handling instructions. Wear appropriate protective eye wear, clothing, and gloves. |  |  |
|      | Be sure to include at least one injection of AmpFℓSTR® Identifiler™ Allelic Ladder per run in the calculations.                                                                                                    |  |  |
| 2    | a. Vortex the tube to mix.                                                                                                    |  |  |
|      | b. Spin the tube briefly in a microcentrifuge.                                                                                                    |  |  |
| 3    | a. Label tubes as appropriate.                                                                                                    |  |  |
|      | <ul> <li>b. Aliquot 25 μL of Hi-Di Formamide/GeneScan-500 LIZ solution<br/>into 0.2-mL or 0.5-mL Genetic Analyzer sample tubes.</li> </ul>                                                                                                    |  |  |
|      | <b>Note</b> To pipet the Hi-Di Formamide/size standard solution, we recommend using a repeating pipettor.                                                                                                    |  |  |
| 4    | Add 1.5 $\mu L$ of PCR product or AmpF $\ell STR$ Identifiler Allelic Ladder per tube.                                                                                                    |  |  |
|      | Mix by pipetting up and down.                                                                                                    |  |  |
| 5    | Seal each tube with a septum.                                                                                                    |  |  |
| 6    | Vortex the sample tray and spin briefly in a microcentrifuge.                                                                                                    |  |  |
|      | Note Ensure that there are no bubbles.                                                                                                    |  |  |
| 7    | Denature each sample for 3 min at 95 °C.                                                                                                    |  |  |
| 8    | Chill tubes for at least 3 min on ice.                                                                                                    |  |  |
|      | <b>Note</b> Be careful not to carry-over any water on the outside of the tubes. Water on the autosampler tray may promote arcing.                                                                                                    |  |  |
|      |                                                                                                    |  |  |

# Loading Samples To load samples:

| Step | Action                                                                                                    |
|------|----------------------------------------------------------------------------------------------------|
| 1    | Open the instrument door and press the <b>Tray</b> button to present the autosampler.                                                                                                    |
| 2    | Place a 48-well or 96-well sample tray on the autosampler. For a 48-well autosampler tray, tube #1 will go into sample tray position A1, tube #2 into sample tray position A3, etc. For a 96-well autosampler tray, tube #1 will go into sample tray position A1, tube #2 into sample tray position A2, etc. |
| 3    | Press the <b>Tray</b> button on the instrument to retract the autosampler.                                                                                                    |
| 4    | Close the instrument door.                                                                                                    |

# Sample To run the samples:

| Step | Action                                                                                                    |
|------|----------------------------------------------------------------------------------------------------|
| 1    | If not already open, launch the ABI PRISM 310 Data Collection Software v2.1.                                                                                                    |
| 2    | From the <b>File</b> menu, select <b>New</b> and click the appropriate <b>GeneScan Smpl Sheet</b> icon.                                                                                                    |
|      | Note The 310 Genetic Analyzer Data Collection Software v 2.1 must be installed for use with the AmpFℓSTR Identifiler PCR Amplification Kit.                                                                                                    |
| 3    | Complete the sample sheet. The sample sheet can be prepared at any time before the preparation of samples and saved in the Sample Sheet folder.                                                                                                    |
|      | a. Select 5-dyes from the drop-down menu.                                                                                                    |
|      | <ul> <li>Enter sample names/numbers for each injection in the Sample<br/>Name column. This will later indicate which sample is in which<br/>tube of the sample tray.</li> </ul>                                                                                                    |
|      | c. Enter the sample description for each row in the <b>Sample Info</b> column (for Blue, Green, Yellow and Red for each sample). This is necessary for the AmpFℓSTR® Identifiler™ Template File to build tables containing the genotypes for each sample.                               |
|      | Type the word Ladder for the Blue, Green, Yellow and Red rows for the AmpFℓSTR® Identifiler <sup>TM</sup> Allelic Ladder injection.                                                                                                    |
|      | Note Software requires the word "Ladder." See page 5-10.                                                                                                    |
|      | Note Alternatively,                                                                                                    |
|      | a. Select 5-dyes from the drop-down menu.                                                                                                    |
|      | b. Enter the sample names and numbers for each injection in the <b>Sample Name</b> column.                                                                                                    |
|      | c. Using copy feature under <b>Edit</b> menu, copy all sample names at one time by highlighting the "Sample Name" header and paste by highlighting the "Sample Info" header. The sample name will appear in the blue, green, yellow, red and orange Sample Info column for each sample. |
| 4    | From the <b>File</b> menu, select <b>New</b> and click on the <b>GeneScan Injection List</b> icon.                                                                                                    |
| 5    | Choose the appropriate sample sheet from the <b>Sample Sheet</b> pop-up menu (at the top left of the <b>Injection List</b> window).                                                                                                    |

# To run the samples: (continued)

| Step | Action                                                                                                    |
|------|----------------------------------------------------------------------------------------------------|
| 6    | From the Module pop-up menu, choose Module GS STR POP4 (1 mL) G5 for every injection.                                                                                                    |
|      | <ul> <li>a. Click the arrow in the Module column for the first<br/>sample/injection to view the pop-up menu and choose the<br/>GS STR POP4 (1 mL) G5 module file.</li> </ul>                                                                                                    |
|      | b. Select the entire Module column by clicking the <b>Module</b> column heading and choosing Fill Down (from the <b>Edit</b> menu).                                                                                                    |
|      | <b>Note</b> This function will not need to be performed if the preferences were set as described on page 4-12.                                                                                                    |
| 7    | From the <b>Matrix</b> file pop-up menu, choose the appropriate matrix file for every injection.                                                                                                    |
|      | <ul> <li>a. Click the arrow in the Matrix column for the first sample/injection<br/>to view the pop-up menu and choose the appropriate matrix file.</li> <li>Select the entire Matrix column by clicking the Matrix column<br/>heading and choosing Fill Down (from the Edit menu).</li> </ul> |
|      | <b>IMPORTANT</b> The matrix file must be one that was made using the 6-FAM, VIC, NED, PET and LIZ matrix standards and Filter Set G5 module. Furthermore, if you wish to autoanalyze, a copy of the matrix file must be placed in the ABI folder located in the System Folder.                 |
| 8    | Click the <b>Run</b> button.                                                                                                    |
|      | <b>Note</b> If you have not preheated the heat plate, the module has an initial step in which the plate is heated to 60 °C before running the first sample. This step takes up to 30 min. Once the plate reaches 60 °C, the run will begin.                                                    |

# **Setting Up Software Parameters**

# **Analysis Parameters**

Setting the Perform the following steps in GeneScan Software v3.1 or higher.

To set the analysis parameters:

| Step | Action                                                                                                    |
|------|----------------------------------------------------------------------------------------------------|
| 1    | Launch the GeneScan Software v 3.1.                                                                                                    |
| 2    | From the Settings menu, select Analysis Parameters.                                                                                                    |
|      | <b>Note</b> A more detailed discussion can be found for each of the six "Analysis Parameters" in the <i>GeneScan Analysis 3.1 User's Manual.</i>                                                                                                    |
| 3    | Fill in the dialog box.                                                                                                    |
|      | a. Analysis Range:                                                                                                    |
|      | <ul> <li>Choose This Range (Data Points) radio button.</li> </ul>                                                                                                    |
|      | <ul> <li>Enter Start and Stop data point numbers in the entry fields.         The Start data point should be a selected data point just before the first peak of interest, the 75 bp size standard peak. At a minimum, the Stop data point should be a selected data point just after the last peak of interest, the 450 bp size standard peak.     </li> </ul> |
|      | <ul> <li>Look at the raw data and enter the values that will be<br/>appropriate for all sample files in the project. These data<br/>points will affect what data is displayed in the results display.</li> </ul>                                                                                                    |
|      | b. Data Processing:                                                                                                    |
|      | <ul> <li>The Baseline and the MultiComponent check boxes should<br/>be selected.</li> </ul>                                                                                                    |
|      | <ul> <li>Choose a Smooth Option. Smooth Options can affect peak<br/>height and peak definition.</li> </ul>                                                                                                    |
|      | <ul> <li>The "Light smoothing option" is recommended for use with the<br/>AmpF\(\ell\)STR products on the Macintosh® computer.</li> </ul>                                                                                                    |
|      | c. Peak Detection:                                                                                                    |
|      | <ul> <li>Choose a Peak Amplitude Threshold (PAT) for each dye color.</li> </ul>                                                                                                    |
|      | <ul> <li>Use the active scroll bar to input the PATs for each of the five<br/>colors.</li> </ul>                                                                                                    |
|      | <ul> <li>After analysis, the GeneScan table will contain data for all<br/>peaks with a height above that specified by the PAT.</li> </ul>                                                                                                    |

To set the analysis parameters: (continued)

| Step | Action                                                                                                    |
|------|----------------------------------------------------------------------------------------------------|
| •    | <b>Note</b> We suggest that you determine the PATs appropriate for your analysis. Sensitivity experiments should be conducted in your laboratory with each instrument to evaluate the PATs used for analysis.                                                                                                    |
|      | <ul> <li>The Min Peak Half Width for use with the AmpFℓSTR products<br/>is 3 Pts.</li> </ul>                                                                                                    |
|      | d. Size Call Range: Choose the This Range (Base Pairs) radio button and enter the value of 75 for Min and 450 for Max.                                                                                                    |
|      | e. Size Calling Method: Choose the Local Southern Method radio button for sizing of the AmpFlSTR products. This method determines the sizes of fragments by using the reciprocal relationship between fragment length and mobility.                                                                              |
|      | f. <b>Split Peak Correction:</b> Choose the <b>None</b> radio button; no correction is needed for use with the AmpFℓSTR products.                                                                                                    |
| 4    | Click <b>OK</b> when done.                                                                                                    |
| 5    | Assign a size standard:                                                                                                    |
|      | a. Click the arrow in the Size Standard column for a sample file to view the pop-up menu and select <b>Define New</b> .                                                                                                    |
|      | <ul> <li>For more information on defining a size standard, refer to the<br/>GeneScan Analysis 3.1 User's Manual.</li> </ul>                                                                                                    |
|      | <ul> <li>Do not assign a size for the 250-bp peak for data generated on<br/>the ABI PRISM® 310 Genetic Analyzer (i.e., assign a size of<br/>zero). This peak can be used as an indicator of precision<br/>within a run. Twelve size standard peaks should be viewed at<br/>this step, as shown below.</li> </ul> |
|      | 75 100 126 150 175 200 225 275 300 325 550 375 410 425 450                                                                                                    |
|      | 1900_<br>  1600_<br>  1400_<br>  1200_<br>  1000_<br>  600_<br>  440_<br>  200_<br>  0_                                                                                                    |
|      | <ul> <li>Save the size standard for this sample in the GS Standards<br/>Folder within the ABI PRISM GeneScan Version 3.1 Software<br/>folder.</li> </ul>                                                                                                    |
|      | <ul> <li>To apply this standard to all injections, choose the appropriate<br/>standard in the Size Standard column header (above sample 1)<br/>in the Analysis Control window.</li> </ul>                                                                                                    |

To set the analysis parameters: (continued)

| Step | Action                                                                                                    |
|------|----------------------------------------------------------------------------------------------------|
| 6    | Analyze sample files:                                                                                                    |
|      | a. Highlight the blue, green, yellow, red and orange columns.                                                                                                    |
|      | Note Confirm that the orange box has been indicated as the standard (a diamond symbol should appear in all orange boxes where a size standard is included with the sample files). If the diamond symbol is not in the orange boxes, ————————————————————————————————————                                                                                                    |
|      | b. Click the <b>Analyze</b> button.                                                                                                    |
| 7    | After the analysis is complete, confirm that the sizes for the peaks in the GeneScan <sup>™</sup> -500 LIZ <sup>™</sup> Size Standard have been correctly assigned.                                                                                                    |
|      | a. Open Results Control (from the Window menu) and examine the orange GeneScan-500 LIZ Size Standard peaks in overlapping groups of 16 samples (Quick Tile Off). Be sure to use the Align By Size option under the View menu.                                                                                                    |
|      | b. While the samples are tiled, check the 250-bp peaks (sized as approximately 246 bp) in the enlarged view window. Remember that this peak was not defined in the size standard. The tiled 250-bp peaks should size consistently, <i>i.e.</i> , should all overlap. In a typical run, the 250-bp peaks all fall within a size window of approximately 1 bp. Temperature fluctuations in the laboratory may cause variations > 1 bp. |
|      | <b>Note</b> Laboratory temperature variations can cause size shifts. If the temperature of the laboratory varies, try injecting the AmpFℓSTR Identifiler Allelic Ladder approximately every 10 injections, or 5 hours.                                                                                                    |
|      | c. Scroll through the tables to verify correct GeneScan-500 LIZ peak assignments.                                                                                                    |
|      | d. Check the GeneScan-500 LIZ Size Standard peaks in the remaining samples, taking note of which samples (if any) have incorrect peak assignments.                                                                                                    |
| 8    | If the size standard peak assignments are incorrect for one injection, define a new size standard for that sample using the peaks in that injection.                                                                                                    |
|      | To do so, select the <b>Define New</b> option in the <b>Size Standard</b> pop-up menu for that sample.                                                                                                    |
| 9    | Re-analyze any incorrectly sized samples (select the blue, green, yellow, red and orange boxes) using the newly defined GeneScan-500 LIZ Size Standard file.                                                                                                    |
|      | This creates a new standard file for each of these samples, replacing the previous analysis results for those samples only.                                                                                                    |

# To set the analysis parameters: (continued)

| Step | Action                                                                                                    |
|------|----------------------------------------------------------------------------------------------------|
| 10   | Confirm that the GeneScan-500 LIZ Size Standard peaks are now correctly assigned in the re-analyzed samples. |
| 11   | View AmpFℓSTR Identifiler kit results (using the Results Control window).                                    |
|      | Refer to the <i>GeneScan Analysis 3.1 User's Manual</i> for printing options.                                |

### **GeneScan Software Results**

# Software

GeneScan Analysis After the sample files have been analyzed, the Results Control window is used to display the results from each lane of a gel or each injection into a capillary. The Results Control window displays the newly analyzed sample files and allows the user to specify the format of the results. Selecting both the Electropherogram and Tabular Data icons is recommended for reviewing the results. For more information on displaying the results, refer to the GeneScan Analysis Software v3.1 User's Manual (P/N 903565).

### Information **Provided** in the Electropherogram and Table

Both the electropherogram and the tabular data can be displayed, see Figure 3-6 on page 3-31.

The electropherogram is a chromatographic display with fluorescence intensity indicated as relative fluorescence units (RFU) on the y-axis. After the internal lane size standard has been defined and applied, the electropherogram can be displayed with the base pair size on the x-axis.

Peaks of all heights within the Analysis Range specified in the Analysis Parameters are displayed on the electropherogram, but those peaks below the Peak Amplitude Threshold (minimum peak height) that are defined in the Analysis Parameters will not be listed in the tabular data.

The columns in the table list the following:

- Column 1 lists the Dye/Sample and Peak (e.g., "4B, 1" indicates the first blue peak in project sample 4).
- Column 2 lists the time it took the dye-labeled fragment to reach the detector
- Column 3 lists the base pair size of the peak, as calculated using the GeneScan™-500 LIZ™ Size Standard curve.
- Column 4 lists the height in RFU of the peak.
- Column 5 lists the relative peak area, which is the integral of the RFU times the data point (scan number). This value depends on the velocity of the dye labeled fragment as it passes the detector.
- Column 6 lists the data point (scan number) of the dye labeled fragment at its maximum peak height; the data point correlates with the number of laser scans (or data points collected) from the beginning of the run until the time that the peak maximum is detected.

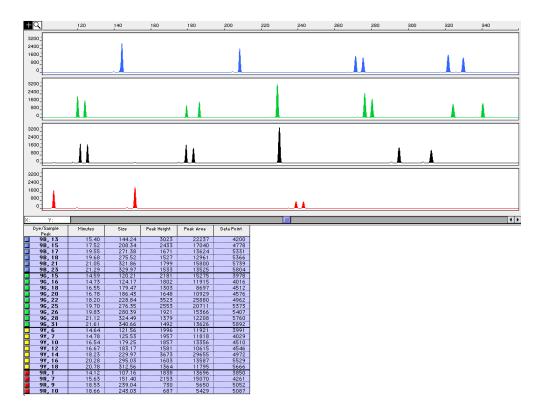

Figure 3-6 GeneScan electropherogram of AmpF\ellSTR Identifiler alleles in AmpF\ellSTR Control DNA 9947A analyzed on the ABI PRISM 310 Genetic Analyzer

### **Results Display Options**

The GeneScan Software v3.1 or higher offers two main options in the Results Control window for electropherogram viewing formats: Quick Tile Off and Quick Tile On.

- The "Quick Tile Off" format provides the option of displaying results either for multiple colors within a single lane or injection or from multiple lanes or injections in the same panel, (i.e., the results are overlaid). This is demonstrated in panel 1 of Figure 3-7.
- The "Quick Tile On" format displays each color of each lane or injection separately, as shown in panels 2-5 of Figure 3-7.

The Quick Tile Off and On feature offers the user versatility in customizing the display of results. Up to eight panels can be tiled at a single time and up to 16 electropherogram may be overlaid in one panel at the same time.

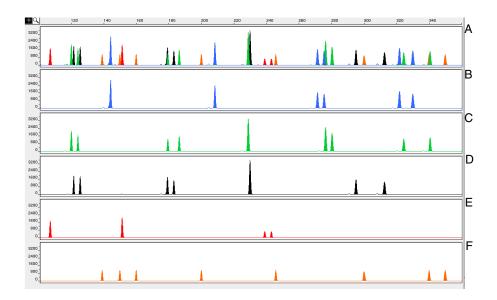

Figure 3-7 Quick Tile Off and Quick Tile On options. Panel A is an example of one sample displayed with Quick Tile Off. Panels B-F are examples of the same sample file with Quick Tile On using the AmpFℓSTR Control DNA 9947 analyzed on the ABI PRISM 310 Genetic Analyzer

Note For a more detailed description see the GeneScan Software v3.1 User's Manual.

# Samples

Standards for For the Identifiler kit, the panel of standards needed for PCR amplification, PCR product base pair sizing, and genotyping are as follows:

- The AmpF\(\ell\)STR Control DNA 9947A provides a positive control for the efficiency of the amplification step and STR genotyping using the AmpF\ellSTR Identifiler Allelic Ladder.
- GeneScan-500 LIZ Size Standard is used for obtaining base pair sizing results. The GeneScan-500 LIZ Size Standard is designed for sizing DNA fragments in the 35-500 bp range, and contains 16 single-stranded fragments of 35, 50, 75, 100, 139, 150, 160, 200, 250 (not assigned when used on the ABI PRISM 310 Genetic Analyzer), 300, 340, 350, 400, 450, 490, and 500 bases. This standard has been evaluated as an internal lane size standard and yields extremely precise sizing results of AmpFℓSTR Identifiler kit PCR products.
- The AmpF\ellSTR Identifiler Allelic Ladder was developed by Applied Biosystems for accurate characterization of the alleles amplified by the AmpFlSTR Identifiler kit. The AmpFlSTR Identifiler Allelic Ladder contains the majority of alleles reported for the 15 loci.

### **Off-Scale Data**

Overview If too much sample DNA is added to the PCR reaction mixtures, the fluorescence intensity from the PCR products may exceed the linear dynamic range for detection by the instrument. This is referred to as "off-scale" data. Multicomponent analysis cannot be performed accurately on data that is off-scale. Samples with off-scale peaks will exhibit raised baselines and/or excessive "pull-up" of one or more colors under the off-scale peaks.

> Analyzed data from off-scale peaks should not be used for quantitative comparisons. For example, the stutter peak that corresponds to an off-scale main peak is likely to be overestimated.

### Off-Scale Data on the ABI PRISM 310 Analyzer:

To determine if data is off-scale on the ABI PRISM® 310 Genetic

| Step | Action                                                                                                    |
|------|----------------------------------------------------------------------------------------------------|
| 1    | In the GeneScan Analysis Software, highlight the sample file row for the questionable sample in the <b>Analysis Control</b> window.  Alternatively, under <b>View</b> , select <b>Show Offscale Regions</b> to highlight off-scale data with a red bar. The width of the red bar corresponds to the amount of data that is off-scale. |
| 2    | Under the Sample menu, choose Raw Data.                                                                                                    |
| 3    | Examine the fluorescence intensity for the raw data peaks.  Any peaks that are greater than 8191 relative fluorescence units (RFU) are off-scale.                                                                                                    |
| 4    | Re-amplify the sample, if necessary.  Note DNA samples with off-scale data should be diluted and re-amplified.                                                                                                    |

# **Shutting Down the Instrument**

## **Ending the Run**

If the instrument is not going to be in use for 3 or more consecutive days, it is recommended that the instrument be cleaned and shut down. To shut down the instrument:

| Step | Action                                                                                                    |
|------|----------------------------------------------------------------------------------------------------|
| 1    | Remove and clean the syringe and block as previously described.                                                              |
| 2    | Discard unused polymer in the proper waste container.                                                                        |
|      | <b>Note</b> Do not put unused polymer back into the bottle. Polymer in the syringe decomposes over time at room temperature. |
| 3    | In the Manual Control window, select Autosampler Home X, Y Axis and click Execute.                                           |
| 4    | Select Autosampler Home Z Axis and click Execute.                                                                            |
| 5    | Turn off the instrument.                                                                                                    |

# **Dedicated Equipment and Supplies**

# Required

Equipment The following are equipment and supplies necessary or recommended for running AmpFlSTR Identifiler kit data on the ABI PRISM 310 Genetic Analyzer.

> Note Amplified DNA, equipment, and supplies used to handle amplified DNA should not be taken out of the amplified DNA work area. Samples that have not yet been amplified should never come into contact with these supplies and equipment.

### Equipment Required:

| Equipment                                                                                                    |  |
|----------------------------------------------------------------------------------------------------|--|
| ABI PRISM 310 Genetic Analyzer                                                                                                    |  |
| ABI PRISM 310 Genetic Analyzer Accessories:                                                                                                    |  |
| <ul> <li>ABI PRISM 310 Genetic Analyzer Capillary, L<sub>t</sub> = 47 cm, L<sub>d</sub> = 36 cm, i.d. = 50 μm (P/N 402839), labeled with a green mark</li> </ul> |  |
| ◆ ABI PRISM 310 Genetic Analyzer Vials, 4.0 mL (P/N 401955)                                                                                                    |  |
| ◆ ABI PRISM 310 Genetic Analyzer 0.5-mL<br>Sample Tubes (P/N 401957)                                                                                             |  |
| ◆ ABI PRISM 310 Genetic Analyzer Septa for 0.5-mL Sample Tubes (P/N 401956)                                                                                      |  |
| ◆ Syringe, Kloehn 1.0-mL (P/N 4304471)                                                                                                    |  |
| Benchkote absorbent protector sheets                                                                                                    |  |
| Flush-cutting wire cutter (P/N T-6157)                                                                                                    |  |
| Freezer, -15 to -25 °C, non-frost-free                                                                                                    |  |
| Gloves, disposable, powder-free                                                                                                    |  |
| Glassware                                                                                                    |  |
| Ice bucket                                                                                                    |  |
| Kim Wipes                                                                                                    |  |
| Lab coat                                                                                                    |  |
| Microcentrifuge tubes, 1.5-mL                                                                                                    |  |
| Microtube racks                                                                                                    |  |
| Nalgene filter apparatus, 150–mL, 0.2-μm CN filter                                                                                                    |  |
| Permanent ink pen                                                                                                    |  |
| Pipette bulb                                                                                                    |  |
| Pipettes, serological                                                                                                    |  |
|                                                                                                    |  |

## Equipment Required: (continued)

| Equipment                                                                               |
|-----------------------------------------------------------------------------------------|
| Pipette tips, sterile, disposable hydrophobic filter-plugged                            |
| Pipettors, adjustable, 1–10 $\mu$ L, 2–20 $\mu$ L, 20–200 $\mu$ L, and 200–1000 $\mu$ L |
| Refrigerator                                                                            |
| Repeat pipettor and Combitips that dispense 25–125 µL (optional)                        |
| Sink                                                                                    |
| Syringe, 35 cc (optional)                                                               |
| Tape                                                                                    |
| Thermal cycler                                                                          |
| Tube, 50 mL Falcon                                                                      |
| Tube decapper, autoclavable                                                             |

## **Reagents Required**

## Reagents Required:

| Reagents                                                                                             |
|----------------------------------------------------------------------------------------------------|
| ABI PRISM 310 10X Genetic Analyzer Buffer with EDTA (P/N 402824)                                     |
| AG501 X8 ion exchange resin (Bio-Rad)                                                                |
| Deionized water, PCR grade                                                                           |
| Hi-Di™ Formamide (P/N 4311320)                                                                       |
| GeneScan <sup>™</sup> -500 LIZ <sup>™</sup> Size Standard (P/N 4322682)                              |
| Matrix Standard Set DS-33 [ 6-FAM, VIC, NED, PET, LIZ] for use with the 310/377 system (P/N 4318159) |
| Performance Optimized Polymer 4 (POP-4), (P/N 402838)                                                |

# **Software and User** Required

# **Documentation** Software and User Documentation:

| Software and User Documentation                           |
|-----------------------------------------------------------|
| ABI PRISM 310 Collection Software, version 2.1 or higher  |
| ABI PRISM 310 Genetic Analyzer User's Manual (P/N 903565) |
| ABI PRISM 310 Module GS STR POP4 (1 mL) G5                |
| GeneScan Software v3.1 or higher                          |
|                                                           |

# Experiments and Results

## **Overview**

About This This chapter describes various experiments performed and results obtained using the AmpFℓSTR® Identifiler™ PCR Amplification Kit.

In This Chapter This chapter contains the following topics:

| Topic                                                                      | See Page |
|----------------------------------------------------------------------------|----------|
| Overview                                                                   | 4-1      |
| Experiments Performed Using the AmpFℓSTR Identifiler PCR Amplification Kit | 4-2      |
| Developmental Validation                                                   | 4-3      |
| Accuracy, Precision, and Reproducibility                                   | 4-6      |
| Extra Peaks in the Electropherogram                                        | 4-19     |
| Characterization of Loci                                                   | 4-28     |
| Species Specificity                                                        | 4-30     |
| Sensitivity                                                                | 4-32     |
| Stability                                                                  | 4-34     |
| Mixture Studies                                                            | 4-39     |
| Data Interpretation                                                        | 4-43     |
| Population Data                                                            | 4-44     |
| Mutation Rate                                                              | 4-55     |
| Probability of Identity                                                    | 4-56     |
| Probability of Paternity Exclusion                                         | 4-57     |

# Experiments Performed Using the AmpFlSTR Identifiler PCR **Amplification Kit**

Importance of Validation of a DNA typing procedure for human identification Validation applications is an evaluation of the procedure's efficiency, reliability, and performance characteristics. By challenging the procedure with samples commonly encountered in forensic and parentage laboratories, the validation process uncovers attributes and limitations, which are critical for sound data interpretation in casework (Sparkes, Kimpton, Gilbard, et al., 1996; Sparkes, Kimpton, et al., 1996; Wallin et al., 1998).

### **Experiments**

Experiments to evaluate the performance of AmpF\ellSTR Identifiler PCR Amplification Kit were performed at Applied Biosystems. Some of these experiments were performed according to the DNA Advisory Board (DAB) Quality Assurance Standards, effective October 1, 1998 (DNA Advisory Board, 1998). The DNA Advisory Board issued quality assurance standards for forensic DNA testing laboratories.

These DAB standards describe the quality assurance requirements that a laboratory should follow to ensure the quality and integrity of the data and competency of the laboratory. DAB defines a laboratory as a facility in which forensic DNA testing is performed.

Based on these standards, Applied Biosystems has conducted experiments which comply with Standards 8.1.1 and 8.1.2 and its associated subsections. Whereas this DNA methodology is not novel, Standard 8.1.2 and its related subsections have been addressed (Holt et al., 2001 and Wallin et al., 2001). This chapter will discuss many of the experiments performed by Applied Biosystems and examples of results obtained. Conditions were chosen which produced maximum PCR product yield and a window in which reproducible performance characteristics were met. These experiments while not exhaustive are appropriate for a manufacturer, in our opinion. Each laboratory using the AmpFlSTR Identifiler PCR Amplification kit should perform appropriate validation studies.

## **Developmental Validation**

### 8.1.1 **Developmental** Validation

"Developmental validation that is conducted shall be appropriately documented." (DNA Advisory Board, 1998).

Critical reagent concentrations and reaction conditions (e.g., thermal cycling parameters, AmpliTag Gold® DNA polymerase activation, cycle number) to produce reliable, locus-specific amplification and appropriate sensitivity have been determined.

### **PCR Components**

The concentration of each component of the AmpF\ellSTR Identifiler kit was examined. The PCR components are Tris-HCI (pH 8.3), KCI, dNTPs, primers, AmpliTag Gold DNA Polymerase, MgCl<sub>2</sub>, bovine serum albumin, and sodium azide. The concentration for a particular component was established to be in the window that meets the reproducible performance characteristics of specificity and sensitivity.

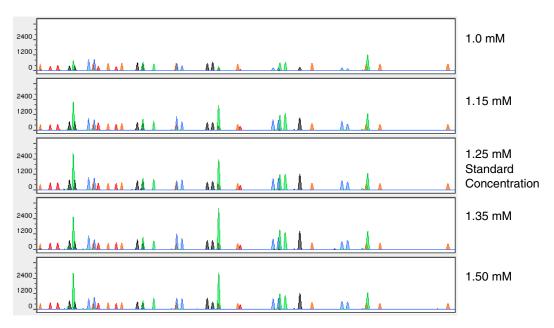

Figure 4-1 A 1 ng amplification of genomic DNA varying the magnesium chloride concentration, analyzed on the ABI PRISM® 310 Genetic Analyzer

# **Parameters**

Thermal Cycler Thermal cycling parameters were established for amplification of the AmpFlSTR Identifiler kit in the GeneAmp® PCR Systems 9600 and 9700. Thermal cycling times and temperatures of GeneAmp PCR systems were verified. Annealing and denaturation temperature windows were tested around each stipend to verify that a ±1.5 °C window produced a specific PCR product with the desired sensitivity of at least 1 ng of AmpFlSTR® Control DNA 9947A.

> The effects of denaturation and annealing temperatures on the amplification of AmpFlSTR Identifiler kit loci were examined using AmpFlSTR Control DNA 9947A and two DNA samples.

The denaturation temperatures tested were 92.5, 94, and 95.5 °C, all for 1-minute hold times on the GeneAmp PCR System 9700. The annealing temperatures tested were 55, 57, 59, 61, and 63 °C (see Figure 4-2), also for 1-minute hold times in the GeneAmp PCR System 9700. The PCR products were analyzed using the ABI PRISM 310 Genetic Analyzer.

Neither preferential nor differential amplification was observed in the denaturation temperature experiments. Of the tested annealing temperatures, 55, 57, 59, and 61 °C produced robust profiles. At 63 °C, the yield of the majority of loci was significantly reduced. This should pose no problem with routine thermal cycler calibration and when following the recommended amplification protocol. Preferential amplification was not observed at any of the tested annealing temperatures.

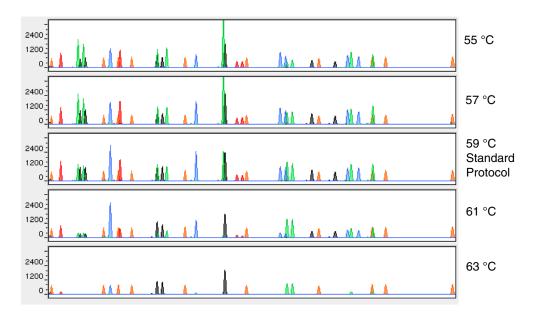

Figure 4-2 An amplification of 1 ng of genomic DNA, amplified while varying the annealing temperature, analyzed on the ABI PRISM 310 Genetic Analyzer

### AmpliTaq Gold **DNA Polymerase** Activation

The thermal cycler program for the AmpF\( \text{STR} \) Identifiler kit includes an initial incubation to allow for AmpliTag Gold DNA polymerase activation. Polymerase activation times and temperatures were tested in the GeneAmp PCR Systems 9600 and 9700.

Five activation times (5, 8, 11, 14 and 17 minutes) were tested previously for the AmpFLSTR kits (Wallin et al., 1998). A plateau in relative fluorescent signal (RFU) of the AmpFlSTR Identifiler kit loci was reached at approximately 8 minutes and was maintained through the 17-minute time point. The 11-minute activation time was determined to be optimal based on this plateau (within a ± >25% window).

# Number

PCR Cycle AmpFlSTR Identifiler kit reactions were amplified for 27, 28, 29, 30, and 31 cycles on the GeneAmp PCR System 9700 using 1.0 ng of three DNA samples. As expected, PCR product increased with the number of cycles. A full profile was generated at 27 cycles; off-scale data were collected for several allele peaks at 31 cycles.

> While none of the cycle numbers tested produced nonspecific peaks, 28 cycles was found to give optimal sensitivity when the amplified products were examined on ABI PRISM 310 Genetic Analyzers. Additionally, the cycle number was set to avoid detection of low quantities of DNA (20 pg or less). At 28 cycles, 1.0 ng of AmpFlSTR Control DNA 9947A amplifies reliably and specifically following the conditions outlined in this user manual.

# Accuracy, Precision, and Reproducibility

### 8.1.2 Accuracy

"Novel forensic DNA methodologies shall undergo developmental validation to ensure the accuracy, precision and reproducibility of the procedure." (DAB, 1998).

Laser-induced fluorescence detection systems of length polymorphism at short tandem repeat loci is not a novel methodology (Holt et al., 2001 and Wallin et al., 2001). However, accuracy and reproducibility of AmpF\ellSTR Identifiler kit profiles have been determined from various sample types.

Figure 4-3 illustrates the size differences that are typically observed between sample alleles and allelic ladder alleles on the ABI PRISM 310 Genetic Analyzer with POP-4™ polymer. The x-axis in Figure 4-5 represents the nominal base pair sizes for the AmpFlSTR Identifiler Allelic Ladder, and the dashed lines parallel to the x-axis represent the ±0.5-bp windows. The y-axis is the deviation of each sample allele size from the corresponding allelic ladder allele size. The data include a total of 2269 alleles from 70 population database samples. All sample alleles are within 0.5 bp of a corresponding allele in an allelic ladder.

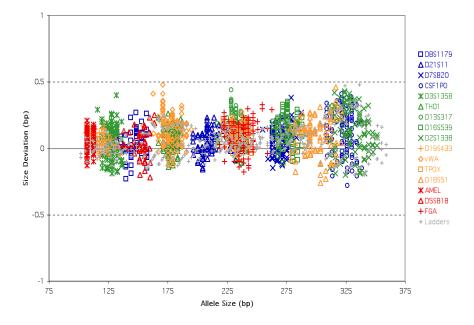

Figure 4-3 Size deviation of 70 samples and two allelic ladders from one injection of allelic ladder on a single ABI PRISM 310 Genetic Analyzer run

# Windows

**Precision and Size** Sizing precision allows for determining accurate and reliable genotypes. Sizing precision was measured on the ABI PRISM 310 Genetic Analyzer. As indicated in the Automated Genotyping section, the recommended method for genotyping is to employ a ±0.5-bp "window" around the size obtained for each allele in the AmpFlSTR Identifiler Allelic Ladder. A ±0.5-bp window allows for the detection and correct assignment of alleles. An allele that sizes only one base pair different from an allele in the allelic ladder will not be incorrectly typed and will be identified as off-ladder. Any sample allele that sizes outside a window could be either of the following:

- an "off-ladder" allele, i.e., an allele of a size that is not represented in the AmpFlSTR Identifiler Allelic Ladder
- an allele that does correspond to an allelic ladder allele, but whose size is just outside a window because of measurement error

The measurement error inherent in any sizing method can be defined by the degree of precision in sizing an allele multiple times. Precision is measured by calculating the standard deviation in the size values obtained for an allele that is run in several lanes of one gel or in several injections in one capillary run.

Table 4-1 on page 4-10 indicates typical precision results obtained from the seven injections of the AmpF&STR Identifiler Allelic Ladder analyzed on the ABI PRISM 310 Genetic Analyzer (47-cm capillary and POP-4 polymer). The internal lane size standard used was GeneScan-500 LIZ. These results were obtained within a set of injections on a single capillary.

As indicated above, sample alleles may occasionally size outside of the ±0.5-bp window for a respective allelic ladder allele because of measurement error. The frequency of such an occurrence is lowest in detection systems having the smallest standard deviations in sizing. Figure 4-3 on page 4-6 illustrates the tight clustering of allele sizes obtained on the ABI PRISM 310 Genetic Analyzer, where the standard deviation in sizing is typically less than 0.15 bp. The instance of a sample allele sizing outside of the ±0.5-bp window because of measurement error is relatively rare when the standard deviation in sizing is approximately 0.15 bp or less (Smith, 1995).

For sample alleles that do not size within a ±0.5-bp window, the PCR product must be rerun to distinguish between a true off-ladder allele vs. measurement error of a sample allele that corresponds with an allele in the allelic ladder. Repeat analysis, when necessary, provides an added level of confidence to the final allele assignment. Genotyper® software automatically flags sample alleles that do not size within the prescribed window around an allelic ladder allele.

It is important to note that while the precision within a gel or set of capillary injections is very good, the determined allele sizes vary between platforms. Cross-platform sizing differences arise from a number of parameters, including type and concentration of polymer mixture, run temperature, and electrophoresis conditions. Variations in sizing can also be found between runs on the same instrument and between runs on different instruments because of these parameters. We strongly recommend that the allele sizes obtained be compared to the sizes obtained for known alleles in the AmpFlSTR Identifiler Allelic Ladder from the same run and then converted to genotypes (as described in the Automated Genotyping section) For more information on precision and genotyping, see Lazaruk et al., 1998 and Mansfield et *al.*.1998.

1187 population database DNA samples have been typed using the AmpFlSTR Identifiler PCR Amplification Kit( see "About the Primers" on page 1-2). These samples have been previously genotyped with concordant results of the same loci, using other AmpFlSTR kits.

 
 Table 4-1
 Example of precision results of seven injections of the
 AmpFℓSTR Identifiler Allelic Ladder:

|            | ABI PRISM 310 Genetic Analyzer |      |  |
|------------|--------------------------------|------|--|
| Allele     | Mean                           | S.D. |  |
| Amelogenin |                                |      |  |
| X          | 107.02                         | 0.04 |  |
| Υ          | 112.61                         | 0.02 |  |
| CSF1PO     |                                |      |  |
| 6          | 304.69                         | 0.08 |  |
| 7          | 309.01                         | 0.10 |  |
| 8          | 313.30                         | 0.10 |  |
| 9          | 317.55                         | 0.11 |  |
| 10         | 321.97                         | 0.12 |  |
| 11         | 325.86                         | 0.11 |  |
| 12         | 329.97                         | 0.13 |  |
| 13         | 334.00                         | 0.10 |  |
| 14         | 338.04                         | 0.11 |  |
| 15         | 341.84                         | 0.08 |  |
| D2S1338    |                                |      |  |
| 15         | 307.30                         | 0.11 |  |
| 16         | 311.65                         | 0.11 |  |
| 17         | 315.91                         | 0.12 |  |
| 18         | 320.16                         | 0.12 |  |
| 19         | 324.34                         | 0.12 |  |
| 20         | 328.44                         | 0.08 |  |
| 21         | 332.58                         | 0.11 |  |
| 22         | 336.62                         | 0.09 |  |
| 23         | 340.57                         | 0.11 |  |
| 24         | 344.18                         | 0.07 |  |
| 25         | 347.78                         | 0.07 |  |
| 26         | 351.39                         | 0.07 |  |
| 27         | 355.08                         | 0.07 |  |
| 28         | 358.77                         | 0.05 |  |

**Table 4-1** Example of precision results of seven injections of the AmpF $\ell$ STR Identifiler Allelic Ladder: *(continued)* 

|         | ABI PRISM 310 G | Genetic Analyzer |
|---------|-----------------|------------------|
| Allele  | Mean            | S.D.             |
| D3S1358 |                 |                  |
| 12      | 111.96          | 0.06             |
| 13      | 116.04          | 0.04             |
| 14      | 119.99          | 0.04             |
| 15      | 123.89          | 0.02             |
| 16      | 128.06          | 0.05             |
| 17      | 132.24          | 0.05             |
| 18      | 136.30          | 0.06             |
| 19      | 140.43          | 0.03             |
| D5S818  |                 |                  |
| 7       | 134.14          | 0.05             |
| 8       | 138.21          | 0.04             |
| 9       | 142.56          | 0.04             |
| 10      | 147.02          | 0.06             |
| 11      | 151.31          | 0.01             |
| 12      | 155.63          | 0.05             |
| 13      | 159.81          | 0.06             |
| 14      | 164.04          | 0.07             |
| 15      | 167.95          | 0.05             |
| 16      | 172.09          | 0.05             |
| D7S820  |                 |                  |
| 6       | 255.15          | 0.08             |
| 7       | 259.21          | 0.07             |
| 8       | 263.24          | 0.07             |
| 9       | 267.26          | 0.09             |
| 10      | 271.32          | 0.08             |
| 11      | 275.35          | 0.06             |
| 12      | 279.42          | 0.07             |
| 13      | 283.42          | 0.06             |
| 14      | 287.48          | 0.10             |
| 15      | 291.58          | 0.06             |

**Table 4-1** Example of precision results of seven injections of the AmpF $\ell$ STR Identifiler Allelic Ladder: *(continued)* 

| <u>-</u> | ABI PRISM 310 Genetic Analyzer  Mean S.D. |      |
|----------|-------------------------------------------|------|
| Allele   |                                           |      |
| D8S1179  |                                           |      |
| 8        | 123.29                                    | 0.07 |
| 9        | 127.32                                    | 0.05 |
| 10       | 131.41                                    | 0.05 |
| 11       | 135.49                                    | 0.04 |
| 12       | 139.73                                    | 0.04 |
| 13       | 144.25                                    | 0.03 |
| 14       | 148.71                                    | 0.06 |
| 15       | 153.16                                    | 0.07 |
| 16       | 157.51                                    | 0.07 |
| 17       | 161.72                                    | 0.05 |
| 18       | 165.84                                    | 0.07 |
| 19       | 169.92                                    | 0.05 |
| D13S317  |                                           |      |
| 8        | 216.87                                    | 0.05 |
| 9        | 220.83                                    | 0.05 |
| 10       | 224.77                                    | 0.07 |
| 11       | 228.88                                    | 0.07 |
| 12       | 232.81                                    | 0.05 |
| 13       | 236.68                                    | 0.07 |
| 14       | 240.69                                    | 0.06 |
| 15       | 244.68                                    | 0.09 |
| D16S539  |                                           |      |
| 5        | 252.37                                    | 0.08 |
| 8        | 264.30                                    | 0.07 |
| 9        | 268.32                                    | 0.08 |
| 10       | 272.32                                    | 0.06 |
| 11       | 276.37                                    | 0.07 |
| 12       | 280.37                                    | 0.09 |
| 13       | 284.34                                    | 0.07 |
| 14       | 288.44                                    | 0.09 |
| 15       | 292.51                                    | 0.07 |

**Table 4-1** Example of precision results of seven injections of the AmpF $\ell$ STR Identifiler Allelic Ladder: *(continued)* 

| -      | ABI PRISM 310 G | enetic Analyzer |
|--------|-----------------|-----------------|
| Allele | Mean            | S.D.            |
| D18S51 |                 |                 |
| 7      | 262.07          | 0.08            |
| 9      | 270.22          | 0.06            |
| 10     | 274.34          | 0.09            |
| 10.2   | 276.36          | 0.06            |
| 11     | 278.41          | 0.08            |
| 12     | 282.49          | 0.05            |
| 13     | 286.57          | 0.06            |
| 13.2   | 288.63          | 0.05            |
| 14     | 290.77          | 0.04            |
| 14.2   | 292.78          | 0.05            |
| 15     | 294.91          | 0.07            |
| 16     | 299.07          | 0.06            |
| 17     | 303.50          | 0.07            |
| 18     | 307.94          | 0.09            |
| 19     | 312.40          | 0.11            |
| 20     | 316.71          | 0.09            |
| 21     | 320.99          | 0.14            |
| 22     | 325.24          | 0.11            |
| 23     | 329.40          | 0.11            |
| 24     | 333.54          | 0.15            |
| 25     | 337.67          | 0.11            |
| 26     | 341.56          | 0.09            |
| 27     | 345.24          | 0.08            |

**Table 4-1** Example of precision results of seven injections of the AmpF $\ell$ STR Identifiler Allelic Ladder: *(continued)* 

| _       | ABI PRISM 310 G | Genetic Analyzer |
|---------|-----------------|------------------|
| Allele  | Mean            | S.D.             |
| D19S433 |                 |                  |
| 9       | 101.99          | 0.05             |
| 10      | 105.88          | 0.05             |
| 11      | 109.78          | 0.04             |
| 12      | 113.64          | 0.02             |
| 12.2    | 115.61          | 0.02             |
| 13      | 117.56          | 0.03             |
| 13.2    | 119.55          | 0.02             |
| 14      | 121.46          | 0.03             |
| 14.2    | 123.47          | 0.02             |
| 15      | 125.45          | 0.05             |
| 15.2    | 127.43          | 0.05             |
| 16      | 129.44          | 0.05             |
| 16.2    | 131.46          | 0.05             |
| 17      | 133.42          | 0.03             |
| 17.2    | 135.44          | 0.06             |

**Table 4-1** Example of precision results of seven injections of the AmpF $\ell$ STR Identifiler Allelic Ladder: *(continued)* 

|        | ABI PRISM 310 Genetic Analyzer |      |
|--------|--------------------------------|------|
| Allele | Mean                           | S.D. |
| D21S11 |                                |      |
| 24     | 184.86                         | 0.04 |
| 24.2   | 186.82                         | 0.02 |
| 25     | 188.77                         | 0.03 |
| 26     | 192.69                         | 0.05 |
| 27     | 196.56                         | 0.04 |
| 28     | 200.41                         | 0.05 |
| 28.2   | 202.36                         | 0.05 |
| 29     | 204.32                         | 0.03 |
| 29.2   | 206.31                         | 0.02 |
| 30     | 208.29                         | 0.07 |
| 30.2   | 210.24                         | 0.05 |
| 31     | 212.23                         | 0.05 |
| 31.2   | 214.14                         | 0.06 |
| 32     | 216.14                         | 0.04 |
| 32.2   | 218.10                         | 0.04 |
| 33     | 220.14                         | 0.05 |
| 33.2   | 222.07                         | 0.04 |
| 34     | 224.10                         | 0.07 |
| 34.2   | 226.02                         | 0.06 |
| 35     | 228.07                         | 0.06 |
| 35.2   | 230.01                         | 0.07 |
| 36     | 232.04                         | 0.07 |
| 37     | 236.00                         | 0.03 |
| 38     | 239.94                         | 0.08 |

**Table 4-1** Example of precision results of seven injections of the AmpF $\ell$ STR Identifiler Allelic Ladder: *(continued)* 

| <del>-</del> | ABI PRISM 310 Genetic Analyzer |      |  |
|--------------|--------------------------------|------|--|
| Allele       | Mean                           | S.D. |  |
| FGA          |                                |      |  |
| 17           | 214.81                         | 0.07 |  |
| 18           | 218.80                         | 0.06 |  |
| 19           | 222.79                         | 0.07 |  |
| 20           | 226.81                         | 0.06 |  |
| 21           | 230.76                         | 0.08 |  |
| 22           | 234.78                         | 0.07 |  |
| 23           | 238.81                         | 0.05 |  |
| 24           | 242.83                         | 0.07 |  |
| 25           | 246.88                         | 0.06 |  |
| 26           | 250.96                         | 0.06 |  |
| 26.2         | 253.00                         | 0.09 |  |
| 27           | 254.97                         | 0.08 |  |
| 28           | 259.02                         | 0.10 |  |
| 29           | 263.12                         | 0.08 |  |
| 30           | 267.26                         | 0.09 |  |
| 30.2         | 269.07                         | 0.10 |  |
| 31.2         | 273.17                         | 0.09 |  |
| 32.2         | 277.24                         | 0.08 |  |
| 33.2         | 281.33                         | 0.09 |  |
| 42.2         | 319.83                         | 0.14 |  |
| 43.2         | 324.04                         | 0.14 |  |
| 44.2         | 328.26                         | 0.13 |  |
| 45.2         | 332.42                         | 0.16 |  |
| 46.2         | 336.43                         | 0.14 |  |
| 47.2         | 340.42                         | 0.14 |  |
| 48.2         | 344.15                         | 0.10 |  |
| 50.2         | 351.45                         | 0.05 |  |
| 51.2         | 355.13                         | 0.05 |  |

**Table 4-1** Example of precision results of seven injections of the AmpF $\ell$ STR Identifiler Allelic Ladder: *(continued)* 

|        | ABI PRISM 310 Genetic Analyzer |      |
|--------|--------------------------------|------|
| Allele | Mean                           | S.D. |
| TH01   |                                |      |
| 4      | 163.29                         | 0.04 |
| 5      | 167.36                         | 0.03 |
| 6      | 171.40                         | 0.05 |
| 7      | 175.40                         | 0.03 |
| 8      | 179.38                         | 0.04 |
| 9      | 183.36                         | 0.05 |
| 9.3    | 186.93                         | 0.02 |
| 10     | 187.29                         | 0.04 |
| 11     | 191.23                         | 0.03 |
| 13.3   | 201.94                         | 0.05 |
| TPOX   |                                |      |
| 6      | 222.07                         | 0.04 |
| 7      | 226.02                         | 0.06 |
| 8      | 229.91                         | 0.03 |
| 9      | 233.86                         | 0.06 |
| 10     | 237.88                         | 0.07 |
| 11     | 241.83                         | 0.06 |
| 12     | 245.77                         | 0.07 |
| 13     | 249.78                         | 0.08 |

**Table 4-1** Example of precision results of seven injections of the AmpF $\ell$ STR Identifiler Allelic Ladder: *(continued)* 

| _      | ABI PRISM 310 G | enetic Analyzer |
|--------|-----------------|-----------------|
| Allele | Mean            | S.D.            |
| vWA    |                 |                 |
| 11     | 154.59          | 0.08            |
| 12     | 158.87          | 0.07            |
| 13     | 163.00          | 0.05            |
| 14     | 167.27          | 0.05            |
| 15     | 171.15          | 0.05            |
| 16     | 175.15          | 0.04            |
| 17     | 179.15          | 0.04            |
| 18     | 183.08          | 0.04            |
| 19     | 187.00          | 0.04            |
| 20     | 190.93          | 0.05            |
| 21     | 194.80          | 0.05            |
| 22     | 198.62          | 0.06            |
| 23     | 202.44          | 0.05            |
| 24     | 206.69          | 0.08            |

# Extra Peaks in the Electropherogram

# Peaks

Causes of Extra To further demonstrate reproducibility, 1187 population database DNA samples have been typed using the AmpFlSTR Identifiler PCR Amplification Kit. These samples have been previously genotyped with concordant results of the same loci using other AmpFlSTR kits.

> Peaks other than the target alleles may be detected on the electropherogram displays. Several causes for the appearance of extra peaks, including the stutter product (found at the n-4 position), incomplete 3' A nucleotide addition (found at the n-1 position), artifacts and mixed DNA samples (see 8.1.2.2).

### Stutter Products

The PCR amplification of tetranucleotide STR loci typically produces a minor product peak four bases shorter (n-4) than the corresponding main allele peak. This is referred to as the stutter peak or product. Sequence analysis of stutter products at tetranucleotide STR loci has revealed that the stutter product is missing a single tetranucleotide core repeat unit relative to the main allele (Walsh et al., 1996).

The proportion of the stutter product relative to the main allele (percent stutter) is measured by dividing the height of the stutter peak by the height of the main allele peak. Such measurements have been made for amplified samples at the loci used in the AmpFlSTR Identifiler kit. All data were generated on the ABI PRISM 310 Genetic Analyzer.

Some of the general conclusions from these measurements and observations are as follows:

- For each AmpFlSTR Identifiler kit locus, the percent stutter generally increases with allele length, as shown in Figures 4-4, 4-5, 4-7 and 4-8. Smaller alleles display a lower level of stutter relative to the longer alleles within each locus. This is reflected in Figures 4-4 through 4-7, where minimal data points are plotted for some smaller alleles, as stutter could not be detected for many of these samples.
- For the alleles within a particular locus, the percent stutter is generally greater for the longer allele in a heterozygous sample (this is related to the first point above).
- Each allele within a locus displays percent stutter that is reproducible.
- The highest percent stutter observed for each allele is as follows: CSF1PO, 9.2%; D2S1338, 11.1%; D3S1358, 10.7%; D5S818, 6.8%; D7S820, 8.2%; D8S1179, 8.2%; D13S317, 8.0%; D16S539,

- 10.4%; D18S51, 17.0%; D19S433, 13.3%; D21S11, 9.4%; FGA, 14.7%; TH01, 5.1%; TPOX, 4.8% and vWA, 12.6%.
- The highest observed percent stutter for each locus is included as the filtering step in Genotyper software. Peaks in the stutter position that are above the highest observed percent stutter will not be filtered. Peaks in the stutter position that have not been filtered and remain labeled can be further evaluated. For evaluation of mixed samples, see "Mixed Samples."
- The percent stutter does not change significantly with the recommended quantity of input DNA, for on-scale data. The measurement of percent stutter may be unusually high for main peaks that are off-scale.
- The percent stutter for allele 15 in D3S1358 (Figure 4-5) is artificially increased due to a reproducible artifact (Figure 4-8) observed in the green dye lanes at this position. When analyzing samples which contain a D3S1358 allele 15, we recommend careful examination due to the contribution that this identified artifact may add to the observed peak height or area. The highest percent stutter for D3S1358 is not inconclusive of allele 15.

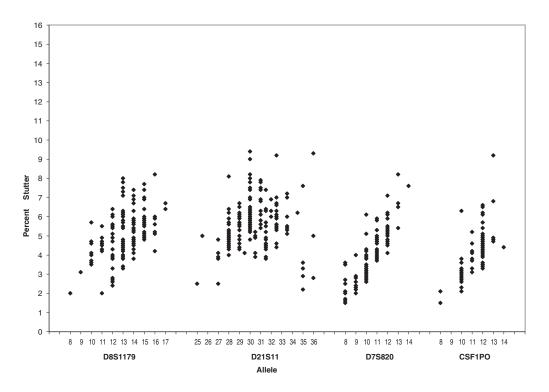

Figure 4-4 Stutter percentages for the D8S1179, D21S11, D7S820, and CSF1PO loci

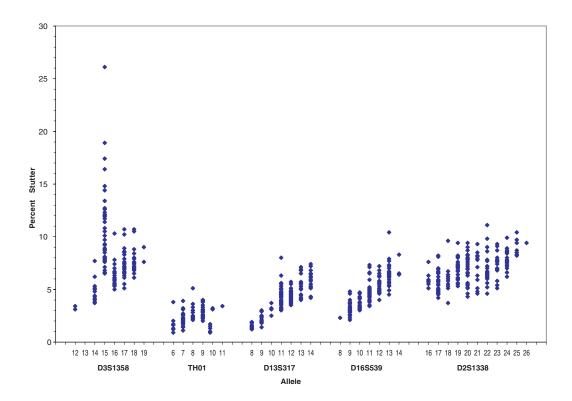

Figure 4-5 Stutter percentages for the D3S1358, TH01, D13S317, D16S539, and D2S1338 loci. See the comment on page 4-17 regarding stutter at allele 15 of D3S1358

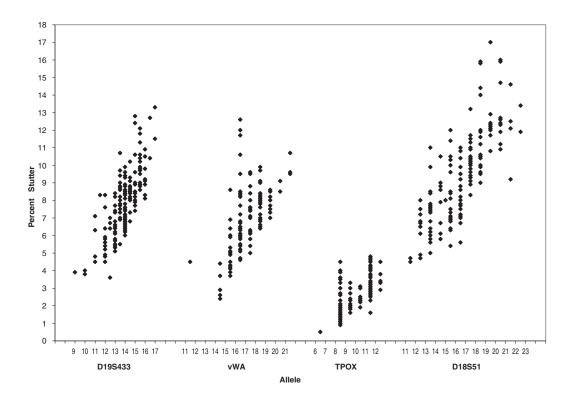

Figure 4-6 Stutter percentages for the D19S433, vWA, TPOX, and D18S51 loci

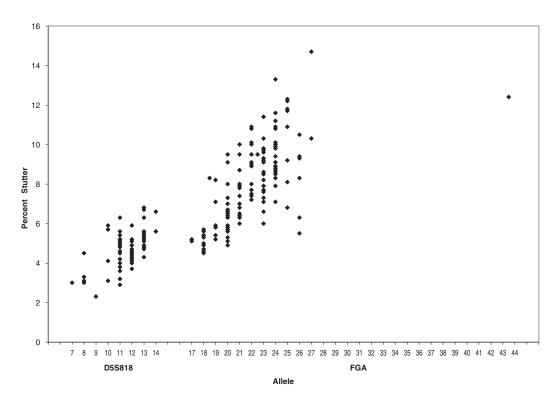

Figure 4-7 Stutter percentages for the D5S818 and FGA loci

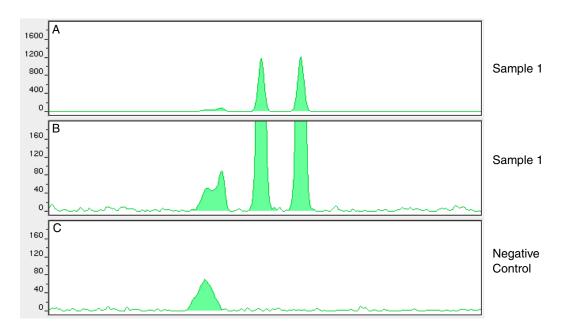

Figure 4-8 Sample 1 in panel A and panel B has a profile of 15, 16 for D3S1358. The amount of stutter can not be accurately measured due to the VIC™ dye artifact. Note the degree of magnification (y-axis) used in panels B and C to illustrate the artifact. Data was produced on the ABI PRISM 310 Genetic Analyzer.

### Addition of 3' A Nucleotide

AmpliTaq Gold® enzyme, like many other DNA polymerases, can catalyze the addition of a single nucleotide (predominately adenosine) to the 3' ends of double-stranded PCR products (Clark, 1988; Magnuson et al., 1996). This non-template addition results in a PCR product that is one base pair longer than the actual target sequence. and the PCR product with the extra nucleotide is referred to as the "+A" form.

The efficiency of "A addition" is related to the particular sequence of the DNA at the 3' end of the PCR product. The AmpFlSTR Identifiler kit includes two main design features that promote maximum A addition:

- The primer sequences have been optimized to encourage A addition.
- The final extension step is 60 °C for 60 min.

This final extension step gives the AmpliTaq Gold DNA Polymerase extra time to complete A addition to all double-stranded PCR product. STR systems that have not been optimized for maximum A addition may have "split peaks", where each allele is represented by two peaks one base pair apart.

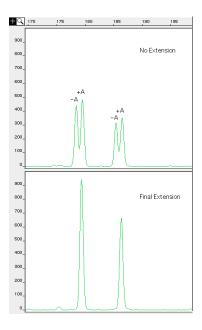

Figure 4-9 Split peaks resulting from incomplete A nucleotide addition due to omission of the 60-minute extension step

The AmpliTag Gold DNA Polymerase generally requires extra time to complete the A nucleotide addition at the 3´ end of the PCR products.

Lack of full A nucleotide addition may be observed in AmpFlSTR Identifiler kit results when the amount of input DNA is greater than recommended protocols. The reason for this is that more time is needed for AmpliTaq Gold DNA Polymerase to add the A nucleotide to all molecules as more PCR product is generated. Amplification of too much input DNA will also result in off-scale data.

### Artifacts

Artifacts, or anomalies, have been seen in data produced on the ABI PRISM® 310 Genetic Analyzer when using the AmpF&STR Identifiler kit. The shape of these artifacts is not consistent with the shape of labeled DNA fragments as seen on the ABI PRISM 310 Genetic Analyzer. Artifacts may or not be reproducible.

Figure 4-10 on page 4-27 demonstrates reproducible artifacts while using the AmpFlSTR Identifiler kit. A user of the AmpFlSTR Identifiler kit on the ABI PRISM 310 Genetic Analyzer should consider these artifacts when interpreting data.

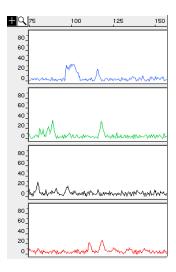

Figure 4-10 Reproducible anomalies in the blue, green, yellow, and red dye electropherograms when using the AmpFlSTR Identifiler PCR Amplification Kit. Genotyping may result in the detection of these artifacts as off-ladder alleles, or "OL Alleles?". Note the degree of magnification (y-axis) used in this figure to illustrate these artifacts, data produced on the ABI PRISM 310 Genetic Analyzer.

Artifacts can be intermittent and are not always reproducible. In our experience, non-reproducible artifacts can be correlated to sources other than the kit (e.g., spikes). An intermittent artifact is not observed in the same position upon re-injection. The Identifiler kit user should consider these artifacts when interpreting data.

## Characterization of Loci

8.1.2.1 "Documentation exists and is available which defines and characterizes the **Documentation** *locus.*" (DAB, 1998).

### Overview

This section describes basic characteristics of the 16 loci that are amplified with the AmpF/LSTR Identifiler kit. These loci have been previously characterized.

# Nature of the **Polymorphisms**

The primers for the Amelogenin locus flank a six-base pair deletion within intron 1 of the X homologue. Amplification results in 107-bp and 113-bp products from the X and Y chromosomes, respectively. (Sizes are the actual base pair size according to sequencing results, including 3' A nucleotide addition.) The remaining AmpF\ellSTR Identifiler kit loci are all tetranucleotide short tandem repeat (STR) loci. The length differences among alleles of a particular locus result from differences in the number of 4-bp repeat units.

Some alleles in the AmpFlSTR Identifiler Allelic Ladder containing partial repeat units in population database and nonhuman primate DNA samples have been subjected to DNA sequencing at Applied Biosystems (Lazaruk, et al., 2001). In addition, other groups in the forensic community have sequenced alleles at some of these loci (Nakahori et al., 1991; Puers et al., 1993; Möller et al., 1994; Barber et al., 1995; Möller and Brinkmann, 1995; Barber et al., 1996; Barber and Parkin, 1996; Brinkmann et al., 1998; Momhinweg et al., 1998; Watson et al., 1998). Among the various sources of sequence data on the AmpF\ellSTR Identifiler kit loci, there is consensus on the repeat patterns and structure of the STRs.

Inheritance The AmpFlSTR loci have been validated by family studies to demonstrate their mode(s) of inheritance.

> The Centre d'Etude du Polymorphisme Humain (CEPH) has collected DNA from 39 families of Utah Mormon, French Venezuelan, and Amish descent. These DNA sets have been extensively studied all over the world and are routinely used to characterize the mode of inheritance of various DNA loci. Each family set contains three generations, generally including four grandparents, two parents, and several offspring. Consequently, the CEPH family DNA sets are ideal for studying inheritance patterns (Begovich et al., 1992).

Four CEPH family DNA sets were examined. One and a half nanograms of DNA from each sample were amplified using the AmpFℓSTR SGM Plus<sup>™</sup> kit, followed by analysis using an

ABI PRISM® 377 DNA Sequencer. The families examined included #1331 (11 offspring), #13291 (9 offspring), #13292 (9 offspring), and #13294 (8 offspring), representing 37 meiotic divisions. The results confirmed that the loci are inherited according to Mendelian rules, as has been reported in the literature (Nakahori et al.,1991; Edwards et al.,1992; Kimpton et al.,1992; Mills et al.,1992; Sharma and Litt, 1992; Li et al.,1993; Straub et al.,1993).

Mapping The AmpF\ellSTR kit loci Amelogenin, CSF1PO, D2S1338, D3S1358. D5S818, D7S820, D8S1179, D13S317, D16S539, D18S51, D19S433, D21S11, FGA, TH01, TPOX and vWA have been mapped and the chromosomal locations have been published (Nakahori et al., 1991; Edwards et al., 1992; Kimpton et al., 1992; Mills et al., 1992; Sharma and Litt,1992; Li et al.,1993; Straub et al.,1993; Barber and Parkin,1996).

# **Species Specificity**

## **8.1.2.2 Species Specificity**

"Species specificity, sensitivity, stability and mixture studies are conducted." (DAB, 1998).

The AmpFlSTR Identifiler kit provides the required degree of specificity such that it is specific to primates. Other species do not amplify for the loci tested, with the exception of the Amelogenin locus.

### **Nonhuman Studies**

Nonhuman DNA may be present in forensic casework samples. The AmpF\ellSTR Identifiler kit provides the required degree of specificity such that it is specific to primates for the species tested (with the exception of the Amelogenin locus). The following experiments were conducted to investigate interpretation of AmpFlSTR Identifiler kit results from nonhuman DNA sources.

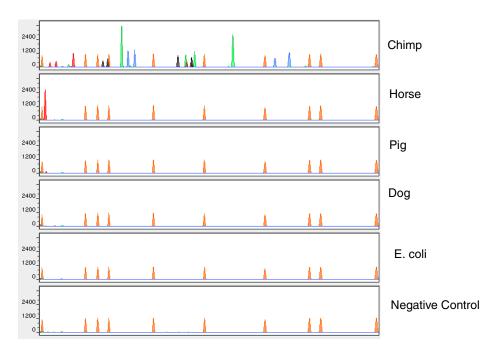

Figure 4-11 Representative electropherograms of a primate, non-primates, a microorganism, and a negative control are shown. All samples were analyzed on an ABI PRISM 310 Genetic Analyzer. The peaks dipicted in orange are the GeneScan-500 LIZ size standard

The extracted DNA samples were amplified in AmpF&STR Identifiler kit reactions and analyzed using the ABI PRISM 310 Genetic Analyzer.

- Primates—gorilla, chimpanzee, orangutan, and macaque (1.0 ng each).
- ♦ Non primates—mouse, dog, pig, cat, horse, chicken and cow (2.5 ng each).
- ♦ Bacteria and yeast—Brochothrix, Escherichia, Neisseria, Pseudomonas, Bacillus, Staphylococcus (approximately 5 ng each), and Saccharomyces (1 ng).

The primate DNA samples all amplified, producing fragments within the 100-400 base pair region (Lazaruk, et al., 2001; Wallin et al., 1998).

The microorganisms, chicken, cow, cat and mouse did not yield detectable product. Horse, dog, and pig produced a 103-bp fragment near the Amelogenin locus in PET™ dye.

# **Sensitivity**

### 8.1.2.2 Sensitivity

"Species specificity, sensitivity, stability and mixture studies are conducted." (DAB, 1998).

### **Effect of DNA Quantity on Results**

# Quantitation

Importance of The amount of input DNA added to the AmpF&STR Identifiler PCR Amplification kit should be between 0.5 and 1.25 ng. The DNA sample should be quantitated prior to amplification using a system such as the QuantiBlot® Human DNA Quantitation Kit (P/N N808-0114), see Appendix E. The final DNA concentration should be in the range of 0.05-0.125 ng/ $\mu$ L so that 0.5-1.25 ng of DNA will be added to the PCR reaction in a volume of 10 µL. If the sample contains degraded DNA, amplification of additional DNA may be beneficial.

> If too much DNA is added to the PCR reaction, then the increased amount of PCR product that is generated can result in the following:

> Fluorescence intensity that exceeds the linear dynamic range for detection by the instrument ("off-scale" data)

Off-scale data is a problem for two reasons:

- Quantitation (peak height and area) for off-scale peaks is not accurate. For example, an allele peak that is off-scale can cause the corresponding stutter peak to appear higher in relative intensity, thus increasing the calculated percent stutter.
- Multicomponent analysis of off-scale data is not accurate, which results in poor spectral separation ("pull-up").
- Incomplete A nucleotide addition

The sample can be re-amplified using less DNA.

When the total number of allele copies added to the PCR is extremely low, unbalanced amplification of the two alleles of a heterozygous individual may occur (Walsh et al., 1992; Wallin et al., 1998) due to stochastic fluctuation in the ratio of the two different alleles (Sensabaugh et al.,1991). The PCR cycle number and amplification conditions have been specified to produce low peak heights for a sample containing 20-pg human genomic DNA. Low peak heights should be interpreted with caution.

Individual laboratories may find it useful to determine an appropriate minimum peak height threshold based on their own results and instruments using low amounts of input DNA.

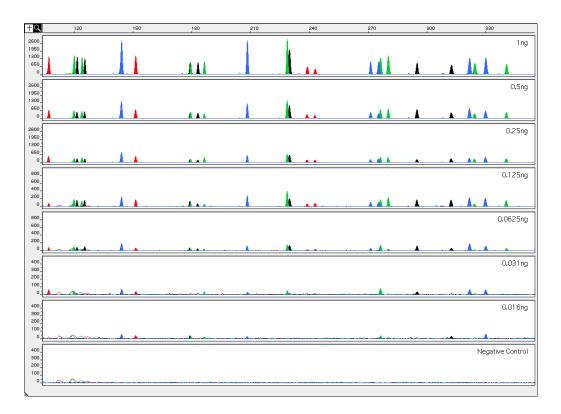

Figure 4-12 Effect of amplifying various amounts of DNA ranging from 16 pg to 1 ng. Note that the y-axis scale is magnified for the lower amounts of DNA, analyzed using the ABI PRISM 310 Genetic Analyzer

# **Stability**

## **8.1.2.2** Stability

"Species specificity, sensitivity, stability and mixture studies are conducted." (DAB, 1998).

## Overview

### **Lack of Amplification of Some Loci**

As with any multi-locus system, the possibility exists that not every locus will amplify. This is most often observed when the DNA sample contains PCR inhibitors or when the DNA sample has been severely degraded. Since each locus is an independent marker, whose results are not based upon information provided by the other markers, results generally can still be obtained from the loci that do amplify.

# Differential and **Preferential Amplification**

Differential amplification can be defined as the difference in the degree of amplification of each locus within a co-amplified system, such that one or more loci may amplify to a greater extent compared to the other loci. Preferential amplification is used in this manual to describe differences in the amplification efficiency of two alleles at a single locus.

Preferential amplification of alleles in systems that distinguish alleles based on length polymorphisms is most likely to be observed when the alleles differ significantly in base pair size. Since most AmpFlSTR Identifiler kit loci have small size ranges, the potential for preferential amplification of alleles is low.

### **Effect of Inhibitors**

Heme compounds have been identified as PCR inhibitors in DNA samples extracted from bloodstains (DeFranchis et al., 1988: Akane et al., 1994). It is believed that the inhibitor is co-extracted and co-purified with the DNA and subsequently interferes with PCR by inhibiting polymerase activity.

Bovine serum albumin (BSA) can prevent or minimize the inhibition of PCR, most likely by binding to the inhibitor (Comey et al., 1994). Since the presence of BSA can improve the amplification of DNA from blood-containing samples, BSA has been included in the AmpF\ellSTR® PCR Reaction Mix at 4 µg per 25-µL amplification. BSA has also been identified as an aid in overcoming inhibition from samples containing dyes, such as in denim (Comey et al., 1994).

To examine the effects of hematin on the amplification results obtained by the AmpFlSTR Identifiler kit, DNA samples were amplified using the AmpFlSTR Identifiler kit reagents (including the BSA-containing PCR reaction mix) in the presence of varying concentrations of purified hematin. The concentrations of hematin used were 0  $\mu$ M, 10  $\mu$ M, 12  $\mu$ M, 14  $\mu$ M, 16  $\mu$ M, 18  $\mu$ M and 20  $\mu$ M. When the amount of hematin was

increased to a concentration that started to inhibit the PCR, CSF1PO and D2S1338 were the first loci to exhibit decreased amplification, followed by D16S539 and D18S51.

Differential amplification was observed in the presence of increasing amounts of hematin. Moreover, as the concentration of hematin was increased, the overall yield of products was reduced particularly for the larger loci.

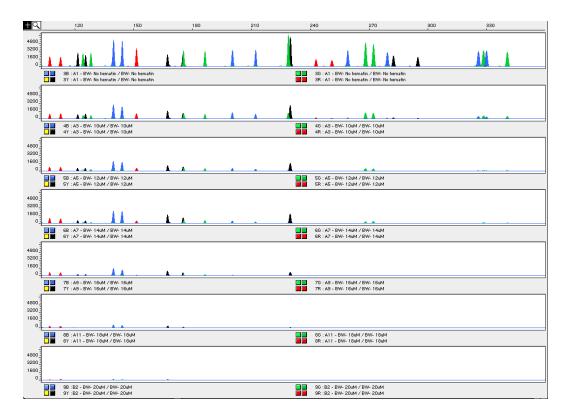

Figure 4-13 DNA amplified with the AmpF\( \ell \)STR Identifiler kit in the presence of varying concentrations of hematin: 0,  $10 \mu M$ ,  $12 \mu M$ ,  $14 \mu M$ ,  $16 \mu M$ ,  $18 \mu M$ , and  $20 \mu M$ , analyzed on the ABI PRISM 310 Genetic Analyzer

**Degraded DNA** As the average size of degraded DNA approaches the size of the target sequence, the amount of PCR product generated is reduced. This is due to the reduced number of intact templates in the size range necessary for amplification.

> Degraded DNA was prepared to examine the potential for differential amplification of loci. High molecular weight DNA was incubated with the enzyme DNase I for varying amounts of time. The DNA was examined

by agarose gel analysis to determine the average size of the DNA fragments at each time point.

Four nanograms of degraded DNA (or 1 ng undegraded DNA) was amplified using the AmpFlSTR Identifiler kit (all 16 primer pairs together). As the DNA became increasingly degraded the loci became undetectable according to size. Preferential amplification was not observed. The loci failed to robustly amplify in the order of decreasing size as the extent of degradation progressed: CSF1PO and D2S1338 were the first loci to exhibit decreased amplification, followed by D16S539 and D18S51 and so forth. A similar result at each time point was obtained whether the DNA samples were amplified for each locus alone or co-amplified with the AmpFlSTR Identifier kit (Figure 4-14).

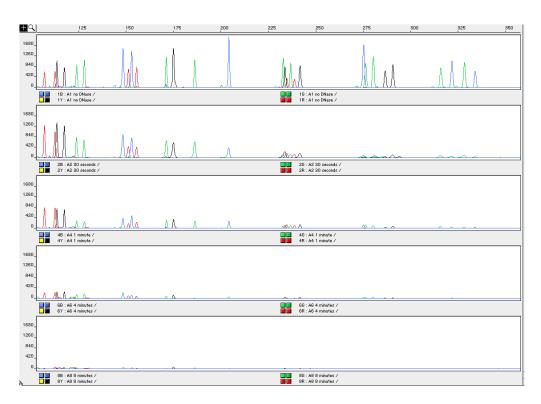

Figure 4-14 Multiplex amplifications of a DNA sample in the absence of DNase I and the sample incubated for 30 sec, 1 min, 4 min, and 8 min with DNase I, analyzed using the ABI PRISM 310 Genetic Analyzer

### **Multiplex Amplifications**

DNA samples were amplified in 16 separate reactions containing primers for only one AmpFlSTR Identifiler kit locus (singleplex) and a reaction containing all primers for the AmpFlSTR Identifiler kit loci (multiplex). DNA used as PCR template consisted of a sample that had been degraded for 1 min with DNase I.

Amplified samples were analyzed using the ABI PRISM 310 Genetic Analyzer. Similar results were obtained (genotype and peak height) whether the DNA samples were amplified for each locus alone or co-amplified in the AmpFlSTR Identifiler kit reaction, see Figure 4-15 on page 4-38.

When degraded DNA is suspected to have compromised amplification of one or more loci, the molecular weight of the DNA can be assessed by agarose gel analysis. If the DNA is degraded to an average of 400 base pairs in size or less, adding more DNA template to the AmpFlSTR Identifiler kit amplification reaction may help produce a typeable signal for the loci. Adding more DNA to the amplification may provide more of the necessary size template for amplification.

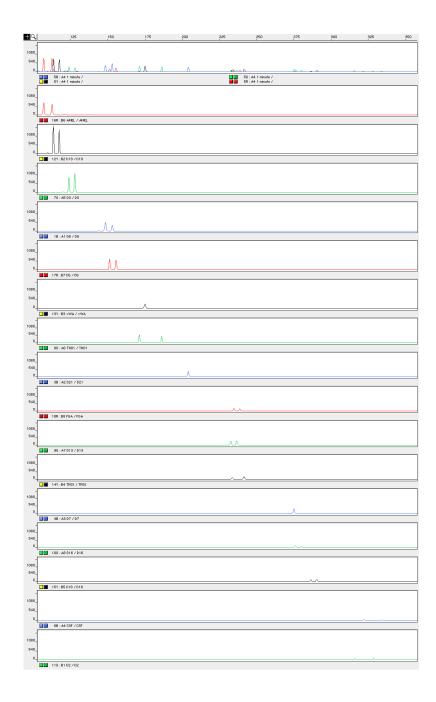

**Figure 4-15** Multiplex and singleplex amplifications of a DNA sample incubated for 1 min with DNase I, analyzed on the ABI PRISM 310 Genetic Analyzer

## **Mixture Studies**

8.1.2.2 Mixture "Species specificity, sensitivity, stability and mixture studies are conducted." Studies (DAB, 1998).

> Evidence samples may contain DNA from more than one individual. The possibility of multiple contributors should be considered when interpreting the results. We recommend that individual laboratories assign a minimum peak height threshold based on validation experiments performed in each laboratory to avoid typing when stochastic effects are likely to interfere with accurate interpretation of mixtures.

## Mixed Specimen Studies

Evidence samples that contain body fluids and/or tissues originating from more than one individual are an integral component of forensic casework. Therefore it is essential to ensure that the DNA typing system is able to detect DNA mixtures. In the case of STRs, stutter peaks may be informative in the interpretation of mixed samples. Furthermore, alleles amplified with the AmpF&STR Identifiler kit have similar peak height values for a heterozygous genotype within a locus. This balance can be used as an aid in detecting and interpreting mixtures.

### **Detection of Mixed Samples**

Each of the following can aid in determining whether a sample is a mixture:

- The presence of greater than two alleles at a locus
- The presence of a peak at a stutter position that is significantly greater in percentage than what is typically observed in a single-source sample
- Significantly imbalanced alleles for a heterozygous genotype The peak height ratio is defined as the height of the lower peak (in RFU) divided by the height of the higher peak (in RFU), expressed as a percentage. Mean, median, minimum and maximum peak height ratios observed for alleles in the AmpF&STR Identifiler kit loci in unmixed population database samples are as follows:

Table 4-2 Peak Height Ratios

| Allele  | Number of<br>Observations<br>(n) | Mean* | Median* | Minimum* | Maximum* |
|---------|----------------------------------|-------|---------|----------|----------|
| CSF1PO  | 84                               | 86    | 88      | 63.6     | 99.8     |
| D2S1338 | 93                               | 84    | 86      | 42.8     | 99.7     |
| D3S1358 | 91                               | 88    | 90      | 64.3     | 99.7     |
| D5S818  | 82                               | 89    | 91      | 64.9     | 99.7     |
| D7S820  | 96                               | 89    | 90      | 66.2     | 99.5     |
| D8S1179 | 89                               | 90    | 93      | 57.5     | 99.8     |
| D13S317 | 96                               | 87    | 87      | 63.3     | 100.0    |
| D16S539 | 92                               | 88    | 91      | 61.5     | 99.9     |
| D18S51  | 99                               | 82    | 83      | 56.3     | 99.9     |
| D19S433 | 98                               | 88    | 92      | 48.8     | 100.0    |
| D21S11  | 92                               | 88    | 89      | 66.4     | 99.6     |
| FGA     | 94                               | 85    | 87      | 60.9     | 99.5     |
| TH01    | 99                               | 86    | 88      | 48.8     | 99.9     |
| TPOX    | 87                               | 87    | 92      | 55.9     | 99.8     |
| vWA     | 101                              | 86    | 88      | 62.8     | 99.1     |

<sup>\*</sup>Peak height ratios were determined for those heterozygous samples with peak heights > 200 RFU.

For all 15 loci, the mean peak height ratios indicate that the two alleles of a heterozygous individual are generally very well balanced.

If an unusually low peak height ratio is observed for one locus, and there are no other indications that the sample is a mixture, the sample may be reamplified and reanalyzed to determine if the imbalance is reproducible. Possible causes of imbalance at a locus are degraded DNA, presence of inhibitors, extremely low amounts of input DNA, or the presence of an allele containing a rare sequence that does not amplify as efficiently as the other allele.

### **Resolution of Genotypes in Mixed Samples**

A sample containing DNA from two sources can be comprised (at a single locus) of any of the seven genotype combinations listed below.

Heterozygote + heterozygote, no overlapping alleles (four peaks)

- Heterozygote + heterozygote, one overlapping allele (three peaks)
- Heterozygote + heterozygote, two overlapping alleles (two peaks)
- Heterozygote + homozygote, no overlapping alleles (three peaks)
- Heterozygote + homozygote, overlapping allele (two peaks)
- Homozygote + homozygote, no overlapping alleles (two peaks)
- Homozygote + homozygote, overlapping allele (one peak)

Specific genotype combinations and input DNA ratios of the samples contained in a mixture determine whether it is possible to resolve the genotypes of the major and minor component(s) at a single locus.

The ability to obtain and compare quantitative values for the different allele peak heights on Applied Biosystems instruments provides additional valuable data to aid in resolving mixed genotypes. This quantitative value is much less subjective than comparing relative intensities of bands on a stained gel.

Ultimately, the likelihood that any sample is a mixture must be determined by the analyst in the context of each particular case, including the information provided from known reference sample(s).

### Limit of Detection of the Minor Component

Mixtures of two DNA samples were examined at various ratios (1:1 to 1:10). The total amount of genomic input DNA mixed at each ratio was 1 ng.

The samples were amplified in a GeneAmp® PCR System 9700 and were electrophoresed and detected using an ABI PRISM 310 Genetic Analyzer.

The results of the mixed DNA samples are shown in Figure 4-16, where sample A and sample B were mixed according to the ratios provided.

The profiles of the samples in Figure 4-16 are the following:

|            | Pro      | file     |
|------------|----------|----------|
| Allele     | Sample A | Sample B |
| Amelogenin | Х        | X, Y     |
| CSF1PO     | 10, 12   | 11,12    |
| D2S1338    | 17, 25   | 20, 23   |
| D3S1358    | 15, 18   | 15,16    |
| D5S818     | 11, 13   | 11       |
| D7S820     | 9, 10    | 7,12     |
| D8S1179    | 13       | 12,13    |

|         | Profile  |          |
|---------|----------|----------|
| Allele  | Sample A | Sample B |
| D13S317 | 11       | 11       |
| D16S539 | 11, 12   | 9, 10    |
| D18S51  | 17, 19   | 12, 15   |
| D19S433 | 13       | 14,15    |
| D21S11  | 30, 30.2 | 28, 31   |
| FGA     | 23.2, 24 | 24, 26   |
| TH01    | 7, 9     | 7, 9.3   |
| TPOX    | 8, 9     | 8        |
| vWA     | 17, 19   | 14,16    |

For these 1-ng total DNA mixture studies, the limit of detection is when the minor component is present at approximately one-tenth of the concentration of the major component and a threshold of 50 RFU. The limit of detection for the minor component is influenced by the combination of genotypes in the mixture.

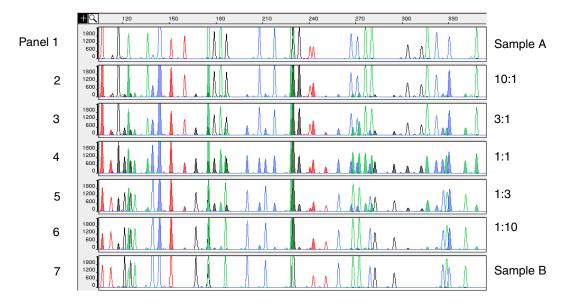

Figure 4-16 Results of the two DNA samples mixed together at defined ratios and amplified with the AmpFLSTR Identifiler PCR Amplification Kit. Sample A and Sample B are a female and male sample, respectively. The ratios of Sample A to Sample B (A:B ratios) shown are 10:1, 3:1, 1:1, 1:3, and 1:10, respectively. The alleles attributable to the minor component, even when the major component shares an allele, are highlighted in panels 2, 3, 5, and 6. All alleles are highlighted in panel 4.

## **Data Interpretation**

## **Minimum Sample** Requirement

The AmpFlSTR Identifiler PCR Amplification Kit has been optimized to amplify and type approximately 0.5–1.25 ng of sample DNA reliably.

The PCR cycle number and amplification conditions have been specified to produce low peak heights for a sample containing 20 pg human genomic DNA. Thus, the overall sensitivity of the assay has been adjusted to avoid or minimize stochastic effects. Applied Biosystems has successfully typed samples containing less than 0.5 ng DNA.

**Note** Individual laboratories may find it useful to determine an appropriate minimum peak height threshold based on their own results/instruments using low amounts of input DNA.

## **Population Data**

### 8.1.2.3 Population Data

"Population distribution data are documented and available." (DAB, 1998).

## 8.1.2.3.1 **Population Distribution Data**

"The population distribution data would include the allele and genotype distributions for the locus or loci obtained from relevant populations. Where appropriate, databases should be tested for independence expectations." (DAB, 1998).

#### Overview

To interpret the significance of a match between genetically typed samples. it is necessary to know the population distribution of alleles at each locus in question. If the genotype of the relevant evidence sample is different from the genotype of the suspect's reference sample, then the suspect is "excluded" as the donor of the biological evidence tested. An exclusion is independent of the frequency of the two genotypes in the population.

If the suspect and evidence samples have the same genotype, then the suspect is "included" as a possible source of the evidence sample. The probability that another, unrelated, individual would also match the evidence sample is estimated by the frequency of that genotype in the relevant population(s).

## **Population** Samples Used in These Studies

The AmpFlSTR Identifiler PCR Amplification Kit, prior to the addition of the D8S1179 degenerate primer, was used to generate the population data provided in this section. Samples were collected from individuals throughout the United States with no geographical preference.

#### African-American

357 samples were provided by the Kentucky State Police and the Federal Bureau of Investigation.

#### U.S. Caucasian

349 samples were provided by the Kentucky State Police and the Federal Bureau of Investigation.

#### **U.S.** Hispanic

290 samples were provided by the Minnesota Bureau of Criminal Apprehension/Memorial Blood Center of Minneapolis and the Federal Bureau of Investigation.

#### **Native American**

191 samples were provided by the Minnesota Bureau of Criminal Apprehension/Memorial Blood Center of Minneapolis.

# **Allele Frequencies**

AmpFlSTR Table 4-3 shows the AmpFlSTR Identifiler kit allele frequencies in four Identifiler Kit populations, listed as percentages.

Table 4-3 AmpF/LSTR Identifiler kit allele frequencies

| Allele  | African-American<br>(n = 357) | U.S. Caucasian<br>(n = 349) | U.S. Hispanic<br>(n = 290) | Native American<br>(n = 191) |
|---------|-------------------------------|-----------------------------|----------------------------|------------------------------|
| CSF1PO  |                               |                             |                            |                              |
| 6       | *                             | *                           | *                          | *                            |
| 7       | 4.62                          | 0.14*                       | 0.34*                      | *                            |
| 8       | 7.56                          | 0.29*                       | 0.17*                      | 0.52*                        |
| 9       | 3.78                          | 1.72                        | 0.86*                      | 8.38                         |
| 10      | 27.87                         | 24.21                       | 23.10                      | 30.89                        |
| 11      | 20.59                         | 31.81                       | 28.28                      | 21.99                        |
| 11.3    | 0.14*                         | *                           | *                          | *                            |
| 12      | 29.13                         | 32.81                       | 39.66                      | 32.72                        |
| 13      | 5.32                          | 7.31                        | 6.38                       | 4.71                         |
| 14      | 0.98                          | 1.43                        | 0.86*                      | 0.79*                        |
| 15      | *                             | 0.29*                       | 0.34*                      | *                            |
| D2S1338 |                               |                             |                            |                              |
| 15      | 0.14*                         | *                           | *                          | *                            |
| 16      | 5.32                          | 4.73                        | 2.41                       | 2.62                         |
| 17      | 10.78                         | 17.34                       | 21.21                      | 9.95                         |
| 18      | 5.60                          | 6.30                        | 4.14                       | 7.07                         |
| 19      | 14.15                         | 13.75                       | 22.76                      | 29.58                        |
| 20      | 6.02                          | 14.61                       | 13.79                      | 9.69                         |
| 21      | 14.01                         | 2.58                        | 2.59                       | 2.36                         |
| 22      | 13.17                         | 4.01                        | 7.41                       | 15.18                        |
| 23      | 10.78                         | 11.46                       | 11.38                      | 11.78                        |
| 24      | 9.80                          | 11.75                       | 8.45                       | 7.85                         |
| 25      | 8.12                          | 10.60                       | 5.17                       | 3.14                         |
| 26      | 1.96                          | 2.72                        | 0.69*                      | 0.79*                        |
| 27      | 0.14*                         | 0.14*                       | *                          | *                            |
| 28      | *                             | *                           | *                          | *                            |

Table 4-3 AmpFℓSTR Identifiler kit allele frequencies (continued)

| Allele  | African-American<br>(n = 357) | U.S. Caucasian<br>(n = 349) | U.S. Hispanic<br>(n = 290) | Native American<br>(n = 191) |
|---------|-------------------------------|-----------------------------|----------------------------|------------------------------|
| D3S1358 |                               |                             |                            |                              |
| <11     | 0.42*                         | 0.14*                       | *                          | *                            |
| 11      | *                             | *                           | *                          | 0.26*                        |
| 12      | 0.56*                         | *                           | 0.17*                      | *                            |
| 13      | 0.70*                         | 0.29*                       | 0.17*                      | *                            |
| 14      | 12.04                         | 15.76                       | 7.41                       | 6.81                         |
| 15      | 30.53                         | 25.36                       | 39.14                      | 40.84                        |
| 15.2    | 0.14*                         | *                           | *                          | *                            |
| 16      | 28.57                         | 22.78                       | 26.72                      | 32.98                        |
| 17      | 19.47                         | 18.19                       | 16.03                      | 9.95                         |
| 18      | 6.72                          | 16.48                       | 8.97                       | 8.38                         |
| 19      | 0.84                          | 1.00                        | 1.03                       | 0.79*                        |
| 20      | *                             | *                           | 0.34*                      | *                            |
| D5S818  |                               |                             |                            |                              |
| 7       | 0.14*                         | *                           | 6.72                       | 15.71                        |
| 8       | 5.46                          | *                           | 0.69*                      | *                            |
| 9       | 1.68                          | 4.15                        | 5.17                       | 6.02                         |
| 10      | 6.72                          | 5.44                        | 5.17                       | 4.19                         |
| 11      | 25.49                         | 39.26                       | 39.14                      | 41.10                        |
| 12      | 36.41                         | 35.24                       | 29.31                      | 23.30                        |
| 13      | 21.57                         | 15.47                       | 12.59                      | 9.42                         |
| 14      | 2.38                          | 0.14*                       | 0.69*                      | 0.26*                        |
| 15      | *                             | 0.29*                       | 0.18*                      | *                            |
| 16      | *                             | *                           | 0.17*                      | *                            |
| 17      | 0.14*                         | *                           | 0.17*                      | *                            |

Table 4-3 AmpFlSTR Identifiler kit allele frequencies (continued)

| Allele  | African-American<br>(n = 357) | U.S. Caucasian<br>(n = 349) | U.S. Hispanic<br>(n = 290) | Native American<br>(n = 191) |
|---------|-------------------------------|-----------------------------|----------------------------|------------------------------|
| D7S820  |                               |                             |                            |                              |
| 6       | *                             | 0.14*                       | 0.17*                      | *                            |
| 7       | 0.42*                         | 1.29                        | 1.72                       | 0.52*                        |
| 8       | 18.77                         | 16.48                       | 11.72                      | 13.09                        |
| 9       | 13.73                         | 17.62                       | 6.21                       | 8.12                         |
| 10      | 34.45                         | 27.22                       | 27.41                      | 21.99                        |
| 11      | 19.89                         | 18.05                       | 28.79                      | 28.80                        |
| 12      | 10.78                         | 14.76                       | 20.17                      | 24.08                        |
| 13      | 1.54                          | 3.72                        | 3.45                       | 3.40                         |
| 14      | 0.42*                         | 0.72                        | 0.34*                      | *                            |
| 15      | *                             | *                           | *                          | *                            |
| D8S1179 |                               |                             |                            |                              |
| 8       | 0.42*                         | 2.29                        | 0.34*                      | 0.52*                        |
| 9       | 0.42*                         | 1.15                        | 0.34*                      | 0.26*                        |
| 10      | 2.38                          | 9.74                        | 8.45                       | 4.71                         |
| 11      | 3.92                          | 6.02                        | 5.86                       | 3.40                         |
| 12      | 13.31                         | 14.04                       | 12.07                      | 11.52                        |
| 13      | 23.25                         | 32.52                       | 32.93                      | 37.43                        |
| 14      | 30.11                         | 21.35                       | 26.21                      | 30.63                        |
| 15      | 20.17                         | 9.89                        | 10.86                      | 9.42                         |
| 16      | 4.62                          | 2.72                        | 2.41                       | 1.57                         |
| 17      | 1.12*                         | 0.29*                       | 0.52*                      | 0.52*                        |
| 18      | 0.28*                         | *                           | *                          | *                            |
| 19      | *                             | *                           | *                          | *                            |
| D13S317 |                               |                             |                            |                              |
| 8       | 3.08                          | 12.18                       | 9.66                       | 4.97                         |
| 9       | 2.52                          | 7.74                        | 21.72                      | 17.80                        |
| 10      | 3.78                          | 4.44                        | 9.14                       | 13.61                        |
| 11      | 24.51                         | 29.80                       | 23.10                      | 24.35                        |
| 12      | 46.22                         | 30.80                       | 20.86                      | 23.04                        |
| 13      | 15.41                         | 11.17                       | 10.17                      | 7.85                         |
| 14      | 4.34                          | 3.72                        | 5.34                       | 8.12                         |
| 15      | 0.14*                         | 0.14*                       | *                          | 0.26*                        |

Table 4-3 AmpFℓSTR Identifiler kit allele frequencies (continued)

| Allele  | African-American<br>(n = 357) | U.S. Caucasian<br>(n = 349) | U.S. Hispanic<br>(n = 290) | Native American<br>(n = 191) |
|---------|-------------------------------|-----------------------------|----------------------------|------------------------------|
| D16S539 |                               |                             |                            |                              |
| 5       | *                             | *                           | *                          | *                            |
| 8       | 3.22                          | 1.72                        | 1.72                       | 0.79*                        |
| 9       | 19.05                         | 10.46                       | 9.31                       | 12.30                        |
| 10      | 10.92                         | 5.59                        | 15.69                      | 15.45                        |
| 11      | 31.51                         | 31.95                       | 30.17                      | 30.89                        |
| 12      | 18.77                         | 30.23                       | 29.48                      | 27.75                        |
| 13      | 14.85                         | 16.76                       | 11.55                      | 10.73                        |
| 14      | 1.54                          | 3.01                        | 2.07                       | 2.09                         |
| 15      | 0.14*                         | 0.29*                       | *                          | *                            |
| D18S51  |                               |                             |                            |                              |
| 7       | *                             | *                           | *                          | *                            |
| 9       | 0.14*                         | *                           | *                          | *                            |
| 10      | 0.28*                         | 0.86                        | 0.52*                      | 0.79*                        |
| 10.2    | 0.14*                         | *                           | *                          | *                            |
| 11      | 0.28*                         | 1.15                        | 1.21*                      | *                            |
| 12      | 7.00                          | 13.90                       | 10.34                      | 14.92                        |
| 13      | 4.34                          | 12.18                       | 14.48                      | 9.16                         |
| 13.2    | 0.42*                         | *                           | *                          | *                            |
| 14      | 6.86                          | 16.76                       | 15.52                      | 26.96                        |
| 14.2    | 0.28*                         | *                           | *                          | *                            |
| 15      | 19.47                         | 13.61                       | 16.55                      | 12.04                        |
| 16      | 16.53                         | 13.61                       | 11.72                      | 10.73                        |
| 17      | 18.21                         | 12.32                       | 14.14                      | 14.66                        |
| 18      | 11.90                         | 7.74                        | 6.72                       | 2.62                         |
| 19      | 6.02                          | 4.44                        | 4.14                       | 3.93                         |
| 20      | 4.90                          | 1.72                        | 2.24                       | 1.83                         |
| 21      | 2.10                          | 1.00                        | 1.03                       | 1.31                         |
| 22      | 0.70*                         | 0.43*                       | 0.52*                      | 0.79*                        |
| 23      | 0.42*                         | 0.14*                       | 0.52*                      | 0.26*                        |
| 24      | *                             | 0.14*                       | 0.17*                      | *                            |
| 25      | *                             | *                           | 0.17*                      | *                            |
| 26      | *                             | *                           | *                          | *                            |
| 27      | *                             | *                           | *                          | *                            |

Table 4-3 AmpFlSTR Identifiler kit allele frequencies (continued)

| Allele  | African-American<br>(n = 357) | U.S. Caucasian<br>(n = 349) | U.S. Hispanic<br>(n = 290) | Native American<br>(n = 191) |
|---------|-------------------------------|-----------------------------|----------------------------|------------------------------|
| D19S433 | <u></u>                       |                             |                            | <u>-</u>                     |
| 9       | *                             | 0.14*                       | 0.17*                      | *                            |
| 10      | 1.54                          | *                           | *                          | *                            |
| 11      | 7.14                          | 0.72                        | 0.52*                      | 0.52*                        |
| 11.2    | 0.14*                         | *                           | 0.17*                      | *                            |
| 12      | 10.78                         | 7.74                        | 6.21                       | 3.14                         |
| 12.2    | 6.30                          | 0.57*                       | 1.90                       | *                            |
| 13      | 29.83                         | 28.94                       | 16.03                      | 17.80                        |
| 13.2    | 5.74                          | 1.72                        | 8.62                       | 15.45                        |
| 14      | 21.01                         | 34.10                       | 31.72                      | 24.87                        |
| 14.2    | 4.20                          | 0.86                        | 5.00                       | 3.66                         |
| 15      | 4.76                          | 15.76                       | 13.45                      | 13.35                        |
| 15.2    | 3.36                          | 2.72                        | 8.79                       | 10.73                        |
| 16      | 2.38                          | 4.15                        | 4.31                       | 3.93                         |
| 16.2    | 2.38                          | 1.72                        | 2.93                       | 1.83                         |
| 17      | *                             | 0.29*                       | 0.17*                      | 0.79*                        |
| 17.2    | 0.28*                         | 0.29*                       | *                          | 2.88                         |
| 18.2    | 0.14*                         | 0.29*                       | *                          | 1.05*                        |

Table 4-3 AmpFℓSTR Identifiler kit allele frequencies (continued)

| Allele | African-American<br>(n = 357) | U.S. Caucasian<br>(n = 349) | U.S. Hispanic<br>(n = 290) | Native American<br>(n = 191) |
|--------|-------------------------------|-----------------------------|----------------------------|------------------------------|
| D21S11 |                               |                             |                            |                              |
| 24     | *                             | *                           | *                          | *                            |
| 24.2   | 0.14*                         | 0.43*                       | 0.17*                      | *                            |
| 24.3   | 0.28*                         | *                           | *                          | *                            |
| 25     | *                             | *                           | *                          | *                            |
| 25.2   | *                             | 0.14*                       | 0.17*                      | *                            |
| 26     | 0.14*                         | 0.14*                       | 0.17*                      | *                            |
| 27     | 5.04                          | 4.58                        | 1.21                       | 0.52*                        |
| 28     | 22.97                         | 16.76                       | 9.14                       | 6.28                         |
| 28.2   | *                             | *                           | *                          | *                            |
| 29     | 19.33                         | 20.49                       | 21.21                      | 16.75                        |
| 29.2   | 0.14*                         | *                           | 0.52*                      | 0.26*                        |
| 29.3   | 0.14*                         | *                           | *                          | *                            |
| 30     | 17.23                         | 25.21                       | 29.31                      | 34.29                        |
| 30.2   | 1.40                          | 3.30                        | 2.93                       | 1.83                         |
| 31     | 7.98                          | 7.16                        | 6.72                       | 5.76                         |
| 31.2   | 7.98                          | 9.46                        | 8.62                       | 18.85                        |
| 32     | 1.12                          | 1.43                        | 1.55                       | 0.79*                        |
| 32.2   | 5.88                          | 7.16                        | 12.93                      | 9.69                         |
| 33     | 0.56*                         | *                           | *                          | 0.52*                        |
| 33.2   | 3.78                          | 3.30                        | 4.14                       | 3.66                         |
| 34     | 1.26                          | *                           | *                          | *                            |
| 34.1   | 0.14*                         | *                           | *                          | *                            |
| 34.2   | 0.14*                         | 0.29*                       | 0.86*                      | 0.79*                        |
| 35     | 2.94                          | *                           | 0.34*                      | *                            |
| 35.1   | 0.14*                         | *                           | *                          | *                            |
| 35.2   | *                             | 0.14*                       | *                          | *                            |
| 36     | 0.84                          | *                           | *                          | *                            |
| 37     | 0.28*                         | *                           | *                          | *                            |
| 38     | 0.14*                         | *                           | *                          | *                            |

Table 4-3 AmpFlSTR Identifiler kit allele frequencies (continued)

| Allele | African-American<br>(n = 357) | U.S. Caucasian<br>(n = 349) | U.S. Hispanic<br>(n = 290) | Native American<br>(n = 191) |
|--------|-------------------------------|-----------------------------|----------------------------|------------------------------|
| FGA    |                               |                             |                            |                              |
| 16     | *                             | 0.14*                       | *                          | *                            |
| 16.1   | 0.14*                         | *                           | *                          | *                            |
| 17     | *                             | 0.29*                       | 0.17*                      | *                            |
| 17.2   | 0.14*                         | *                           | *                          | *                            |
| 18     | 0.70*                         | 2.72                        | 0.52*                      | 1.31                         |
| 18.2   | 1.40                          | *                           | *                          | *                            |
| 19     | 6.72                          | 6.16                        | 7.07                       | 10.21                        |
| 19.2   | 0.28*                         | *                           | *                          | *                            |
| 20     | 7.00                          | 13.90                       | 7.41                       | 12.30                        |
| 20.2   | *                             | 0.14*                       | *                          | *                            |
| 21     | 12.89                         | 16.91                       | 14.66                      | 12.83                        |
| 21.2   | *                             | 0.29*                       | 0.17*                      | *                            |
| 22     | 21.57                         | 16.91                       | 17.24                      | 10.47                        |
| 22.2   | 0.28*                         | 1.29                        | 0.34*                      | 0.26*                        |
| 22.3   | 0.14*                         | *                           | *                          | *                            |
| 23     | 14.99                         | 15.19                       | 11.90                      | 15.97                        |
| 23.2   | 0.14*                         | *                           | 0.86*                      | 0.26*                        |
| 24     | 17.51                         | 13.75                       | 15.34                      | 15.71                        |
| 24.2   | *                             | 0.14*                       | 0.17*                      | *                            |
| 25     | 7.98                          | 8.60                        | 14.14                      | 14.14                        |
| 26     | 3.50                          | 2.72                        | 6.90                       | 4.45                         |
| 26.2   | *                             | *                           | *                          | 0.52                         |
| 27     | 1.82                          | 0.72                        | 2.41                       | 0.79*                        |
| 28     | 1.40                          | 0.14*                       | 0.69*                      | 0.52*                        |
| 29     | 0.56*                         | *                           | *                          | *                            |
| 30     | *                             | *                           | *                          | *                            |
| 30.2   | 0.14*                         | *                           | *                          | *                            |
| 31.2   | *                             | *                           | *                          | *                            |
| 32.2   | *                             | *                           | *                          | *                            |
| 33.2   | *                             | *                           | *                          | *                            |
| 34.2   | 0.14*                         | *                           | *                          | *                            |
| 42.2   | *                             | *                           | *                          | *                            |
| 43.2   | *                             | *                           | *                          | *                            |

Table 4-3 AmpFℓSTR Identifiler kit allele frequencies (continued)

| Allele     | African-American<br>(n = 357) | U.S. Caucasian<br>(n = 349) | U.S. Hispanic<br>(n = 290) | Native American<br>(n = 191) |
|------------|-------------------------------|-----------------------------|----------------------------|------------------------------|
| FGA, con't |                               |                             |                            |                              |
| 44.2       | 0.28*                         | *                           | *                          | *                            |
| 45.2       | *                             | *                           | *                          | 0.26*                        |
| 46.2       | 0.14*                         | *                           | *                          | *                            |
| 47.2       | *                             | *                           | *                          | *                            |
| 48.2       | 0.14*                         | *                           | *                          | *                            |
| 50.2       | *                             | *                           | *                          | *                            |
| 51.2       | *                             | *                           | *                          | *                            |
| TH01       |                               |                             |                            |                              |
| 4          | *                             | *                           | *                          | *                            |
| 5          | 0.28*                         | 0.43*                       | 0.17*                      | *                            |
| 6          | 11.06                         | 20.49                       | 22.76                      | 20.68                        |
| 7          | 42.86                         | 21.78                       | 33.62                      | 43.98                        |
| 8          | 20.73                         | 11.46                       | 8.45                       | 5.24                         |
| 8.3        | *                             | 0.14*                       | *                          | *                            |
| 9          | 12.32                         | 16.19                       | 14.14                      | 6.28                         |
| 9.3        | 11.62                         | 29.08                       | 20.34                      | 23.56                        |
| 10         | 0.98                          | 0.43*                       | 0.52*                      | 0.26*                        |
| 11         | *                             | *                           | *                          | *                            |
| 13.3       | 0.14*                         | *                           | *                          | *                            |
| TPOX       |                               |                             |                            |                              |
| 6          | 6.72                          | 0.14*                       | 0.34*                      | *                            |
| 7          | 2.24                          | *                           | 0.34*                      | 0.26*                        |
| 8          | 36.13                         | 53.30                       | 49.66                      | 37.96                        |
| 9          | 21.15                         | 11.60                       | 7.24                       | 4.19                         |
| 10         | 9.24                          | 4.30                        | 4.66                       | 3.40                         |
| 11         | 21.43                         | 25.93                       | 27.24                      | 39.27                        |
| 12         | 3.08                          | 4.73                        | 10.52                      | 14.92                        |
| 13         | *                             | *                           | *                          | *                            |

**Table 4-3** AmpF\(\ell\)STR Identifiler kit allele frequencies (continued)

| Allele | African-American<br>(n = 357) | U.S. Caucasian<br>(n = 349) | U.S. Hispanic<br>(n = 290) | Native American<br>(n = 191) |
|--------|-------------------------------|-----------------------------|----------------------------|------------------------------|
| vWA    |                               |                             |                            |                              |
| 11     | 0.28*                         | *                           | 0.17*                      | *                            |
| 12     | *                             | *                           | *                          | 0.26*                        |
| 13     | 1.26                          | 0.43*                       | *                          | 0.26*                        |
| 14     | 7.14                          | 8.31                        | 6.90                       | 4.45                         |
| 15     | 20.03                         | 11.32                       | 10.00                      | 7.07                         |
| 16     | 26.75                         | 23.35                       | 34.31                      | 32.98                        |
| 17     | 20.59                         | 24.50                       | 21.55                      | 33.51                        |
| 18     | 14.71                         | 22.49                       | 18.45                      | 15.45                        |
| 19     | 6.72                          | 8.31                        | 7.07                       | 4.71                         |
| 20     | 1.96                          | 1.15                        | 1.38                       | 1.05*                        |
| 21     | 0.28*                         | *                           | 0.17*                      | 0.26*                        |
| 22     | 0.28*                         | *                           | *                          | *                            |
| 23     | *                             | *                           | *                          | *                            |
| 24     | *                             | 0.14*                       | *                          | *                            |

<sup>\*</sup>A minimum allele frequency (0.7% for the African-American database, 0.7% for the U.S. Caucasian database, 0.9% for the U.S. Hispanic database, and 1.3% for the Native American database) is suggested by the National Research Council in forensic calculations.

#### **Analyzing the Four Databases**

Analysis across the four databases of 2274 total chromosomes per locus revealed the following number of different alleles: 10 CSF1PO alleles, 13 D2S1338 alleles, at least 12 D3S1358 alleles, 11 D5S818 alleles, 9 D7S820 alleles, 11 D8S1179 alleles, 8 D13S317 alleles, 8 D16S539 alleles, 20 D18S51 alleles, 17 D19S433 alleles, 26 D21S11 alleles, 31 d FGA alleles, 9 TH01 alleles, 7 different TPOX alleles, and 13 vWA alleles.

In addition to the alleles that were observed and recorded in the Applied Biosystems databases, other known alleles have been published or reported to us by other laboratories (see STRBase, www.cstl.nist.gov/div831/strbase).

#### Low Frequency Alleles

Some alleles of the AmpFlSTR Identifiler kit loci occur at a low frequency. For these alleles, a minimum frequency (five divided by 2n, where n equals the number of individuals in the database) was

assigned for the AmpFlSTR Identifiler kit African-American, U.S. Caucasian, U.S. Hispanic and Native American databases, as suggested in the 1996 report of the Committee on DNA Forensic Science (National Research Council, 1996). These databases are summarized in Table 4-3. The minimum reportable genotype frequency at each locus is as follows: 1.19 x 10<sup>-4</sup> for the African-American database; 1.19 x 10<sup>-4</sup> for the U.S. Caucasian database; 1.70 x 10<sup>-4</sup> for the U.S. Hispanic database; and 2.97 x 10<sup>-4</sup> for the Native American database [p<sup>2</sup> + p(1-p)  $\overline{\theta}$ , where  $\overline{\theta}$  = 0.01]. Hence, the minimum combined multilocus genotype frequency at 15 loci is as follows: 1.36 x 10<sup>-59</sup> for the African-American database; 1.36 x 10<sup>-59</sup> for the U.S. Caucasian database; 2.86 x 10<sup>-57</sup> for the U.S. Hispanic database; and 1.23 x 10<sup>-53</sup> for the Native American database.

## **Mutation Rate**

## **Estimating** Germline Mutations

Estimation of spontaneous or induced germline mutation at genetic loci may be achieved through comparison of the genotypes of offspring to those of their parents. From such comparisons the number of observed mutations are counted directly.

In previous studies, genotypes of ten STR loci amplified by the AmpFlSTR SGM Plus PCR Amplification Kit were determined for a total of 146 parent-offspring allelic transfers (meioses) at the Forensic Science Service, Birmingham, England. One length-based STR mutation was observed at the D18S11 locus; mutation was not detected at any of the other nine STR loci. The D18S11 mutation was represented by an increase of one 4-bp repeat unit, a 17 allele was inherited as an 18 (single-step mutation). The maternal/paternal source of this mutation could not be distinguished.

## **Mutation Studies**

Additional Additional studies (Edwards et al., 1991; Edwards et al., 1992; Weber and Wong, 1993; Hammond *et al.*,1994; Brinkmann *et al.*,1995; Chakraborty et al., 1996; Chakraborty et al., 1997; Brinkmann et al.,1998; Momhinweg et al.,1998; Szibor et al.,1998) of direct mutation rate counts produced:

- Larger sample sizes for some of the AmpF\ellSTR Identifiler kit loci.
- Methods for modifications of these mutation rates (to infer mutation rates indirectly for those loci where these rates are not large enough to be measured directly and/or to account for those events undetectable as Mendelian errors).

## **Probability of Identity**

Table of **Probability of Identity** 

Table 4-4 shows the Probability of Identity (P<sub>1</sub>) values of the AmpFlSTR Identifiler kit loci individually and combined.

**Table 4-4** Probability of Identity values for the AmpFℓSTR Identifiler kit STR loci

| Locus    | African-American         | U.S. Caucasian           | U.S. Hispanic            | Native American          |
|----------|--------------------------|--------------------------|--------------------------|--------------------------|
| CSF1PO   | 0.079                    | 0.132                    | 0.141                    | 0.123                    |
| D2S1338  | 0.023                    | 0.027                    | 0.038                    | 0.043                    |
| D3S1358  | 0.097                    | 0.076                    | 0.112                    | 0.158                    |
| D5S818   | 0.104                    | 0.147                    | 0.115                    | 0.110                    |
| D7S820   | 0.085                    | 0.063                    | 0.083                    | 0.081                    |
| D8S1179  | 0.074                    | 0.064                    | 0.089                    | 0.104                    |
| D13S317  | 0.132                    | 0.079                    | 0.056                    | 0.056                    |
| D16S539  | 0.077                    | 0.097                    | 0.090                    | 0.082                    |
| D18S51   | 0.033                    | 0.031                    | 0.031                    | 0.046                    |
| D19S433  | 0.042                    | 0.087                    | 0.049                    | 0.044                    |
| D21S11   | 0.037                    | 0.044                    | 0.047                    | 0.074                    |
| FGA      | 0.034                    | 0.035                    | 0.032                    | 0.031                    |
| TH01     | 0.109                    | 0.079                    | 0.097                    | 0.134                    |
| TPOX     | 0.089                    | 0.188                    | 0.168                    | 0.159                    |
| vWA      | 0.066                    | 0.066                    | 0.080                    | 0.103                    |
| Combined | 1.31 x 10 <sup>-18</sup> | 5.01 x 10 <sup>-18</sup> | 7.65 x 10 <sup>-18</sup> | 3.62 x 10 <sup>-17</sup> |

The P<sub>1</sub> value is the probability that two individuals selected at random will have an identical AmpF\ellSTR Identifiler kit genotype (Sensabaugh, 1982). The P<sub>1</sub> values for the populations described in this section are then approximately 1/7.64 x 10<sup>17</sup> (African-American), 1/2.00 x 10<sup>17</sup> (U.S. Caucasian), 1/1.31 x 10<sup>17</sup> (U.S. Hispanic), and 1/2.76 x 10<sup>16</sup> (Native American).

## **Probability of Paternity Exclusion**

Probability of **Paternity Exclusion** 

Table of Table 4-5 shows the Probability of Paternity Exclusion (P<sub>F</sub>) values of the AmpF&STR Identifiler kit STR loci individually and combined.

Table 4-5 Probability of paternity exclusion for the AmpFℓSTR Identifiler kit STR loci

| Locus    | African-American | U.S. Caucasian | U.S. Hispanic | Native American |
|----------|------------------|----------------|---------------|-----------------|
| CSF1PO   | 0.545            | 0.496          | 0.450         | 0.409           |
| D2S1338  | 0.748            | 0.725          | 0.671         | 0.399           |
| D3S1358  | 0.591            | 0.630          | 0.495         | 0.510           |
| D5S818   | 0.506            | 0.440          | 0.525         | 0.601           |
| D7S820   | 0.591            | 0.582          | 0.574         | 0.492           |
| D8S1179  | 0.580            | 0.680          | 0.599         | 0.601           |
| D13S317  | 0.383            | 0.487          | 0.638         | 0.370           |
| D16S539  | 0.649            | 0.566          | 0.567         | 0.428           |
| D18S51   | 0.760            | 0.731          | 0.767         | 0.329           |
| D19S433  | 0.601            | 0.531          | 0.678         | 0.360           |
| D21S11   | 0.737            | 0.708          | 0.586         | 0.399           |
| FGA      | 0.760            | 0.766          | 0.739         | 0.309           |
| TH01     | 0.492            | 0.566          | 0.618         | 0.646           |
| TPOX     | 0.521            | 0.329          | 0.392         | 0.687           |
| vWA      | 0.709            | 0.625          | 0.555         | 0.528           |
| Combined | 0.9999996        | 0.9999992      | 0.999990      | 0.9999527       |

The P<sub>F</sub> value is the probability, averaged over all possible mother-child pairs, that a random alleged father will be excluded from paternity after DNA typing of the AmpFℓSTR Identifiler kit STR loci (Chakraborty and Stivers, 1996).

# Genotyping for the Macintosh OS

## Overview

About This This chapter describes the use of ABI PRISM® Genotyper® Software Chapter v2.5.2 in conjunction with the AmpFℓSTR® Identifiler™ Kit Template and the Macintosh® OS to automatically genotype samples.

**In This Chapter** This chapter contains the following topics:

| Topic                                                    | See Page |
|----------------------------------------------------------|----------|
| Overview                                                 | 5-1      |
| Using Genotyper Software for Automated Genotyping        | 5-2      |
| Understanding the AmpFtSTR Identifiler Kit Template File | 5-10     |
| Determining Genotypes                                    | 5-17     |

## **Using Genotyper Software for Automated Genotyping**

**About the** Genotyper<sup>®</sup> software is used to convert allele sizes obtained from Software ABI PRISM® GeneScan® Analysis Software into allele designations automatically and to build tables containing the genotype information. Genotypes are assigned by comparing the sizes obtained for the unknown sample alleles with the sizes obtained for the alleles in the allelic ladder.

> A Genotyper software template file that contains macros specifically written for use with the AmpFℓSTR® Identifiler™ PCR Amplification Kit is provided with this manual and should be used with AmpFlSTR Identifiler kit data. Install the template onto your computer following the instructions in the "READ ME" file.

> **Note** You must have Genotyper Software v2.5.2 or higher to run the AmpFlSTR Identifiler Kit Template. It is recommended that this version of Genotyper software be run on a Power Macintosh computer with Macintosh OS 8.x or 9.1. Refer to the *Genotyper Software User's Manual* (Electronic Document #904648) and Genotyper Applications Tutorials (Electronic Document #904649) for more detailed information about the Genotyper software. The Human Identification Tutorial and HID template file included with the Genotyper software v2.5.2 software package are for tutorial purposes only.

## **Before Running** Genotyper Software

GeneScan Analysis Software sample data (particularly the allelic ladder) must meet a few specific requirements before the macros in the AmpFlSTR Identifiler Kit Template can be used. These requirements are described in this section.

#### Sample Info

All samples must have a unique sample description in the Sample Info column of the GeneScan software sample sheet so that the macros in the AmpFlSTR Identifiler Kit Template can build a table. Samples with an empty Sample Info field will not be incorporated into the table of genotypes. Also, lanes or injections that contain the AmpFlSTR Identifiler Allelic Ladder must have the word "ladder" in the Sample Info. The first lane or injection of "ladder" that is found is the one that is used by the Kazam macro in the AmpFlSTR Identifiler Kit Template to determine the sizes in the allele categories that will be used for genotyping.

It is possible to skip the first lane or injection of allelic ladder and use the second lane or injection of allelic ladder for genotyping instead. After importing the sample files, but before running the Kazam macro. remove the word "ladder" from the Sample Info in all four sample dye colors for the first lane or injection of allelic ladder in the Dye/lanes

window. Make sure that the word "ladder" is entered for Sample Info in the second lane or injection of allelic ladder. See step 3 on page 5-4 for a description of how to access the Sample Info field in the Dye/lanes window.

#### GeneScan Analysis Software Peak Recognition

All allele peaks in the allelic ladder for each locus must be "recognized" (labeled) in the GeneScan Analysis Software (i.e., each allele peak must have an entry in the GeneScan table). Thus, all allele peaks in each allelic ladder must have a peak height value in relative fluorescence units (RFU) that is greater than the Peak Amplitude Threshold (PAT) that was specified in the GeneScan software Analysis Parameters. Also, all allele peaks in each allelic ladder must be resolved. For example, the FGA 26, 26.2 and 27 alleles must be resolved such that each peak has an entry in the GeneScan software table.

Sample allele peak heights must also be greater than the GeneScan Software PAT in order to be recognized (labeled) by Genotyper software. Note that the PAT value specified in the GeneScan software Analysis Parameters is not necessarily the same as the RFU value that may be used by the forensic analyst as the "interpretational threshold". The "Low Signal" column of the appropriate Genotyper software table (see page 5-8) can be used to identify peaks that are greater than the GeneScan software PAT, but less than a specified minimum threshold (default 150 RFU in the table macro).

# **Template**

**AmpF/STR** The AmpF/STR Identifiler Kit Template contains macros that perform **Identifiler Kit** the following steps automatically:

- Finds the lane or injection containing the allelic ladder
- Creates allele size categories that are centered on the sizes obtained for the allelic ladder alleles
- Assigns the appropriate allele label to sample alleles that size within the allele size categories
- Removes labels from stutter peaks by applying a filter
- Builds a table containing genotypes for all samples

## **AmpF**\ellSTR **Identifiler Kit Template File**

Identifiler kit alleles automatically.

To use the AmpFℓSTR Identifiler Kit Template:

|      | ,                                                                                                    |
|------|----------------------------------------------------------------------------------------------------|
| Step | Action                                                                                                    |
| 1    | Double-click the <b>IDENTIFILER</b> icon to launch the Genotyper software application and open the template file simultaneously.                                                                   |
|      | <b>Note</b> The AmpFℓSTR Identifiler Kit Template is a Stationery pad, which means that a new document is created when the template file is opened. The original template file is not overwritten. |
| 2    | Set preferences to import raw data, Blue, Green, Yellow, Red and Orange.                                                                                                    |
| 3    | To import the GeneScan sample files:                                                                                                    |
|      | a. Under the File menu, choose Import GeneScan File(s).                                                                                                    |
|      | b. Select the project file and click <b>Import</b> .                                                                                                    |
| 4    | If each sample does not already have Sample Info completed in the sample sheet, this can be accomplished in Genotyper software as follows:                                                         |
|      | a. Under the Views menu, choose Show Dye/lanes window.                                                                                                    |
|      | b. Select the first sample row by clicking on the row.                                                                                                    |
|      | c. Click the mouse cursor in the <b>Sample Info</b> box at the top of the window, and type the sample designation or description.                                                                  |
|      | <ul> <li>Repeat steps b and c to enter a sample description for every<br/>dye/lane in the list. Enter the same sample description for all<br/>dye colors of a single sample.</li> </ul>            |
| 5    | From the <b>Macro</b> list at the bottom left of the <b>Main</b> window, select <b>Check GS500</b> .                                                                                               |
| 6    | Under the Macro menu, choose Run Macro.                                                                                                    |
|      | In the plot window that appears, scroll through each sample to verify that each GeneScan-500 peak (from 75–450 bp) was assigned the correct size in the GeneScan Analysis Software.                |
| 7    | From the <b>Macro</b> list at the bottom left of the <b>Main</b> window, select Kazam.                                                                                                    |
| 8    | Under the Macro menu, choose Run Macro.                                                                                                    |
|      | This macro may take a few minutes to run. When it is finished, a plot window opens with the blue allelic ladder (D8S1179, D21S11, D7S820, and CSF1PO) and sample allele peaks labeled.             |
| 9    | Examine data and edit peaks.                                                                                                    |
| 10   | Print the electropherograms in the plot window by choosing <b>Print</b> from the <b>File</b> menu.                                                                                                 |
|      |                                                                                                    |

## To use the AmpF $\ell$ STR Identifiler Kit Template: (continued)

| Step | Action                                                            |  |
|------|-------------------------------------------------------------------|--|
| 11   | a. In the Main Window, click the green G button at the top left.  |  |
|      | b. From the Views menu, select Show Plot Window.                  |  |
|      | c. Repeat steps 8 and 9.                                          |  |
| 12   | a. In the Main Window, click the yellow Y button at the top left. |  |
|      | b. From the Views menu, select Show Plot Window.                  |  |
|      | c. Repeat steps 8 and 9.                                          |  |
| 13   | a. In the Main Window, click the red R button at the top left.    |  |
|      | b. From the Views menu, select Show Plot Window.                  |  |
|      | c. Repeat steps 8 and 9.                                          |  |

### **Examining Data**

Check that the peaks in the allelic ladder are labeled correctly. Scroll through the samples below the allelic ladder to examine the peak labels in each electropherogram.

### **Peak Labeling**

Allele categories (which appear as dark gray bars in the Plot window) are defined to be  $\pm 0.5$  bp wide. Peaks that size within ±0.5 bp of an allele category will have a label indicating the allele designation.

**Note** The categories for TH01 alleles 9.3 and 10 are  $\pm$  0.4 bp wide.

- Peaks that do not size within an allele category will have a label indicating "OL Allele?" (off-ladder allele).
- The Kazam macro includes a step that removes labels from stutter peaks by applying a percentage filter. Labels are removed from peaks that are followed by a (specified percent difference) higher. labeled peak within 3.25 to 4.75 bp. The specified filter percentages for these loci are 1861% for TH01, 1983% for TPOX, 987% for CSF1PO, 1371% for D5S818, 1150% for D13S317, 835% for D3S1358, 694% for vWA, 580% for FGA, 1120% for D8S1179 and D7S820, 862% for D16S539, 964% for D21S11, 801% for D2S1338, 652% for D19S433 and 488% for D18S51. These filter percentages correspond to the upper-limit stutter percent values observed for each locus (see Figures 4-4 through 4-7).
- A sample allele peak must have been "recognized" by GeneScan software before it can be recognized by Genotyper software. Thus, sample allele peaks that are below the PAT that was specified in the GeneScan software Analysis Parameters cannot be labeled by Genotyper software.

Also, because no information is imported for peaks that are not recognized by GeneScan software, such peaks will not align exactly by size relative to the x-axis size scale in the Genotyper software plot window.

#### **Peak Editing**

Clicking on a labeled peak removes the label. Clicking again on the same peak defaults to the placement of bp size of that peak. A dialog box with a field to enter the requested text may be accessed by Edit menu, set click options. Type the allele designation and/or desired text, then click **OK**.

### **Plot Window Viewing Options**

To zoom in and out on regions of the plot window:

| Step | Action                                                                                                    |
|------|----------------------------------------------------------------------------------------------------|
| 1    | Click and drag in a region of an electropherogram in the Plot window to draw a box around the desired size range (the vertical size of the box is not important). |
| 2    | Type $\mbox{\ensuremath{\upmu}{\#}}\mbox{\ensuremath{R}}$ (hold down the command key and type the letter R) to zoom in.                                           |
| 3    | Type H to zoom out completely.                                                                                                    |

To view electropherograms from more than one dye color in the Plot window:

| Step | Action                                                                                                    |
|------|----------------------------------------------------------------------------------------------------|
| 1    | Under the Views menu, choose Show Dye/Lanes Window.                                                                                                  |
| 2    | Click on the desired Dye/lane rows.  Note Hold down the Shift key on the keyboard to select multiple adjacent Dye/lane rows. Hold down the Command ( |
| 3    | Under the Views menu, choose Show Plot Window.                                                                                                    |

Making Tables Three macros for making tables are included in the AmpFlSTR Identifiler Kit Template. They are:

- a. Make Allele Table
- b. Make CODIS Table
- c. 310: Make Table

Two of these tables, Make Allele Table and Make CODIS Table, are very simple and contain only Sample Info and genotype data. The other table, 310: Make Table contains additional information.

The contents and unique features of each table are described below. All four of the tables have two features in common:

- A locus that has no labeled peaks will have zeros in the cells of the table for that locus.
- Loci that have homozygous alleles will have the allele designation indicated twice in the table.

#### Make Allele Table

This table has Sample Info in the first column, and allele designations for each locus in columns 2–23. The first two labeled peaks within each locus appear in the table.

#### Make CODIS Table

This table has Sample Info in the first column, locus name in the second column, and allele designations in columns 3-4. This alternative table is to facilitate laboratories that will be importing data into the Combined DNA Index System (CODIS).

#### 310: Make Table

This table can be used if the data was generated on the ABI PRISM 310 Genetic Analyzer. This table has Sample Info in the first column, Sample Comment in the second column, locus name in the third column, and allele designations in columns 4-7. Four columns are provided for allele designations to accommodate mixed samples. The first four labeled peaks within each locus appear in the table. The remaining five table columns are as follows:

- Overflow: If more than two peaks are labeled at one locus, the text "> two labels" will appear in this column.
- Low Signal: If the height of any peak at a locus is greater than the PAT specified in the GeneScan Analysis Parameters but less than 150 RFU, the text "< 150 RFU" will appear in this column.
- Saturation: If the raw data signal for any peak at a locus is greater than 8191 RFU, the text "310: off-scale" will appear in this column.
- Edited Label: The text "Edited" will appear in this column for any loci where the peak labels were edited manually. For example, clicking on an unlabeled peak in the Plot window to add a label constitutes an edit.
- Edited Row: The text "Edited" will appear in this column for any rows in the table that contain table cells that have been edited after initial creation of the table.

**IMPORTANT** Before making a table, all electropherograms should be examined and their peaks edited as described in the previous section.

To create and use tables:

| Step | Action                                                                                                    |
|------|----------------------------------------------------------------------------------------------------|
| 1    | From the <b>Macro</b> list at the bottom of the Genotyper software Main Window, click on one of the three table macros. |
| 2    | From the <b>Macro</b> menu, choose <b>Run Macro</b> .                                                                   |

## To create and use tables: (continued)

| Step | Action                                                                                                    |  |
|------|----------------------------------------------------------------------------------------------------|--|
| 3    | Under the <b>Views</b> menu, select <b>Show Table Window</b> to view the table in full screen mode.                                               |  |
| 4    | For all tables except the Make Allele Table:                                                                                                    |  |
|      | Clicking in a cell of the table causes the corresponding sample electropherogram to appear in the plot window, as follows:                        |  |
|      | Click on any cell in the table. This causes this locus region of the corresponding electropherogram to appear in the Plot window for that sample. |  |
|      | b. Zoom out ( H) to view all loci for a particular dye color for the corresponding sample.                                                        |  |
| 5    | To edit the cells of the table:                                                                                                    |  |
|      | a. Click in a cell of the table that contains an allele designation.                                                                              |  |
|      | b. From the Edit menu, select Edit Cell                                                                                                    |  |
|      | c. Type the desired information in the box and click <b>OK</b> .                                                                                  |  |
| 6    | Print the table by selecting <b>Print</b> from the <b>File</b> menu.                                                                              |  |
| 7    | Optional: From the Table menu, select Export to File to save the table as a Microsoft Excel-readable document.                                    |  |
| 8    | From the <b>File</b> menu, select <b>Save</b> to save the template file with data.                                                                |  |

## Understanding the AmpF\ellSTR Identifiler Kit Template

## **Troubleshooting** Automated Genotyping

To Troubleshoot Automated Genotyping:

| Observation                                                                                  | Probable Cause                                                                                          | Recommended Action                                                                                                    |
|----------------------------------------------------------------------------------------------|----------------------------------------------------------------------------------------------------|----------------------------------------------------------------------------------------------------|
| Warning message: "Could not complete 'Run Macro' command because no dye/lanes are selected". | The word "ladder" is not in Sample Info for the lane or injection of allelic ladder.                    | Type the word Ladder in Sample Info.  The word Ladder must be entered for each dye color (Blue, Green, Yellow, and Red) in Sample Info for the AmpFℓSTR Identifiler Allelic Ladder sample. |
| Warning message: "Could                                                                      | One or more peaks in the                                                                                | Use another allelic ladder in the project, or                                                                                                    |
| not complete 'Run Macro' command because the labeled peak could not be                       | allelic ladder are<br>below the Peak<br>Amplitude<br>Threshold that<br>was specified in<br>the GeneScan | a. In the GeneScan Analysis Software, lower the Peak Amplitude Threshold values for Blue, Green, Yellow and Red dye colors in the Analysis Parameters.                                     |
| found".                                                                                      | software Analysis<br>Parameters.                                                                        | b. Reanalyze the sample file(s) containing the allelic ladder.                                                                                                    |
|                                                                                              |                                                                                                    | c. Import all sample files into a new Genotyper software project, and run the Kazam macro again.                                                                                           |

# **Template**

About This Kit This section describes the organization and functionality of the AmpFlSTR Identifiler Kit Template. Read this section for a greater understanding of the macros and steps that are used in the AmpFlSTR Identifiler Kit Template.

## Categories

In the Genotyper software, each allele is defined by a category. Each category contains information about the allele size, size range, and dye color. To view the list of categories in the AmpF\ellSTR Identifiler Template, choose Show Categories window, under the View menu. The categories for each locus are listed together under the locus name. The locus is called a group.

In the Categories window, each locus actually has two sets of categories. For example, the D3S1358 locus has one list of categories under the group "D3S1358" and another list of categories under the

group "D3S1358.os." The categories in the D3S1358 group are allele categories and are used for allele assignment.

Offset Categories As noted above, the offset values are determined automatically by the Calculate [locus] Offsets macros. These macros use the offset categories (categories with an ".os" suffix) to find the allele peaks in the allelic ladder and to determine the correct offset values for each allele category.

#### Finding and recognizing the Leftmost (first) Allele Peak in Each Allelic Ladder

- Identification of the leftmost peak is accomplished through the specifications of the first ".os" category listed within each group of offset categories. This first ".os" category (12.os in the case of D3S1358) is specified to find all peaks in a range of ±7 bp around the reference size for the indicated allele.
- ♦ Each Calculate [locus] Offsets macro applies a percentage filter to all peaks in the  $\pm 7$ -bp range in the allelic ladder. This avoids the first stutter peak in each allelic ladder and thus identifies the first allele peak as the leftmost peak.

#### Calculating the Offset Values

Categories with the ".os" suffix are called offset categories and are described below.

The base pair size indicated in each category is a "reference size." One main function of the macros in the AmpFlSTR Identifiler Template is to offset the reference sizes relative to the sizes obtained for the alleles in the allelic ladder. These offset steps are performed by the Calculate [locus] Offsets macros, located in the Macro list of the Genotyper software Main window. After the macros are run, the calculated offset values are indicated in parentheses near the end of each category line in the Categories window.

An example of how to interpret the offset values is given here for D3S1358 allele 14. The reference size for this allele is 122 bp. On a particular ABI PRISM 310 injection, the size obtained for D3S1358 allele 14 was 119.06 bp. The offset value is calculated as 119.06 - 122 = -2.94. In this example, the actual category size used for allele assignment is 119.06 (equals 122-2.94), which is the size of the D3S1358 allele 14 in this particular injection of the allelic ladder. In other words, the category sizes used for genotyping are equivalent to the allele sizes obtained in the lane or injection of allelic ladder.

### **Applying the Appropriate Offset Value to Each Allele in Succession**

Once the leftmost allele peak in each allelic ladder is identified, the offset value determined for this allele is applied to the relevant allele(s) in the allele categories.

For example, assume that the offset value determined by the 12.os category in the D3S1358.os group is -3.01 for a particular lane or injection of allelic ladder. This offset value is then applied to the allele 12 category in the D3S1358 group, thus setting the correct offset value for allele 12.

In order for the software to find the next allele peak in the D3S1358 allelic ladder (allele 13), the offset value for the 12.0s allele is also applied to the 13.os category. The result of this operation is that the 13.os category size will be 4 bp longer than the 12.os category. In other words, allele 13 is expected to be found at a size that is 4 bp longer than allele 12.

To maximize the ease of peak recognition, the size width for most offset categories is ±1 bp, as compared to the allele categories, which have a width of ±0.5 bp. Once allele 13 is recognized in the D3S1358 allelic ladder, the correct offset value is calculated and assigned to the appropriate categories.

This process of peak recognition, offset calculation, and offset assignment is carried out for each of the alleles in each of the allelic ladders.

### Off-Ladder Alleles and Virtual Alleles

In the previous example, the 12.os offset value (-3.01) is also applied to two other categories in the D3S1358 group: "OL Allele?" and allele 11.

The OL Allele? category is specified to span the range of known D3S1358 alleles and is intended to catch off-ladder alleles that do not size within one of the allele categories.

Allele 11 in this case is a "virtual" allele category, meaning that this allele is not present in the allelic ladder. The virtual category exists to assign an allele designation to allele 11, which is a known allele not included in the allelic ladder.

Because allele 11 is specified to have the same offset value as allele 12, the allele category sizes for these two alleles will differ by exactly 4 bp, which is the same as the difference in their reference sizes. Specifying a size for allele 11 that is 4 bp shorter than allele 12 is generally expected to be a reasonable estimate since alleles 11 and 12 differ by a single repeat unit (4 bp).

The D3S1358 group also contains virtual allele categories for other alleles, such as 15.2 and 20. The offset value for allele 15.2 is specified to be the same as for allele 15. In this case, since reference sizes for these two alleles differ by 2 bp, the category size used for allele 15.2 will be 2 bp longer than for allele 15. Likewise, the offset for allele 20 is specified to be the same as for allele 19, so the allele category size for allele 20 will be 4 bp longer than for allele 19.

Many of the loci in the Categories window contain virtual allele categories. For example, the FGA locus contains a virtual category for many 2-bp length variants.

#### Kazam Macro

The Kazam macro is the top level macro that contains all of the instructions and steps necessary for determination of genotypes relative to the allelic ladder. Kazam references the Calculate [locus] Offsets macros for each locus, and contains further instructions to label peaks at each locus and to filter (remove labels from) the stutter peaks. The various steps in Kazam can be viewed in the Genotyper software by clicking on the Kazam line in the Macro list, and then choosing Show Step window, under the View menu.

### Filtering Stutter Peaks

To illustrate the steps involved in filtering the stutter peaks, consider again the example of the D3S1358 locus:

### To filter stutter peaks:

| Step | Action                                                                                                    |
|------|----------------------------------------------------------------------------------------------------|
| 1    | In the Step Window for the Kazam macro, scroll down to the line that reads "Select category: D3S1358".                                   |
| 2    | Five rows below, click on the line that reads "Remove labels from peaks followed by a 835% higher, labeled peak within 3.25 to 4.75 bp". |

## To filter stutter peaks:

| Step | Action                                                                                                    |
|------|----------------------------------------------------------------------------------------------------|
| 3    | From the Macro menu, choose Edit Step.                                                                                                    |
|      | In the Filter Labels window that appears, there are four options (check boxes) for filtering. In this example, the filtering option for D3S1358 is denoted in the last check box. This filtering option includes another check box that reads "(higher by at least 835%)." |
|      | For each labeled peak ( <i>e.g.</i> peak A) in the locus size range, this filtering option examines the very next ( <i>i.e.</i> greater in bp size) labeled peak (peak B). The label will be removed from peak A if peak B meets both of the specified criteria:           |
|      | <ul><li>a. peak B is higher by at least 835%</li><li>b. peak B is within 3.25 to 4.75 bp</li></ul>                                                                                                    |
|      | The percentage value in this filtering option is calculated as follows:                                                                                                    |
|      | [(peak B – peak A) / peak A] x 100 = percentage value                                                                                                    |
|      | For example, if peak A = 175 RFU and peak B = 2500 RFU, then the percentage value is calculated as follows:                                                                                                    |
|      | [(2500 – 175) / 175] x 100 = 1329%                                                                                                    |
|      | In this example, the label will be removed from peak A, provided that the filter option specifies a threshold of 835% and that peak B is within 3.25 to 4.75 bp of peak A.                                                                                                 |
|      | Conventionally, percent stutter is calculated as described below: (peak A / peak B) x 100 = percent stutter                                                                                                    |
|      | The percentage value that is used in the Genotyper software filtering option (F) can be derived from the conventional percent stutter expression (S) as follows:                                                                                                    |
|      | F = (10,000 / S) - 100                                                                                                    |
|      | For example, if the desired stutter percent threshold for D3S1358 is 11%, then the percentage value that should be used in the Genotyper software filtering option is:                                                                                                    |
|      | F = (10,000 / 11) - 100 = 835%                                                                                                    |
| 4    | To use a filter value different than 835% for D3S1358, simply input another value.                                                                                                    |
| 5    | Click Replace.                                                                                                    |

The peak filtering that is included in the Kazam macro is intended only as a tool and guideline. Final conclusions should be based on careful examination of the STR profiles.

Kazam The standard Kazam macro is written so that a different filter threshold (20% Filter) can be used for each locus (the steps for each locus are written separately in the macro). The Kazam macro thus provides maximum flexibility and the opportunity to customize the filter that is used for each locus.

> A different version of the Kazam macro called "Kazam (20% filter)" is also provided in the Macro list. This macro is simpler than the Kazam macro in that a 20% stutter filtering step is specified for all loci. To view the various steps in the Kazam (20% filter) macro, click on the Kazam (20% filter) line in the Macro list, and then choose "Show Step Window" from the "Views" menu. The first filter step for this macro (which applies to the sample alleles) reads, "Remove labels from peaks whose height is less than 20% of the highest peak in a category's range."

> Note that this particular option does not include any condition regarding the bp size of the filtered peak relative to a higher peak. Indeed, this second filtering option will remove labels from all peaks that are less than a specified percentage of the highest peak observed anywhere in the locus range.

#### To edit the filter value:

| Step | Action                                                                            |
|------|-----------------------------------------------------------------------------------|
| 1    | Click on this step in the <b>Step</b> window.                                     |
| 2    | Choose Edit Step from the Macro menu.                                             |
|      | <b>Note</b> This macro uses the second filter option in the Filter Labels window. |
| 3    | If desired, change the value from 20% to some other value                         |
| 4    | Click Replace.                                                                    |

The Kazam (20% filter) macro is provided as an option for laboratories that would like to use one general filter value for all loci. This macro can also be used when a high level of filtering specificity is not required, as in the typing of single source samples, e.g., database samples.

## Modifying the Template

The original AmpFlSTR Identifiler Template File can be modified so that the changes made to the macros or settings are used as the default:

#### To modify the template:

| Ste | эp | Action                                                        |
|-----|----|---------------------------------------------------------------|
| 1   |    | Close all Genotyper windows, but do not quit the application. |

## To modify the template:

| Step | Action                                                                                                  |
|------|----------------------------------------------------------------------------------------------------|
| 2    | Find the <b>AmpF</b> \(\ell\) <b>STR Identifiler Kit Template</b> icon. Click on the icon to select it. |
| 3    | From the File menu, select Get Info.                                                                    |
| 4    | Deselect the check box for Stationery pad at the bottom of the window.                                  |
|      | b. Close the <b>Get Info</b> window.                                                                    |
| 5    | Open the <b>AmpF</b> \ellSTR <b>Identifiler Kit Template</b> by double-clicking on its icon.            |
| 6    | Make any desired changes.                                                                               |
| 7    | Save the template file by choosing <b>Save</b> from the <b>File</b> menu.                               |
| 8    | Repeat steps 2 and 3.                                                                                   |
| 9    | Select the check box for Stationery pad at the bottom of the window.                                    |
|      | b. Close the Get Info window.                                                                           |

## **Determining Genotypes**

# Ladder

AmpFℓSTR The AmpFℓSTR® Identifiler™ Allelic Ladder contains the most common Identifiler Allelic alleles for each locus. Genotypes are assigned by comparing the sizes obtained for the unknown samples with the sizes obtained for the alleles in the allelic ladder.

> Additional alleles have been included in the AmpFlSTR Identifiler Allelic Ladder for the FGA, D18S51, D21S11,TH01, and vWA loci compared to those included for these same loci in other AmpFlSTR kits.

The macro size ranges include the actual number of nucleotides contained in the smallest and largest allelic ladder alleles for each locus, as well as those alleles reported in STRBase (www.cstl.nist.gov/div831/strbase) as of September 2000. The size range also includes 3' A nucleotide addition and any shifts due to non-nucleotide linkers (Grossman et al., 1994 and Baron et al., 1996). The non-nucleotide linkers enable reproducible positioning of the alleles to facilitate inter-locus spacing. The loci which incorporate these non-nucleotide linkers are as follows: CSF1PO, D2S1338, D13S317, D16S539 and TPOX. The AmpFlSTR Identifiler PCR Amplification Kit is designed so that a majority of the PCR products contain the non-templated 3' A nucleotide. The alleles have been named in accordance with the recommendations of the DNA Commission of the International Society for Forensic Haemogenetics (ISFH) (DNA Recommendations, 1994; Bar et al., 1997).

The number of complete four base pair repeat units observed is designated by an integer. Variant alleles that contain a partial repeat are designated by a decimal followed by the number of bases in the partial repeat. For example, an FGA 26.2 allele contains 26 complete repeat units and a partial repeat unit of two base pairs.

Additional variation has been seen at some loci where alleles exist that differ from integer allele lengths by one or three base pairs. For example, D21S11 allele 33.1 contains 33 complete repeat units and one nonconsensus base pair. Likewise, a D21S11 29.3 allele contains 29 complete repeat units and a partial 3-bp unit (Moller et al., 1994; Gill et al., 1997).

A Genotyper software electropherogram of the AmpF\ellSTR Identifiler Allelic Ladder listing the designation for each allele is shown in Figure 5-1.

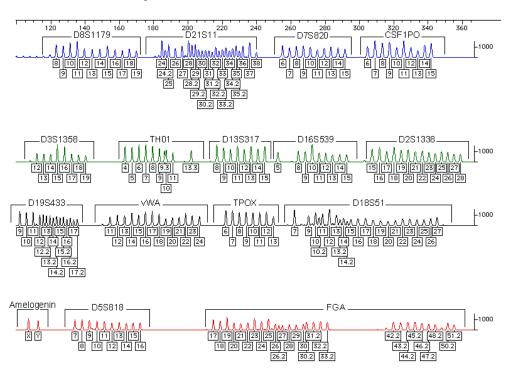

Figure 5-1 Genotyper® software plot of the AmpFlSTR Identifiler Allelic Ladder, indicating the designation for each allele. These results were obtained on an ABI PRISM 310 Genetic Analyzer

## **Genotyping Using** the AmpFlSTR **Identifiler Allelic** Ladder

When interpreting AmpF\ellSTR Identifiler kit results, genotypes are assigned to sample alleles by comparison of their sizes to those obtained for the known alleles in the AmpF&STR Identifiler Allelic Ladder. Genotypes, not sizes, are used for comparison of data between runs, instruments, and laboratories.

We strongly recommend that laboratories use an AmpFlSTR Identifiler Allelic Ladder from each project to convert the allele sizes to genotypes. The main reasons for this approach are:

- The size values obtained for the same sample can differ between instrument platforms because of differences in the type and concentration of the gel/polymer matrices and in electrophoretic conditions.
- Sizes may differ between protocols for the same instrument platform because of differences in gel or polymer concentration, run temperature, gel or capillary thickness, and well-to-read length.
- Slight procedural and reagent variations between gels or between single and multiple capillaries result in greater size variation than that found between samples on the same gel or between samples injected in the same capillary in a single run.

#### Size Standard

The GeneScan-500 LIZ Size Standard should be used with the AmpF\ellSTR Identifiler kit. Common alleles for all AmpF\ellSTR Identifiler kit loci are less than 400 base pairs. The recommended sizing method, Local Southern, utilizes two internal lane size standard peaks larger than each allele and two smaller than each allele to be sized. Thus, when size standard peaks are defined in routine analyses, inclusion of the 400 base pair and 450 base pair peaks in the GeneScan-500 LIZ Size Standard is recommended.

The internal lane size standard is run with every sample (AmpFlSTR Identifiler kit PCR products and AmpF\( \ell STR \) Identifiler Allelic Ladder) and is used to normalize lane-to-lane or injection-to-injection migration differences, thereby providing excellent sizing precision within a gel or within a set of capillary injections. Size windows based on the allelic ladder are used to assign allele designations to the samples. The procedure for running the allelic ladder and determining genotypes is described on the following page.

### Analyzing AmpFlSTR Identifiler Allelic Ladder

To size the AmpFlSTR Identifiler Allelic Ladder alleles:

| Step | Action                                                                                             |
|------|----------------------------------------------------------------------------------------------------|
| 1    | Analyze the lanes/injections containing allelic ladder using the same parameters used for samples. |

#### **Results**

To compare the lanes or injections of AmpFlSTR Identifiler Allelic Ladder:

| Step | Action                                                                                                    |
|------|----------------------------------------------------------------------------------------------------|
| 1    | Compare the base pair sizes of one lane or injection of allelic ladder to those obtained for the other lanes or injections of allelic ladder. All corresponding peaks (peaks at the same position in the allelic ladder) should be within $\pm 0.5$ bp of each other.                                      |
| 2    | If one or more corresponding peaks are not within ±0.5 bp of each other: check the GeneScan-500 LIZ Size Standard peaks in all allelic ladder lanes or injections to confirm that all GeneScan-500 LIZ Size Standard peaks have been assigned the correct size and/or that all peaks are clearly resolved. |

### **Genotyping Samples Manually**

To manually genotype samples:

| Step | Action                                                                                                    |
|------|----------------------------------------------------------------------------------------------------|
| 1    | Select one lane or injection of allelic ladder to use for genotyping.                                                                                                    |
|      | <b>Note</b> Our studies have shown that it does not matter which lane or injection of allelic ladder is selected if the alleles in the allelic ladder samples are within ±0.5 bp of each other.         |
| 2    | Compare the base pair size obtained for each sample allele peak to the sizes obtained for the allelic ladder peaks.                                                                                     |
| 3    | Assign genotypes to those sample allele peaks falling within ±0.5 bp of the corresponding allelic ladder peak. The allele designation for each allelic ladder peak is given in Figure 5-1 on page 5-18. |

The AmpF\ellSTR Identifiler Allelic Ladder contains the majority of alleles for the Amelogenin, CSF1PO, D2S1338, D3S1358, D5S818, D7S820, D8S1179, D13S317, D16S539, D18S51, D19S433, D21S11, FGA, TH01, TPOX and vWA loci. However, alleles not found in the

AmpF&STR Identifiler Allelic Ladder do exist. These "off-ladder" alleles may contain full and/or partial repeat units. An "off-ladder" allele should flag itself by not falling inside the ±0.5 bp window of any known allelic ladder allele.

Note If a sample allele peak is found to be ≥0.5 bp from the corresponding allelic ladder peak, then the sample must be rerun to verify the result.

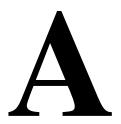

# Technical Support

#### Contacting **Technical Support**

You can contact Applied Biosystems for technical support by telephone or fax, by e-mail, or through the Internet. You can order Applied Biosystems user documents, MSDSs, certificates of analysis, and other related documents 24 hours a day. In addition, you can download documents in PDF format from the Applied Biosystems Web site (please see the section "To Obtain Documents on Demand" following the telephone information below).

## Technical Support by E-Mail

To Contact Contact technical support by e-mail for help in the following product areas:

| Product Area                                                                                                    | E-mail address                 |
|----------------------------------------------------------------------------------------------------|--------------------------------|
| Genetic Analysis                                                                                                    | galab@appliedbiosystems.com    |
| Sequence Detection Systems and PCR                                                                                                    | pcrlab@appliedbiosystems.com   |
| Protein Sequencing, Peptide and DNA Synthesis                                                                                                    | corelab@appliedbiosystems.com  |
| <ul> <li>◆ Biochromatography</li> <li>◆ PerSeptive DNA, PNA and<br/>Peptide Synthesis systems</li> <li>◆ FMAT™ 8100 HTS System</li> <li>◆ CytoFluor® 4000 Fluorescence<br/>Plate Reader</li> <li>◆ Voyager™Mass Spectrometers</li> <li>◆ Mariner™ Mass Spectrometers</li> </ul> | tsupport@appliedbiosystems.com |
| Applied Biosystems/MDS Sciex                                                                                                    | support@sciex.com              |
| Chemiluminescence (Tropix)                                                                                                    | tropix@appliedbiosystems.com   |

## **Telephone Technical Support**

Hours for In the United States and Canada, technical support is available at the following times:

| Product            | Hours                               |  |
|--------------------|-------------------------------------|--|
| Chemiluminescence  | 8:30 a.m. to 5:30 p.m. Eastern Time |  |
| Framingham support | 8:00 a.m. to 6:00 p.m. Eastern Time |  |
| All Other Products | 5:30 a.m. to 5:00 p.m. Pacific Time |  |

## **Technical Support** by Telephone or Fax

#### **To Contact** In North America

To contact Applied Biosystems Technical Support, use the telephone or fax numbers given below. (To open a service call for other support needs, or in case of an emergency, dial 1-800-831-6844 and press 1.)

| Product or<br>Product Area                                                     | Telephone<br>Dial                                                                                                    | Fax<br>Dial    |
|--------------------------------------------------------------------------------|----------------------------------------------------------------------------------------------------|----------------|
| ABI PRISM® 3700 DNA<br>Analyzer                                                | 1-800-831-6844,<br>then press 8                                                                                                    | 1-650-638-5981 |
| Fluorescent Fragment<br>Analysis (includes<br>GeneScan® applications)          | 1-800-831-6844,<br>then press 2, then 3                                                                                                    | 1-650-638-5981 |
| Integrated Thermal Cyclers<br>(ABI PRISM® 877 and<br>Catalyst 800 instruments) | 1-800-831-6844,<br>then press 2, then 4                                                                                                    | 1-650-638-5981 |
| ABI PRISM® 3100 Genetic<br>Analyzer                                            | 1-800-831-6844,<br>then press 2, then 6                                                                                                    | 1-650-638-5981 |
| Peptide Synthesis (433 and 43X Systems)                                        | 1-800-831-6844,<br>then press 3, then 1                                                                                                    | 1-650-638-5981 |
| Protein Sequencing<br>(Procise® Protein<br>Sequencing Systems)                 | 1-800-831-6844,<br>then press 3, then 2                                                                                                    | 1-650-638-5981 |
| PCR and Sequence<br>Detection                                                  | 1-800-762-4001,<br>then press 1 for<br>PCR,<br>2 for the 7700, 7900<br>or 5700,<br>6 for the 6700<br>or dial<br>1-800-831-6844, then<br>press 5 | 1-240-453-4613 |

| Product or<br>Product Area                                                                                                    | Telephone<br>Dial                                           | Fax<br>Dial    |
|----------------------------------------------------------------------------------------------------|-------------------------------------------------------------|----------------|
| <ul> <li>Voyager™ MALDI-TOF         Biospectrometry</li> <li>Mariner™ ESI-TOF Mass         Spectrometry         Workstations</li> </ul> | 1-800-899-5858,<br>then press 1, then 3                     | 1-508-383-7855 |
| Biochromatography<br>(BioCAD® Workstations and<br>POROS® Perfusion<br>Chromatography Products)                                          | 1-800-899-5858,<br>then press 1, then 4                     | 1-508-383-7855 |
| Expedite™ Nucleic acid<br>Synthesis Systems                                                                                             | 1-800-899-5858,<br>then press 1, then 5                     | 1-508-383-7855 |
| Peptide Synthesis<br>(Pioneer™ and 9050 Plus<br>Peptide Synthesizers)                                                                   | 1-800-899-5858,<br>then press 1, then 5                     | 1-508-383-7855 |
| PNA Custom and Synthesis                                                                                                    | 1-800-899-5858,<br>then press 1, then 5                     | 1-508-383-7855 |
| ◆ FMAT™ 8100 HTS     System     ◆ Cytofluor® 4000     Fluorescence Plate     Reader                                                     | 1-800-899-5858,<br>then press 1, then 6                     | 1-508-383-7855 |
| Chemiluminescence<br>(Tropix)                                                                                                    | <b>1-800-542-2369</b> (U.S. only), or <b>1-781-271-0045</b> | 1-781-275-8581 |
| LC/MS<br>Applied Biosystems/MDS<br>Sciex                                                                                                | 1-800-952-4716                                              | 1-650-638-6223 |

#### **Outside North America**

| Region                                                                  | Telephone<br>Dial     | Fax<br>Dial      |
|-------------------------------------------------------------------------|-----------------------|------------------|
| Afric                                                                   | a and the Middle East |                  |
| Africa (English Speaking)<br>and West Asia (Fairlands,<br>South Africa) | 27 11 478 0411        | 27 11 478 0349   |
| Africa (French Speaking;<br>Courtaboeuf Cedex,<br>France)               | 33 1 69 59 85 11      | 33 1 69 59 85 00 |
| South Africa<br>(Johannesburg)                                          | 27 11 478 0411        | 27 11 478 0349   |

| Region                                                          | Telephone<br>Dial                   | Fax<br>Dial          |
|-----------------------------------------------------------------|-------------------------------------|----------------------|
| Middle Eastern Countries<br>and North Africa (Monza,<br>Italia) | 39 (0)39 8389 481                   | 39 (0)39 8389 493    |
| Easter                                                          | n Asia, China, Oceania              | 1                    |
| Australia (Scoresby, Victoria)                                  | 61 3 9730 8600                      | 61 3 9730 8799       |
| China (Beijing)                                                 | 86 10 64106608 or<br>86 800 8100497 | 86 10 64106617       |
| Hong Kong                                                       | 852 2756 6928                       | 852 2756 6968        |
| India (New Delhi)                                               | 91 11 653 3743/3744                 | 91 11 653 3138       |
| Korea (Seoul)                                                   | 82 2 593 6470/6471                  | 82 2 593 6472        |
| Malaysia (Petaling Jaya)                                        | 60 3 79588268                       | 603 79549043         |
| Singapore                                                       | 65 896 2168                         | 65 896 2147          |
| Taiwan (Taipei Hsien)                                           | 886 2 2358 2838                     | 886 2 2358 2839      |
| Thailand (Bangkok)                                              | 66 2 719 6405                       | 66 2 319 9788        |
|                                                                 | Europe                              |                      |
| Austria (Wien)                                                  | 43 (0)1 867 35 75 0                 | 43 (0)1 867 35 75 11 |
| Belgium                                                         | 32 (0)2 532 4484                    | 32 (0)2 582 1886     |
| Czech Republic and<br>Slovakia (Praha)                          | 420 2 35365189                      | 420 2 35364314       |
| Denmark (Naerum)                                                | 45 45 58 60 00                      | 45 45 58 60 01       |
| Finland (Espoo)                                                 | 358 (0)9 251 24 250                 | 358 (0)9 251 24 243  |
| France (Paris)                                                  | 33 (0)1 69 59 85 85                 | 33 (0)1 69 59 85 00  |
| Germany (Weiterstadt)                                           | 49 (0) 6150 101 0                   | 49 (0) 6150 101 101  |
| Hungary (Budapest)                                              | 36 (0)1 270 8398                    | 36 (0)1 270 8288     |
| Italy (Milano)                                                  | 39 (0)39 83891                      | 39 (0)39 838 9492    |
| Norway (Oslo)                                                   | 47 23 12 06 05                      | 47 23 12 05 75       |
| Poland, Lithuania, Latvia, and Estonia (Warszawa)               | 48 (22) 866 40 10                   | 48 (22) 866 40 20    |
| Portugal (Lisboa)                                               | 351 (0)22 605 33 14                 | 351 (0)22 605 33 15  |
| Russia (Moskva)                                                 | 7 502 935 8888                      | 7 502 564 8787       |
| South East Europe (Zagreb, Croatia)                             | 385 1 34 91 927/838                 | 385 1 34 91 840      |
| Spain (Tres Cantos)                                             | 34 (0)91 806 1210                   | 34 (0)91 806 1206    |
| Sweden (Stockholm)                                              | 46 (0)8 619 4400                    | 46 (0)8 619 4401     |
| Switzerland (Rotkreuz)                                          | 41 (0)41 799 7777                   | 41 (0)41 790 0676    |

| Region                                                 | Telephone<br>Dial                                | Fax<br>Dial                                      |
|--------------------------------------------------------|--------------------------------------------------|--------------------------------------------------|
| The Netherlands<br>(Nieuwerkerk a/d IJssel)            | 31 (0)180 392400                                 | 31 (0)180 392409 or<br>31 (0)180 392499          |
| United Kingdom<br>(Warrington, Cheshire)               | 44 (0)1925 825650                                | 44 (0)1925 282502                                |
| All other countries not listed (Warrington, UK)        | 44 (0)1925 282481                                | 44 (0)1925 282509                                |
|                                                        | Japan                                            |                                                  |
| Japan (Hacchobori,<br>Chuo-Ku, Tokyo)                  | 81 20 477392 (Toll<br>free) or<br>81 3 5566 6230 | 81 20 477120 (Toll<br>free) or<br>81 3 5566 6507 |
|                                                        | Latin America                                    |                                                  |
| Caribbean countries,<br>Mexico, and Central<br>America | 52 55 35 3610                                    | 52 55 66 2308                                    |
| Brazil                                                 | <b>0 800 704 9004</b> or <b>55 11 5070 9654</b>  | 55 11 5070 9694/95                               |
| Argentina                                              | 800 666 0096                                     | 55 11 5070 9694/95                               |
| Chile                                                  | 1230 020 9102                                    | 55 11 5070 9694/95                               |
| Uruguay                                                | 0004 055 654                                     | 55 11 5070 9694/95                               |

### **Technical Support** Through the Internet

To Reach We strongly encourage you to visit our Web site for answers to frequently asked questions and for more information about our products. You can also order technical documents or an index of available documents and have them faxed or e-mailed to you through our site. The Applied Biosystems Web site address is

#### http://www.appliedbiosystems.com/techsupp

To submit technical questions from North America or Europe:

| Step | Action                                                                                                    |
|------|----------------------------------------------------------------------------------------------------|
| 1    | Access the Applied Biosystems Technical Support Web site.                                                                                                |
| 2    | Under the <b>Troubleshooting</b> heading, click <b>Support Request Forms</b> , then select the relevant support region for the product area of interest. |
| 3    | In the <b>Personal Assistance</b> form, enter the requested information and your question, then click <b>Ask Us RIGHT NOW</b> .                          |
| 4    | In the <b>Customer Information</b> form, enter the requested information and your question, then click <b>Ask Us RIGHT NOW</b> .                         |
|      | Within 24 to 48 hours, you will receive an e-mail reply to your question from an Applied Biosystems technical expert.                                    |

## **Documents on** Demand

To Obtain Free, 24-hour access to Applied Biosystems technical documents, including MSDSs, is available by fax or e-mail or by download from our Web site.

| To order documents              | Then                                                                                                    |
|---------------------------------|----------------------------------------------------------------------------------------------------|
| by index<br>number              | Access the Applied Biosystems Technical Support Web site at                                                                                                    |
|                                 | http://www.appliedbiosystems.com/techsupp                                                                                                    |
|                                 | <ul> <li>b. Click the Index link for the document type you want,<br/>then find the document you want and record the index<br/>number.</li> </ul>                                                                                                    |
|                                 | c. Use the index number when requesting documents following the procedures below.                                                                                                    |
| by phone for fax delivery       | a. From the U.S. or Canada, call <b>1-800-487-6809</b> , or from outside the U.S. and Canada, call <b>1-858-712-0317</b> .                                                                                                    |
|                                 | <ul> <li>Follow the voice instructions to order the documents<br/>you want.</li> </ul>                                                                                                    |
|                                 | Note There is a limit of five documents per request.                                                                                                    |
| through the<br>Internet for fax | Access the Applied Biosystems Technical Support Web site at                                                                                                    |
| or e-mail                       | http://www.appliedbiosystems.com/techsupp                                                                                                    |
| delivery                        | <ul> <li>b. Under Resource Libraries, click the type of document<br/>you want.</li> </ul>                                                                                                    |
|                                 | <ul> <li>c. Enter or select the requested information in the<br/>displayed form, then click <b>Search</b>.</li> </ul>                                                                                                    |
|                                 | d. In the displayed search results, select a check box for<br>the method of delivery for each document that matches<br>your criteria, then click <b>Deliver Selected Documents Now</b><br>(or click the PDF icon for the document to download it<br>immediately). |
|                                 | e. Fill in the information form (if you have not previously done so), then click <b>Deliver Selected Documents Now</b> to submit your order.                                                                                                    |
|                                 | <b>Note</b> There is a limit of five documents per request for fax delivery but no limit on the number of documents you can order for e-mail delivery.                                                                                                    |

To Obtain Customer Training Information

The Applied Biosystems Training web site at www.appliedbiosystems.com/techsupp/training.html provides course descriptions, schedules, and other training-related information.

# **Troubleshooting**

#### Overview

# Appendix

About This Troubleshooting information addresses possible causes of a number of certain observations. By following the recommended actions, these observations described in this appendix may be further understood and/or eliminated.

In This Appendix Appendix B contains the following topics:

| Topic           | See Page |
|-----------------|----------|
| Overview        | B-1      |
| Troubleshooting | B-2      |

#### **Troubleshooting**

| Observation                                                                                        | Possible Causes                                                                                                    | Recommended Actions                                                                                            |
|----------------------------------------------------------------------------------------------------|----------------------------------------------------------------------------------------------------|----------------------------------------------------------------------------------------------------|
| Faint or no signal from both the AmpFlSTR® Control DNA 9947A and the DNA test samples at all loci. | Incorrect volume or absence of either AmpFℓSTR® PCR Reaction Mix, AmpFℓSTR Identifiler™ Primer Set, or AmpliTaq Gold® DNA Polymerase. | Repeat amplification.                                                                                          |
|                                                                                                    | No activation of AmpliTaq Gold DNA Polymerase.                                                                                        | Repeat amplification, making sure to hold reactions initially at 95 °C for 11 min.                             |
|                                                                                                    | PCR Master Mix not vortexed thoroughly before aliquoting.                                                                             | Vortex PCR Master Mix thoroughly.                                                                              |
|                                                                                                    | AmpFtSTR Identifiler Primer Set exposed to too much light.                                                                            | Store Primer Set protected from light.                                                                         |
|                                                                                                    | GeneAmp® PCR System malfunction.                                                                                                    | Refer to the thermal cycler user's manual and check instrument calibration.                                    |
|                                                                                                    | Incorrect thermal cycler parameters.                                                                                                  | Check the protocol for correct thermal cycler parameters.                                                      |
|                                                                                                    | Tubes not seated tightly in the thermal cycler during amplification.                                                                  | Push reaction tubes firmly into contact with block after first cycle. Repeat test.                             |
|                                                                                                    | GeneAmp PCR System 9600 heated cover misaligned.                                                                                      | Align GeneAmp 9600 heated cover properly so that white stripes align after twisting the top portion clockwise. |
|                                                                                                    | Wrong PCR reaction tube.                                                                                                    | Use Applied Biosystems MicroAmp<br>Reaction Tubes with Caps for the<br>GeneAmp 9600 and 9700.                  |
|                                                                                                    | MicroAmp® Base used with tray/retainer set and tubes in GeneAmp 9600 and 9700.                                                        | Remove MicroAmp Base from tray/retainer set and repeat test.                                                   |
|                                                                                                    | Insufficient PCR product                                                                                                    | For ABI PRISM® 310 runs:                                                                                       |
|                                                                                                    | electrokinetically injected.                                                                                                    | Mix 1.5 μL of PCR product and 24.5 μL of Hi-Di™ Formamide/GeneScan™-500 LIZ™ solution.                         |
|                                                                                                    | Degraded formamide.                                                                                                    | Check the storage of formamide; do not thaw and re-freeze multiple times. Try Hi-Di™ Formamide.                |

| Observation                                             | Possible Causes                                                                                           | Recommended Actions                                                                                                    |
|---------------------------------------------------------|----------------------------------------------------------------------------------------------------|----------------------------------------------------------------------------------------------------|
| Positive signal from AmpFℓSTR Control                   | Quantity of test DNA sample is below assay sensitivity                                                    | Quantitate DNA and add 0.5–1.25 ng of DNA. Repeat test.                                                                                    |
| DNA 9947A but no<br>signal from DNA test<br>samples     | Test sample contains PCR inhibitor (e.g., heme compounds, certain                                         | Quantitate DNA and add minimum necessary volume. Repeat test.                                                                              |
| Sumples                                                 | dyes)                                                                                                    | Wash the sample in a Centricon®-100. Repeat test.                                                                                          |
|                                                         | Test sample DNA is degraded                                                                               | If possible, evaluate the quality of DNA sample by running an agarose gel. If DNA is degraded, re-amplify with an increased amount of DNA. |
|                                                         | Dilution of test sample DNA in H <sub>2</sub> O or wrong buffer ( <i>e.g.</i> , wrong EDTA concentration) | Re-dilute DNA using TE Buffer (with 0.1-mM EDTA).                                                                                          |
| More than two alleles present at a locus                | Presence of exogenous DNA                                                                                 | Use appropriate techniques to avoid introducing foreign DNA during laboratory handling.                                                    |
|                                                         | Too much DNA in reaction                                                                                  | Use recommended amount of template DNA (0.5–1.25 ng).                                                                                      |
|                                                         | Mixed sample                                                                                              | See Chapter 4, "Experiments and                                                                                                    |
|                                                         | Amplification of stutter product (n-4 bp position)                                                        | Results."                                                                                                    |
|                                                         | Incomplete 3´ A base addition (n-1 bp position)                                                           | See Chapter 4, "Experiments and Results." Be sure to include the final extension step of 60 °C for 60 min in the PCR.                      |
|                                                         | Signal exceeds dynamic range of instrument (off-scale data).                                              | Quantitate DNA and re-amplify sample, adding 0.5–1.25 ng of DNA.                                                                           |
|                                                         | Poor spectral separation (bad matrix).                                                                    | Follow the steps for creating a matrix file.                                                                                               |
|                                                         |                                                                                                    | Confirm that Filter Set G5 modules are installed and used for analysis.                                                                    |
| Some but not all loci<br>visible on<br>electropherogram | Test sample DNA is degraded                                                                               | If possible, evaluate the quality of DNA sample by running an agarose gel. If DNA is degraded, re-amplify with an increased amount of DNA. |
|                                                         | Test sample contains PCR inhibitor (e.g., heme compounds, certain                                         | Quantitate DNA and add minimum necessary volume. Repeat test.                                                                              |
|                                                         | dyes)                                                                                                    | Wash the sample in a Centricon-100. Repeat test.                                                                                           |

| Observation Possible Causes Re                                                                            |                                                                          | Recommended Actions                                                                                                    |  |  |  |
|----------------------------------------------------------------------------------------------------|--------------------------------------------------------------------------|----------------------------------------------------------------------------------------------------|--|--|--|
| ABI PRISM 310 Genetic Analyzer                                                                            |                                                                          |                                                                                                    |  |  |  |
| Data was not automatically analyzed                                                                       | Sample sheet not completed                                               | Complete sample sheet as described.                                                                                                    |  |  |  |
|                                                                                                    | Injection list not completed                                             | Complete injection list as described.                                                                                                    |  |  |  |
|                                                                                                    | Preferences not set correctly in ABI PRISM® 310 Data Collection Software | In <b>Preferences</b> under the <b>Window</b> menu, select <b>Injection List Defaults</b> and the <b>Autoanalyze</b> checkbox.                    |  |  |  |
| when sample is known to contain DNA from a single source loading onto detection instrument Snap of Analyz |                                                                          | Heat samples to 95 °C for 3 min in deionized formamide solution. Snap cool on ice. Use Genetic Analyzer 0.5-mL Sample Tubes and a thermal cycler. |  |  |  |
| Current too high                                                                                          | Decomposition of urea in the POP-4™ polymer solution                     | Add fresh POP-4 polymer solution to the syringe.                                                                                                  |  |  |  |
|                                                                                                    | Incorrect buffer concentration                                           | Replace buffer with 1X Genetic Analyzer Buffer.                                                                                                   |  |  |  |
| No current                                                                                                | No 1X Genetic Analyzer buffer                                            | Refill buffer vials with 1X Genetic Analyzer buffer.                                                                                              |  |  |  |
|                                                                                                    | Pump block channel blockage                                              | Remove and clean block. Refer to the ABI PRISM 310 Genetic Analyzer User's Manual.                                                                |  |  |  |
|                                                                                                    | Loose valve fittings or syringe                                          | Tighten valve fittings and syringe.                                                                                                    |  |  |  |
|                                                                                                    | Capillary not flush with electrode                                       | Tape capillary securely to heat plate. Refer to the ABI PRISM 310 Genetic Analyzer User's Manual (P/N 903565).                                    |  |  |  |
|                                                                                                    | Electrode bent                                                           | Check calibration of autosampler.                                                                                                    |  |  |  |
| No signal                                                                                                 | Capillary misaligned with electrode                                      | Align capillary and electrode.                                                                                                    |  |  |  |
|                                                                                                    | No PCR product added                                                     | Add 1.5-µL PCR product to formamide/GeneScan-500 LIZ mixture.                                                                                     |  |  |  |
|                                                                                                    | Capillary bent out of sample tube                                        | Align capillary and electrode. Recalibrate autosampler.                                                                                           |  |  |  |
|                                                                                                    | Autosampler not calibrated correctly                                     | Calibrate autosampler in X, Y, and Z directions.                                                                                                  |  |  |  |
|                                                                                                    | PCR product not at bottom of tube                                        | Spin sample tube in microcentrifuge.                                                                                                    |  |  |  |
|                                                                                                    | Air bubble at bottom of sample tube                                      | Spin tube in microcentrifuge to remove air bubbles.                                                                                               |  |  |  |
|                                                                                                    | Sealed sample tube septum                                                | Replace septum.                                                                                                    |  |  |  |

| Observation                                                                                               | Possible Causes                                                    | Recommended Actions                                                                             |
|----------------------------------------------------------------------------------------------------|--------------------------------------------------------------------|-------------------------------------------------------------------------------------------------|
| Low signal                                                                                                | PCR product added to non-deionized formamide                       | Always use deionized formamide for sample preparation. Verify conductivity is < 30-μ siemens.   |
|                                                                                                    | PCR product not mixed well with formamide/GeneScan-500 LIZ mixture | Mix PCR product with formamide/GeneScan-500 LIZ mixture by pipetting up and down several times. |
| Loss of resolution after 100 bp                                                                           | Excess salt in sample                                              | Do not concentrate PCR product by evaporation. Use Centricon-100 if necessary.                  |
|                                                                                                    | Too much DNA in sample                                             | Treat and dilute the PCR product.                                                               |
|                                                                                                    | Bad water                                                          | Use autoclaved or freshly prepared deionized water.                                             |
|                                                                                                    | Incorrectly prepared and/or old solutions                          | Replace buffer and polymer with fresh solutions.                                                |
| Runs get progressively                                                                                    | Leaking syringe: polymer is not                                    | Clean syringe thoroughly.                                                                       |
| slower, <i>i.e.</i> , size<br>standard peaks come<br>off at higher and higher<br>scan numbers             | filling capillary before every injection                           | Replace syringe.                                                                                |
| Runs get progressively faster, <i>i.e.</i> , size standard peaks come off at lower and lower scan numbers | Water in syringe                                                   | Prime syringe with small volume of polymer and discard. Fill syringe with polymer.              |
| High baseline                                                                                             | Dirty capillary window                                             | Clean capillary window with 95% ethanol.                                                        |
|                                                                                                    | Capillary moved out of position in laser window.                   | Position capillary in front of laser window.                                                    |
|                                                                                                    | Cracked capillary                                                  | Replace the capillary                                                                           |

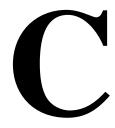

# Laboratory Setup

#### Overview

# **Appendix**

About This This appendix provides some references for laboratories preparing to implement PCR technology. Careful planning and design of the laboratory, and training of all laboratory personnel, are necessary to ensure that exogenous DNA and PCR products are confined to designated areas.

In This Appendix Appendix C contains the following topics:

| Topic      | See Page |
|------------|----------|
| Overview   | C-1      |
| Lab Design | C-2      |

#### Lab Design

#### **Sensitivity of PCR**

Many resources are available for the appropriate design of a PCR laboratory. If you are using the Identifiler kit for forensic DNA testing, you may want to refer to http://www.ojp.usdoj.gov/nij/scidocs.htm, "Forensic Laboratories: Handbook for Facility Planning, Design, Construction and Moving." If you are using the Identifiler kit for parentage DNA testing, you may want to refer to the "Standards for Parentage Testing Laboratories." The sensitivity of the AmpFlSTR® Identifiler™ PCR Amplification Kit (and other PCR-based tests) permits amplification of minute quantities of DNA. This necessitates precautions to avoid contamination of samples yet to be amplified (Kwok and Higuchi, 1989).

While contamination of amplified DNA with unamplified DNA (genomic DNA) does not pose a problem, ordinary precautions, such as changing pipet tips between samples, should be taken when handling and analyzing PCR product. These precautions should prevent cross-contamination between samples of amplified DNA.

Care should be taken while handling and processing samples to prevent chance contamination by human DNA. Gloves should be worn at all times and changed frequently. Sample tubes should be closed when not in use. Dispersal of aerosols should be limited through careful handling of sample tubes and reagents.

Applied Biosystems does not intend these references for laboratory design to constitute all precautions and care necessary using PCR technology.

Extra precautions and care should be taken during DNA extraction and PCR setup to prevent transfer of DNA from one sample to another. Use a new, filter-plugged pipet tip for each sample, open tubes carefully, and keep sample tubes closed when not in use. Applied Biosystems does not intend these references for laboratory design to constitute all precautions and care necessary when using PCR technology.

# DNA Extraction **Protocols**

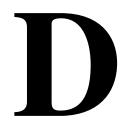

#### Overview

**Appendix** 

About This Appendix D describes some extraction methods for various DNA samples.

In This Appendix Appendix D contains the following topics:

| Topic                                                | See Page |
|------------------------------------------------------|----------|
| Overview                                             | D-1      |
| Introduction                                         | D-2      |
| Collection and Storage of Samples for DNA Extraction | D-3      |

#### Introduction

#### Overview of DNA Sample Types

Many DNA extraction procedures have been developed. Both manual and automated extraction procedures can be further divided into organic and non-organic procedures. Depending upon the material received, the scientist will need to determine which procedure is appropriate for each piece of evidence.

DNA for PCR amplification and analysis using the AmpFlSTR® Identifiler™ PCR Amplification Kit may be extracted from fresh or frozen whole blood, peripheral blood lymphocytes, blood stains, sperm cells, paraffin blocks, teeth, hair, tissue, bone, and other biological samples.

#### DNA Extraction Methods

There are numerous procedures that are currently being used for DNA extraction. Some of these extraction procedures include Chelex®, phenol-chloroform and FTA™ paper. Regardless of the method used for DNA extraction, all samples must be handled carefully to prevent sample-to-sample contamination or contamination by extraneous DNA. Also, when possible, we recommend that the samples should be processed at a separate time from reference samples.

#### Phenol-Chloroform Method

The phenol-chloroform method removes proteins and other cellular components from nucleic acids, resulting in relatively purified DNA preparations. This method results in double-stranded DNA that is suitable for AmpF\ellSTR Identifiler kit amplifications. DNA extracted by the phenol-chloroform method is also suitable for RFLP analysis provided it is not significantly degraded. This method is also recommended when extracting DNA from relatively large samples (i.e., when the amount of DNA in a sample is expected to be greater than 100 ng).

#### Chelex Method

The Chelex method of DNA extraction is more rapid than the phenol-chloroform method. It involves fewer steps, resulting in fewer opportunities for sample-to-sample contamination. This method produces single-stranded DNA that is suitable for AmpF&STR Identifiler kit amplification. DNA extracted with Chelex cannot be used for RFLP analysis.

#### FTA Paper Extraction

The FTA paper extraction begins immediately when blood is spotted on FTA paper. The cells are lysed and the DNA is immobilized within the matrix of the paper. The DNA is purified by performing a series of washes, after which the DNA is ready for PCR amplification.

#### Warnings to Users

Read the Material Safety Data Sheet (MSDS) and label warning furnished by the supplier of each chemical or reagent for the correct handling and the proper use of protective equipment. For additional copies of an MSDS call 1-800-327-3002.

#### **Collection and Storage of Samples for DNA Extraction**

#### **Proper Collection**

Storage of various DNA specimens is an essential step to insuring that the DNA profiles obtained are accurate and meaningful. Proper chain of custody is vital to maintaining the integrity of each particular specimen.

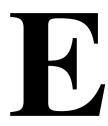

# DNA Quantitation

#### Overview

# **Appendix**

About This This appendix discusses the importance of quantitating DNA samples prior to amplification. The QuantiBlot® Human DNA Quantitation Kit is described and can be used for the quantitation of samples.

In This Appendix Appendix E contains the following topics:

| Topic                                             | See Page |
|---------------------------------------------------|----------|
| Overview                                          | E-1      |
| Importance of Quantitation                        | E-2      |
| Using the QuantiBlot Kit                          | E-3      |
| Commonly Asked Questions about the QuantiBlot Kit | E-5      |

#### **Importance of Quantitation**

#### **DNA Quality**

The DNA quality (degree of degradation), purity, and total quantity in a sample influences the efficiency of a PCR amplification. Lack of amplification is usually due to highly degraded DNA, the presence of PCR inhibitors, insufficient DNA quantity, or any combination of these factors.

#### Quantitation and **PCR** Amplification

The QuantiBlot Human DNA Quantitation Kit (P/N N808-0114) is an ideal method for accurate quantitation of human DNA (Walsh et al., 1992). If the QuantiBlot kit determines that sufficient DNA is present in the extracted sample (greater than approximately 0.05-ng/μL concentration), then lack of amplification is most likely due to PCR inhibitors or severe degradation of the DNA.

Quantitation of samples shows if there is a sufficient amount of DNA present for amplification. Also, PCR inhibition can be minimized by adding the smallest volume of DNA extract necessary for successful amplification (volume containing approximately 0.5–1.25 ng). Lastly, by using the minimal volume of extracted DNA for PCR, the number of different genetic marker tests or repeat analyses that can be performed is maximized. Likewise, informed decision(s) can be made regarding typing of samples present in extremely limiting quantities.

DNA quantitation is particularly important for amplifications using the AmpFℓSTR® Identifiler<sup>™</sup> kit where optimal results are obtained using a range of 0.5-1.25 ng of input DNA. Adding greater than 1.25 ng of DNA can result in too much PCR product, such that the dynamic range of the instrument used to detect and analyze the PCR product is exceeded.

See "Off-Scale Data" on page 3-34 for more details.

#### **Using the QuantiBlot Kit**

How the Kit The method of DNA quantitation using the QuantiBlot Human DNA Works Quantitation Kit is based on probe hybridization to the human alpha satellite locus, D17Z1. A biotinylated probe specific for the D17Z1 sequence is hybridized to sample DNA that has been immobilized via slot blot onto a nylon membrane.

> The subsequent binding of horseradish peroxidase/streptavidin enzyme conjugate (HRP-SA) to the bound probe allows for either colorimetric or chemiluminescent detection. In the case of colorimetric detection, the oxidation of 3,3',5,5'-tetramethylbenzidine (TMB) catalyzed by HRP-SA results in the formation of a blue precipitate directly on the nylon membrane.

For chemiluminescent detection, the oxidation of a luminol-based reagent catalyzed by HRP-SA results in the emission of photons that are detected on standard autoradiography film. This process is called enhanced chemiluminescence (ECL).

In both cases, the quantity of sample DNA is determined by comparison of the sample signal intensity to human DNA standards that have been calibrated against two DNA controls of known quantity.

The colorimetric method allows for detection and quantitation down to 150 pg. The chemiluminescent method can detect 150 pg with a 15-minute exposure to film and can detect as little as 20 pg with longer film exposures (3 hours to overnight). Results obtained from various biological samples using the QuantiBlot Kit are shown in Figure E-1 on page E-4.

**Note** For specific procedures, refer to the QuantiBlot Human DNA Quantitation Kit product insert.

#### Specificity for **Primate DNA**

One significant advantage offered by the QuantiBlot kit is that the probe is highly specific for human/primate DNA. When tested, 300-ng quantities of several non-primate DNA samples (E. coli, yeast, dog, cat, mouse, rat, pig, cow, chicken, fish, and turkey) were found to give either no signals or signals that were less than or equal to that obtained for 0.15 ng of human DNA. This high degree of specificity for human/primate DNA allows for the accurate quantitation of target human DNA in samples that also contain significant amounts of microbial or other non-primate DNA.

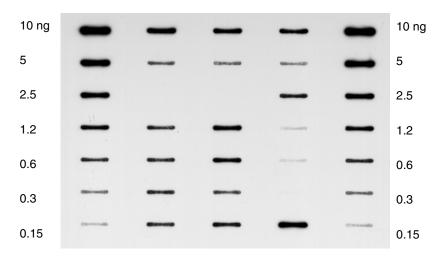

Figure E-1 QuantiBlot Human DNA Quantitation Kit results (ECL detection)

## and **Degraded DNA**

Single-Stranded Another advantage of the QuantiBlot kit method is that single-stranded and/or non-purified DNA samples can be quantitated. DNA samples extracted using the Chelex method can be quantitated, as can those extracted by other methods, including phenol-chloroform, salting out, and binding to silica particles.

> Degraded DNA gives the same results as fully intact DNA over a wide range of average DNA sizes. However, DNA quantity can be underestimated when the DNA is extremely degraded. For example, experimental results indicated that the signal obtained for DNA degraded to an average size of 500-2000 bp was about half of the expected intensity.

Extremely degraded DNA usually amplifies less efficiently than intact DNA, so a greater quantity of degraded DNA may be required to give the same results as intact DNA.

#### Commonly Asked Questions about the QuantiBlot Kit

#### **How Much DNA?**

How much of the DNA extract should be added to the amplification reaction if a sample gives no signal for the QuantiBlot assay?

As an example, assume that 5 µL of the DNA extract is spotted, and the lowest DNA standard tested is 150 pg. So, the DNA concentration in the sample must be less than 150 pg/5 μL or 30 pg/μL. The quantity of DNA in 10 µL of extract, which is the maximum that can be added to an AmpFlSTR Identifiler kit amplification, would therefore be less than 0.3 ng.

The possible approaches that can be taken for such a sample include the following:

- Attempt amplification using 10 µL of the extract.
- Concentrate the sample to a smaller volume using a Centricon®-100 before amplification.

#### Multiple Film **Exposures**

#### Is it possible to perform multiple film exposures with the ECL detection method?

Yes. In fact, a wise strategy is to perform a 15-minute film exposure first, which gives sensitivity down to at least 150 pg. Then place the film on the membrane for 3 hours or as long as overnight. The longer exposure will give sensitivity down to about 20 pg.

The photon emission kinetics of ECL are such that many exposures can be taken in a relatively short period of time. The light output is the greatest in the first hour, gradually decreasing over the next several hours with a half-life of about 60 minutes. The results of one experiment, for example, indicated that six exposures could be taken in the first 2.5 hours of photon emission, with each exposure detecting 80–150 pg of DNA. A seventh exposure with the film on the membrane overnight was easily able to detect the 80 pg DNA sample.

Sometimes it is beneficial to perform a very short exposure (about 5 minutes) to facilitate quantitation of samples having intense signals in the range of 5-10 ng DNA.

#### Repeating the **Assay**

Can the probe be stripped off the membrane so that the QuantiBlot assay can be repeated if a mistake is made during the hybridization/detection steps?

Yes, for the ECL method. This procedure can be used with the TMB method only if no blue precipitate was deposited on the membrane.

The procedure is as follows:

| Step | Action                                                                                                    |  |
|------|----------------------------------------------------------------------------------------------------|--|
| 1    | Heat 150 mL of the Wash Solution (1.5X SSPE, 0.5% SDS) to approximately 90 °C in a glass bowl.                                            |  |
| 2    | Take the Wash Solution off the heat source and place the nylon QuantiBlot membrane (containing the spotted samples) into the solution.    |  |
| 3    | Rotate on an orbital shaker at room temperature for 20 min.                                                                               |  |
| 4    | Remove the membrane from the Wash Solution.                                                                                               |  |
|      | <b>IMPORTANT</b> Do not let the QuantiBlot membrane dry out at any time.                                                                  |  |
| 5    | Begin the QuantiBlot kit protocol starting at the hybridization step (refer to the QuantiBlot Human DNA Quantitation Kit product insert). |  |

#### **Performing** Hybridization and Detection at a **Later Time**

Is it possible to spot the samples onto the membrane and then perform the hybridization and detection steps at a later time?

Yes. Proceed as follows:

| Step | Action                                                                                                    |
|------|----------------------------------------------------------------------------------------------------|
| 1    | Immediately after spotting the samples onto the membrane, place the membrane in 100 mL of 5X SSPE (without SDS).                         |
| 2    | Store at 2–6 °C protected from light.                                                                                                    |
| 3    | Resume the protocol beginning with the pre-hybridization step (Section 4.1 in the QuantiBlot Human DNA Quantitation Kit product insert). |
|      | For best sensitivity, resume the protocol within 24 hr.                                                                                  |

# K

# References

Akane, A., Matsubara, K., Nakamura, H., Takahashi, S., and Kimura, K. 1994. Identification of the heme compound copurified with deoxyribonucleic acid (DNA) from bloodstains, a major inhibitor of polymerase chain reaction (PCR) amplification. *J. Forensic Sci.* 39:362–372.

American Association of Blood Banks. 1999. Standards for Parentage Testing Laboratories.

Amorin, A., Alves, C., Gusmao. L. 2000. Somatic and Germinal Mutations in STRs. *Progress in Forensic Genetics* 8, Eds. G.F. Sensabaugh, *et al*; Elsevier Science; pp. 37–39.

Andersen, J.F., Greenhalgh M.J., Butler, H.R., Kilpatrick, S.R., Piercy, R.C., Way, K.A., Myhill, H.S., Wright, J.C., Hallett, R., and Parkin, B.H. 1996. Further validation of a multiplex STR system for use in routine forensic identity testing. *Forensic Sci. Int.* 78:47–64.

Bär, W., Brinkmann, B., Budowle, B., Carracedo, A., Gill, P., Lincoln, P., Mayr, W., and Olaisen, B. 1997. DNA recommendations. Further report of the DNA Commission of the ISFH regarding the use of short tandem repeat systems. *Intl. J. Legal Med.* 110:175–176.

Barber, M.D., Piercy, R.C., Andersen, J.F., and Parkin, B.H. 1995. Structural variation of novel alleles at the Hum vWA and Hum FES/FPS short tandem repeat loci. *Intl. J. Legal Med.* 108:31–35.

Barber, M.D., McKeown, B.J., and Parkin, B.H. 1996. Structural variation in the alleles of a short tandem repeat system at the human alpha fibrinogen locus. *Intl. J. Legal Med.* 108:180–185.

Barber, M.D., and Parkin, B.H. 1996. Sequence analysis and allelic designation of the two short tandem repeat loci D18S51 and D8S1179. *Intl. J. Legal Med.* 109:62–65.

Baron, H., Fung, S., Aydin, A., Bahring, S., Luft, F.C., Schuster, H.1996. Oligonucleotide ligation assay (OLA) for the diagnosis of familial hypercholesterolemia. *Nat Biotechnol.* 14(10):1279-82.

Begovich, A.B., McClure, G.R., Suraj, V.C., Helmuth, R.C., Fildes, N., Bugawan, T.L., Erlich, H.A., and Klitz, W. 1992. Polymorphism, recombination, and linkage disequilibrium within the HLA Class II region. *J. Immunol.* 148:249–258.

Brinkmann, B., Moller, A., and Wiegand, P. 1995. Structure of new mutations in 2 STR systems. *Int. J. Legal Med.* 107:201–203.

Brinkmann, B., Junge, A., Meyer, E., and Wiegand, P. 1998. Population genetic diversity in relation to microsatellite heterogeneity. *Hum. Mutat.* 11:135–144.

Brinkmann, B., Klintschar, M., Neuhuber, F., Huhne, J., and Rolf, B. 1998. Mutation rate in human microsatellites: Influence of the structure and length of the tandem repeat. *Am. J. Hum. Genet.* 62:1408–1415.

Brown, A.H.D., Feldman, M.W., and Nevo, E. 1980. Multilocus structure of natural populations of *Hordeum spontaneum*. *Genetics* 96:523–536.

Budowle, B. *et al.* 1995. D1S80 population data in African-Americans, Caucasians, Southeastern Hispanics, Southwestern Hispanics, and Orientals. *J. Forensic Sci.* 40:38–44.

Budowle, B. *et al.* 1998a. CODIS and PCR-Based Short Tandem Repeat Loci: Law Enforcement Tools. *Second European Symposium on Human Identification*. 73-88.

Budowle, B., Baechkel, F., Fejeren, R. 1998b. Polymarker, HLA-DQAQ, and D1S80 allele frequency data in Chamorro and Filipino populations from Guam. *Journal Forensic Science*. 43(6):1195-1198.

Budowle, B., DeFenbaugh, D.A., Keys, K.M. 2000. Genetic variation at nine short tandem repeat loci in Chammorros and Filipinos. *Legal Medicine*. 2(1):26-30.

Buel, E., Wang, G., and Schwartz, M. 1995. PCR amplification of animal DNA with human X-Y amelogenin primers used in gender determination. *J. Forensic Sci.* 40:641–644.

Buel, E., Schwartz, M.B., and LaFountain, M.J.1998. Capillary STR analysis: Comparison to gel-based systems. *J. Forensic Sci.* 43(1):164–170.

Buel, E., LaFountain, M., Schwartz, M., and Walkinshaw, M. 2001 Evaluation of capillary electrophoresis performance through resolution measurements. *J. Forensic Sci.* 46(2):341–345.

Butler, J. 2001. Forensic DNA Typing. Academic Press. San Diego, CA.

Chakraborty, R., Smouse, P.E., and Neel, J.V. 1988. Population amalgamation and genetic variation: observations on artificially

agglomerated tribal populations of Central and South America. *Am. J. Hum. Genet.* 43:709–725.

Chakraborty, R., Fornage, M., Guegue, R., and Boerwinkle, E. 1991. Population genetics of hypervariable loci: analysis of PCR based VNTR polymorphism within a population. In: Burke, T., Doif, G., Jeffreys, A.J., and Wolff, R., eds. *DNA Fingerprinting: Approaches and Applications*. Birkhauser Verlag, Berlin, pp. 127–143.

Chakraborty, R., and Stivers, D.N. 1996. Paternity exclusion by DNA markers: effects of paternal mutations. *J. Forensic Sci.* 41:671–677.

Chakraborty, R., Stivers, D., and Zhong, Y. 1996. Estimation of mutation rates from parentage exclusion data: applications to STR and VNTR loci. *Mutat. Res.* 354:41–48.

Chakraborty, R., Kimmel, M., Stivers, D., Davison, L., and Deka, R. 1997. Relative mutation rates at di-, tri-, and tetranucleotide microsatellite loci. *Proc. Natl. Acad. Sci. USA* 94:1041–1046.

Clark, J.M. 1988. Novel non-templated nucleotide addition reactions catalyzed by prokaryotic and eukaryotic DNA polymerases. *Nucleic Acids Res.* 16:9677–9686.

Comey, C.T., Koons, B.W., Presley, K.W., Smerick, J.B., Sobieralski, C.A., Stanley, D.M., and Baechtel, F.S. 1994. DNA extraction strategies for amplified fragment length polymorphism analysis. *J. Forensic Sci.* 39:1254–1269.

Cone, R.W., and Fairfax, M.R. 1993. Protocol for ultraviolet irradiation of surfaces to reduce PCR contamination. *PCR Methods Appl.* 3:S15–S17.

Cotton, E., Allsop, R., Guest, J., Frazier,R., Koumi, P., Callow. I., Seager, A., and Sparkes, R. 2000. Validation of the AmpFℓSTR<sup>®</sup> SGM Plus<sup>™</sup> system for use in forensic casework. *Forensic Sci. Int.* 112(2–3):151–161.

D2S1338. Cooperative Human Linkage Center (CHLC) accession number 41445. GenBank accession number G08202.

D16S539. Cooperative Human Linkage Center (CHLC) accession number 715. GenBank accession number G07925.

D19S433 Cooperative Human Linkage Center (CHLC) accession number 135. GenBank accession number G08036.

DeFranchis, R., Cross, N.C.P., Foulkes, N.S., and Cox, T.M. 1988. A potent inhibitor of Taq DNA polymerase copurifies with human genomic DNA. *Nucleic Acids Res.* 16:10355.

DNA Advisory Board, Federal Bureau of Investigation, U.S. Department of Justice. 1998. Quality assurance standards for forensic DNA testing laboratories.

DNA Recommendations. 1994. Report concerning further recommendations of the DNA Commission of the ISFH regarding PCR-based polymorphisms in STR (short tandem repeat) systems. *Intl. J. Legal Med.* 107:159–160.

Edwards, A., Civitello, A., Hammond, H., and Caskey, C. 1991. DNA typing and genetic mapping with trimeric and tetrameric tandem repeats. *Am. J. Hum. Genet.* 49:746–756.

Edwards, A., Hammond, H.A., Lin, J., Caskey, C.T., and Chakraborty, R. 1992. Genetic variation at five trimeric and tetrameric tandem repeat loci in four human population groups. *Genomics* 12:241–253.

Fitzco Inc. Product Bulletin. Procedure for the processing of blood samples spotted on FTA™ paper for PCR amplification. Maple Plain, MN.

Frank, W.E. and Llewellyn, B.E. 1999. A time course study on STR profiles derived from human bone, muscle, and bone marrow. *J. Forensic Sci.* 44(4):778–782.

Frégeau, C.J., and Fourney, R.M. 1993. DNA typing with fluorescently tagged short tandem repeats: a sensitive and accurate approach to human identification. *Biotechniques* 15:100–119.

Fregeau, C.J., Leclair, B., Bowen, K., Elliott, J., Borys, S., and Fourney, R. 2000. The Swissair Flight 111 disaster: Short tandem repeat mutations observed. *Progress in Forensic Genetics* 8, Eds. G.F. Sensabaugh, *et al*; Elsevier Science; pp. 40–42.

Fregeau, C.J., Germain, O., and Fourney, R.M. 2000. Fingerprint enhancement revisited and the effects of blood enhancement chemicals on subsequent Profiler Plus<sup>TM</sup> fluorescent short tandem repeat DNA analysis of fresh and aged bloody fingerprints. *J. Forensic Sci.* 45(2):354–380.

Gill, P., Urquart, A., Millican, E., Oldroyd, N., Watson, S., Sparkes, R., and Kimpton, C.P. 1996. A new method of STR interpretation using inferential logic—development of a criminal intelligence database. *Int. J. Leg. Med.* 109:14–22.

Gill, P., d'Aloja, E., Andersen, J., Dupuy, B., Jangblad, M., Johnsson, V., Kloosterman, A.D., Kratzer, A., Lareu, M.V., Meldegaard, M., Phillips, C., Pfitzinger, H., Rand, S, Sabatier, M., Scheithauer, R., Schmitter, H., Schneider, P., and Vide, M.C. 1997. Report of the

European DNA Profiling Group (EDNAP): an investigation of the complex STR loci D21S11 and HUMFIBRA (FGA).

Grossman, P.D., Bloch, W., Brinson, E., Chang, C.C., Eggerding, F.A., Fung, S., Iovannisci, D.M., Woo, S., Win-Deen, E.S.1994. High-density miltiplex detection of nucleic acid sequences: oligonucleotide ligation assay and sequence-coded separation. *Nucleic Acids Res.* 22(21):4527-34.

Guo, S.W., and Thompson, E.A. 1992. Performing the exact test of Hardy-Weinbergproprtion for multiple alleles. *Biometrics* 48:361–372.

Hartl, D.L., and Clark, A.G. 1989. *Principles of population genetics*, 2nd edition. Sunderland, MA: Sinauer Associates, Inc.

Hammond, H., Jin, L., Zhong, Y, Caskey, C., and Chakraborty, R. 1994. Evaluation of 13 short tandem repeat loci for use in personal identification applications. *Am. J. Hum. Genet.* 55:175–189.

Holt, C., Stauffer, C., Wallin, J., Lazaruk, L., Nguyen, T., Budowle, B., and Walsh, P. 2000. Practical applications of genotypic surveys for forensic STR testing. *Forensic Sci. Int.* 112(2,3):91–109.

Holt, C. *et al.* 2001. TWGDAM validation of AmpF*l*STR PCR Amplification Kits for Forensic DNA Casework. *Journal of Forensic Sciences*; in press.

Karlin, S., Cameron, E.C., and Williams, P.T. 1981. Sibling and parent offspring correlation estimation with variable family size. *Proc. Natl. Acad. Sci. (USA)* 78:2664–2668.

Kimpton, C., Walton, A., and Gill, P. 1992. A further tetranucleotide repeat polymorphism in the vWF gene. *Hum. Mol. Genet.* 1:287.

Kimpton, C.P., Gill, P., Walton, A., Urquhart, A., Millican, E.S., and Adams, M. 1993. Automated DNA profiling employing multiplex amplification of short tandem repeat loci. *PCR Methods Appl.* 3:13–22.

Kimpton, C.P., Oldroyd, N.J., Watson, S.K., Frasier, R.R.E., Johnson, P.E., Millican, E.S., Urquhart, A., Sparkes, R.L., and Gill, P. 1996. Validation of highly discriminating multiplex short tandem repeat amplification systems for human identification. *Electrophoresis* 17:1283–1293.

Kinsey, P., and Hormann, S. 2000. Modification of the stutter position label-filtering macro in the PE Biosystems Genotyper® Version 2.5 software package: Resolution of stutter-filter back talk. *Forensic Science Communications* 2(3).

Kwok, S., and Higuchi, R. 1989. Avoiding false positives with PCR. *Nature* 339:237–238.

Lazaruk, K., Walsh, P.S., Oaks, F., Gilbert, D. Rosenblum, B.B., Menchen, S. Scheibler, D. Wenz, H.M., Holt, C., and Wallin, J. 1998. Genotyping of forensic short tandem repeat (STR) systems based on sizing precision in a capillary electrophoresis instrument. *Electrophoresis* 19(1):86–93.

Lazaruk, K. *et al.* 2001. Sequence variation in humans and other primates at six short tandem repeat loci used in forensic identity testing. *Forensic Science International* 119 (1): 1–12.

Lareu, M.-V., Barral, S., Salas, A., Rodriguez, M., Pestoni, C., and Carracedo, A. 1998. Further exploration of new STRs of interest for forensic genetic analysis. In: Olaisen, B., Brinkmann, B., and Lincoln, P.J., eds. *Progress in Forensic Genetics 7: Proceedings of the 17th International ISFH Congress, Oslo 2-6 September 1997.* Elsevier, Amsterdam, pp. 192–200.

Leclair, B., Fregeau, C.J., Bowen, K.L., Borys, S.B., Elliott, J., and Fourney, R.M. 2000. Enhanced kinship analysis and STR-based DNA typing for human identification in mass disasters. *Progress in Forensic Genetics* 8, Eds. G.F. Sensabaugh, *et al*; Elsevier Science; pp. 46–48.

Li, H., Schmidt, L., Wei, M.-H., Hustad, T., Lerman, M.I., Zbar, B., and Tory, K. 1993. Three tetranucleotide polymorphisms for loci: D3S1352; D3S1358; D3S1359. *Hum. Mol. Genet.* 2:1327.

Liu, C.Y., Takayanagi, K., Asamura, H., Ota, M., Fukushima, H., 2000. Study on ACTBP2 Mutations in Japanese. *Progress in Forensic Genetics* 8, Eds. G.F. Sensabaugh, *et al*; Elsevier Science; pp. 46–48.

Luna, L.G., ed. *Manual of Histologic Staining Methods of the Armed Forces Institute of Pathology,* McGraw-Hill Book Co., New York (1968).

Magnuson, V.L., Ally, D.S., Nylund, S.J., Karanjawala, Z.E., Rayman, J.B., Knapp, J.I., Lowe, A.L., Ghosh, S., and F.S. Collins (1996) Substrate nucleotide-determined non-templated addition of adenine by Taq DNA polymerase: Implications for PCR-based genotyping and cloning. BioTechniques 21:700–709.

Mancuso, D.J., Tuley, E.A., Westfield, L.A., Worrall, N.K., Shelton-Inloes, B.B., Sorace, J.M., Alevy, Y.G., and Sadler, J.E. 1989. Structure of the gene for human von Willebrand factor. *J. Biol. Chem.* 264:19514–19527.

Mansfield, E.S., Robertson, J.M., Vainer, M., Isenberg, A.R., Frazier, R.R., Ferguson, K., Chow, S., Harris, D.W., Barker, D.L., Gill, P.D., Budowle, B., and McCord, B.R. 1998. Analysis of multiplexed short

(STR) systems using capillary array electrophoresis. *Electrophoresis* 19(1):101–107.

Meyer, E., Wiegand, P., Rand, S., Kuhlmann, D., Brack, M., and Brinkmann, B. 1995. Microsatellite polymorphisms reveal phylogenetic relationships in primates. *J. Mol. Evol.* 41(1):10–4.

Mills, K.A., Even, D., and Murray, J.C. 1992. Tetranucelotide repeat polymorphism at the human alpha fibrinogen locus (FGA). *Hum. Mol. Genet.* 1:779.

Möller, A., Meyer, E., and Brinkmann, B. 1994. Different types of structural variation in STRs: HumFES/FPS, HumVWA, and HumD21S11. *Intl. J. Legal Med.* 106:319–323.

Möller, A., and Brinkmann, B. 1995. PCR-VNTRs (PCR—Variable Number of Tandem Repeats) in forensic science. *Cell. Molec. Biol.* 41:715–724.

Momhinweg, E., Luckenbach, C., Fimmers, R., and Ritter, H. 1998. D3S1358: sequence analysis and gene frequency in a German population. *Forensic Sci. Int.* 95:173–178.

Nakahori, Y., Takenaka, O., and Nakagome, Y. 1991. A human X-Y homologous region encodes "amelogenin." *Genomics* 9:264–269.

National Research Council. 1996. *The evaluation of forensic DNA evidence*. National Academy Press, Washington, D.C.

Nei, M., and Roychoudhury, A.K. 1974. Sampling variances of heterozygosity and genetic distance. *Genetics* 76:379–390.

Nei, M. 1978. Estimation of average heterozygosity and genetic distance from a small number of individuals. *Genetics* 89:583–590.

Oldroyd, N.J., Urquhart, A.J., Kimpton, C.P., Millican, E.S., Watson, S.K., Downes, T., and Gill, P.D. 1995. A highly discriminating octoplex short tandem repeat polymerase chain reaction system suitable for human individual identification. *Electrophoresis* 16:334–337.

Oppitz, E. 1969. Eine neue farbemethode zum nachweis der spermein bei sittlichkeitsdelicten. *Arch Kriminol* 144:145–148.

Prince, A.M., and Andrus, L. 1992. PCR—How to kill unwanted DNA. *Biotechniques* 12:358.

Puers, C., Hammond, H., Jin, L., Caskey, C., and Schumm, J. 1993. Identification of repeat sequence heterogeneity at the polymorphic short tandem repeat locus HUMTH01 [AATG]<sub>n</sub> and reassignment of alleles in population analysis using a locus-specific allelic ladder. *Am. J. Hum. Genet.* 53:953–958.

Sambrook, J., Fritsch, E.F., and Maniatis, T., eds. 1989. *Molecular Cloning: A Laboratory Manual, 2nd Edition, Volume 2.* Cold Spring Harbor Laboratory Press, New York, pp. E10–E14.

Sensabaugh, G.F. 1982. Biochemical markers of individuality. In: Saferstein, R., ed. *Forensic Science Handbook*. Prentice-Hall, Inc., New York, pp. 338–415.

Sensabaugh G.F., von Beroldingen C. The polymerase chain reaction: application to the analysis of biological evidence. In: Farley, MA, Harrington, JJ, editors. Forensic DNA Technology. Michigan: Lewis, 1991:63–82.

Sharma, V., and Litt, M. 1992. Tetranucleotide repeat polymorphism at the D21S11 locus. *Hum. Mol. Genet.* 1:67.

Singer-Sam, J., and Tanguay, R. 1989. Use of Chelex to improve the PCR signal from a small number of cells. *Amplifications* 3:11.

Smith, R.N. 1995. Accurate size comparison of short tandem repeat alleles amplified by PCR. *Biotechniques* 18:122–128.

Sparkes, R., Kimpton, C., Gilbard, S., Carne, P., Andersen, J., Oldroyd, N., Thomas, D. Urquhart, A., and Gill, P. 1996. The validation of a 7-locus multiplex STR test for use in forensic casework (II) Artefacts, casework studies and success rates. *Int. J. Legal Med.* 109:195–204.

Sparkes, R., Kimpton, C., Watson, S., Oldroyd, N., Clayton, T., Barnett, L., Arnold, J., Thompson, C. Hale, R., Chapman, J., Urquhart, A., and Gill, P. 1996. The validation of a 7-locus multiplex STR test for use in forensic casework (I) Mixtures, ageing, degradation and species studies. *Int. J. Legal Med.* 109:186–194.

Straub, R.E., Speer, M.C., Luo, Y., Rojas, K., Overhauser, J., Ott, J., and Gilliam, T.C. 1993. A microsatellite genetic linkage map of human chromosome 18. *Genomics* 15:48–56.

Sullivan, K.M., Mannucci, A., Kimpton, C.P., and Gill, P. 1993. A rapid and quantitative DNA sex test: fluorescence-based PCR analysis of X-Y homologous gene amelogenin. *Biotechniques* 15:636–641.

Sweet, D., and Hildebrand, D. 1999. Saliva from cheese bite yields DNA profile of burglar: A case report. *Int. J. Legal Med.* 112(3):201-203.

Szibor, R., Lautsch, S., Plate, I., Bender, K., and Krause, D. 1998. Population genetic data of the STR HumD3S1358 in two regions of Germany. *Int. J. Legal Med.* 111:160–161.

Tanaka, M., Yoshimoto, T., Nozawa, H., Ohtaki, H., Kato, Y., Sato, K., Yamamoto, T., Tamaki, K., and Katsumata, Y. 2000. Usefulness of a

toothbrush as a source of evidential DNA for typing. *J. Forensic Sci.* 45(3):674–676.

Technical Working Group on DNA Analysis Methods. 1995. Guidelines for a quality assurance program for DNA analysis. *Crime Lab. Digest* 22:21–43.

Urquhart, A., Oldroyd, N.J., Kimpton, C.P., and Gill, P. 1995. Highly discriminating heptaplex short tandem repeat PCR system for forensic identification. *Biotechniques* 18:116–121.

U.S. Department of Health and Human Services. 1993. *Biosafety in Microbiological and Biomedical Laboratories*, 3rd edition, U.S. Government Printing Office.

U.S. Department of Health and Human Services. OSHA Bloodborne Pathogen Standard 29 CFR, part 1910.1030.

Wallin, J., Buoncristiani, M., Lazaruk, K., Fildes, N., Holt, C., and Walsh, P. 1998. TWGDAM validation of the AmpFISTR Blue PCR Amplification Kit for forensic casework analysis. *J. Forensic Sci.* 43(4):854–870.

Wallin, J. *et al.* 2001.Constructing universal multiplex PCR systems for comparative genotyping. *Journal of Forensic Sciences*; in press.

Walsh, P.S., Metzger, D.A., and Higuchi, R. 1991. Chelex 100 as a medium for simple extraction of DNA for PCR-based typing from forensic material. *Biotechniques* 10:506–518.

Walsh, P.S., Erlich, H.A., and Higuchi, R. 1992. Preferential PCR amplification of alleles: mechanisms and solutions. *PCR Methods Appl.* 1: 241–250.

Walsh, P.S., Varlaro, J., and Reynolds, R. 1992. A rapid chemiluminescent method for quantitation of human DNA. *Nucleic Acids Res.* 20:5061–5065.

Walsh, P.S., Fildes, N.J., and Reynolds, R. 1996. Sequence analysis and characterization of stutter products at the tetranucleotide repeat locus vWA. *Nucleic Acids Res.* 24:2807–2812.

Watson, S., Kelsey, Z., Webb, R., Evans, J., and Gill, P. 1998. The development of a third generation STR multiplex system (TGM). In: Olaisen, B., Brinkmann, B., and Lincoln, P.J., eds. *Progress in Forensic Genetics 7: Proceedings of the 17th International ISFH Congress, Oslo 2-6 September 1997.* Elsevier, Amsterdam, pp. 192–194.

Watson, S., Allsop. R., Foreman. L., Kelsey, Z., and Gill.P. 2001. Sequenced allelic ladders and population genetics of a new STR multiplex system. *Forensic Sci. Int.* 115(3):207–217.

Weber, J., and Wong, C. 1993. Mutation of human short tandem repeats. *Hum Mol. Genet.* 2:1123–1128.

Weir, B.S. 1996. *Genetic data analysis II.* Sunderland, MA: Sinauer Associates, Inc.

Weir, B.S. 1992. Independence of VNTR alleles defined by fixed bins. *Genetics* 130:873–887.

Ziegle, J.S., Su, Y., Corcoran, K.P., Nie, L., Mayrand, P.E., Hoff, L.B., McBride, L.J., Kronick, M.N., and Diehl, S.R. 1992. Application of automated DNA sizing technology for genotyping microsatellite loci. *Genomics* 14:1026–1031.

# *Index*

| $\boldsymbol{A}$                                       | examining data 5-6 to 5-7                    |
|--------------------------------------------------------|----------------------------------------------|
| A nucleotide                                           | making tables 5-7 to 5-9                     |
| addition by AmpliTaq Gold to 3' end of                 | troubleshooting genotyping 5-10              |
| amplicon 4-24                                          | understanding the template kit 5-10 to       |
| ABI PRISM 310 Genetic Analyzer                         | 5-16                                         |
| protocol 3-3 to 3-37                                   | using the kit 5-4 to 5-5                     |
| data analysis 3-26 to 3-29                             | AmpFℓSTR Identifiler Kit Template 5-3 to     |
| ending the run 3-34                                    | 5-16                                         |
| preparing and loading samples 3-22 to 3-23             | before running Genotyper 5-2 to 5-3          |
| sample electrophoresis 3-24 to 3-25                    | $\boldsymbol{C}$                             |
| setting up a run 3-5 to 3-11                           | contamination C-2                            |
| setting up the instrument 3-4 to 3-5                   | customer support. See technical support A-1  |
| using Performance Optimized Polymer 4 for              |                                              |
| analysis 3-2 to 3-34                                   | D                                            |
| agarose gel, using to examine DNA 4-35                 |                                              |
| allele frequencies in the population                   | degraded DNA 4-34 to 4-35                    |
| databases 4-44 to 4-53                                 | differential amplification<br>of loci 4-34   |
| AmpFtSTR Allelic Ladders                               | DNA                                          |
| calculating precision data using the allelic           | amplification using bloodstained FTA         |
| ladders 4-7 to 4-17                                    | cards 2-9                                    |
| using to determine genotypes 5-19 to 5-21              | effect of DNA quantity on results 2-7 to 2-9 |
| AmpFℓSTR Identifiler                                   | 4-31 to 4-32                                 |
| loci                                                   | extraction protocols D-2 to D-3              |
| allele frequencies in the population                   | collecting and storing samples D-3           |
| databases 4-44 to 4-53                                 | how degraded DNA affects which loci          |
| Probability of Exclusion ( $P_E$ ) from Paternity 4-56 | amplify 4-34 to 4-35                         |
| Probability of Identity (P <sub>I</sub> ) 4-55         | mixed samples causing extra peaks 4-38 to    |
| AmpFℓSTR Identifiler Kit Template 5-3 to 5-16          | 4-41                                         |
| examining data 5-6 to 5-7                              | detecting 4-38 to 4-39                       |
| making tables 5-7 to 5-9                               | detection limit 4-40 to 4-41                 |
| troubleshooting genotyping 5-10                        | resolving 4-39 to 4-41                       |
| understanding the template kit 5-10 to 5-16            | quantitation E-2 to E-6                      |
| using the kit 5-4 to 5-5                               | using agarose gel analysis to examine the    |
| amplification                                          | DNA 4-35                                     |
| differential amplification of loci 4-34                | Documents on Demand A-6                      |
| AmpliTaq Gold DNA Polymerase                           |                                              |
| catalyzing the addition of a 3´A                       | $\boldsymbol{E}$                             |
| nucleotide 4-24                                        | effect of DNA quantity on results 2-7 to 2-9 |
| automated genotyping                                   | effect of inhibitors 4-33 to 4-34            |
| about the software 5-2                                 | electropherogram                             |
| AmpF&STR Identifiler Kit Template                      | <del>-  </del>                               |

| causes for extra peaks 4-40 to 4-41          | I                                                                 |
|----------------------------------------------|-------------------------------------------------------------------|
| addition of a 3´A nucleotide 4-24            | Internet address                                                  |
| DNA from more than one                       | customer training information A-6                                 |
| individual 4-38 to 4-41                      | Documents on Demand A-6                                           |
| stutter peak 4-18 to 4-23                    | 2004                                                              |
| viewing the results 3-30 to 3-32             | •                                                                 |
| e-mail, address for technical support A-1    | L                                                                 |
| evidence                                     | laboratory setup C-1                                              |
| exclusion of suspects 4-43                   | loci                                                              |
| extraction protocols D-2 to D-3              | allele frequencies in the population                              |
| collecting and storing samples D-3           | databases 4-44 to 4-53<br>differential amplification 4-34         |
| _                                            | lack of amplification                                             |
| $oldsymbol{F}$                               | effect of DNA quantity on results 4-31                            |
| Five-Dye Analysis 1-2 to 1-5                 | to 4-32                                                           |
| FTA cards                                    | population data 4-43 to 4-53                                      |
| using bloodstained FTA cards for             | allele frequencies 4-44 to 4-53                                   |
| amplification 2-9                            | probability of identity 4-55                                      |
|                                              | probability of paternity exclusion 4-56                           |
| $oldsymbol{G}$                               | samples used in studies 4-43                                      |
|                                              | locus. See loci                                                   |
| gels                                         | 100001 000 1001                                                   |
| using an agarose gel to examine DNA 4-35     | 1.7                                                               |
| GeneScan Analysis software                   | M                                                                 |
| viewing results 3-30                         | matrix file 3-12                                                  |
| GeneScan-500 LIZ Internal Lane Size          |                                                                   |
| Standard 3-22, 3-30, 4-7, 5-19 to 5-20       | P                                                                 |
| genetics 4-43 to 4-52                        | PCR                                                               |
| allele frequencies 4-44 to 4-53              | amplification of tetranucleotide STR loci                         |
| populations and samples used in              | (stutter peak) 4-18 to 4-23                                       |
| studies 4-43                                 | inhibitor                                                         |
| probability of identity 4-55                 | causing lack of amplification 4-33 to                             |
| probability of paternity exclusion 4-56      | 4-34                                                              |
| genotype                                     |                                                                   |
| determining 4-6                              | minimizing E-2                                                    |
| AmpFℓSTR Allelic Ladders 5-19 to 5-21        | troubleshooting B-1 to B-5                                        |
| calculating precision data using the allelic | PCR product                                                       |
| ladders 4-7 to 4-17                          | precautions when handling the PCR                                 |
| exclusion of suspects 4-43                   | product C-2                                                       |
| resolving in mixed samples 4-40 to 4-41      | using too much PCR product E-2                                    |
| guidelines                                   | See Also PCR                                                      |
| laboratory setup C-1                         | phenol-chloroform DNA extraction D-2                              |
| validation studies 4-2 to 4-36               | population                                                        |
|                                              | genetics 4-43 to 4-52                                             |
| H                                            | allele frequencies 4-44 to 4-53                                   |
|                                              | populations and samples used in the                               |
| help. See technical support A-2              | studies 4-43                                                      |
| hematin, effect on DNA samples 4-33 to 4-34  | Probability of Exclusion (P <sub>E</sub> ) from<br>Paternity 4-56 |

| probability of identity 4-55                            | T                                                            |
|---------------------------------------------------------|--------------------------------------------------------------|
| Probability of Identity (P <sub>I</sub> ) 4-55          | tables                                                       |
| probability of paternity exclusion 4-56 See Also allele | allele frequencies of AmpFℓSTR Identifiler loci 4-44 to 4-53 |
| protocols                                               | precision results from the two instrument                    |
| ABI PRISM 310 Genetic Analyzer 3-3 to                   | platforms 4-10 to 4-15                                       |
| 3-37                                                    | troubleshooting B-1 to B-5                                   |
| data analysis 3-26 to 3-29                              | technical support A-1 to A-6                                 |
| ending the run 3-34                                     | e-mail address A-1                                           |
| preparing and loading samples 3-22 to                   | Internet address A-5                                         |
| 3-23                                                    | regional sales offices A-3 to A-5                            |
| sample electrophoresis 3-24 to 3-25                     | telephone/fax (North America) A-2                            |
| setting up a run 3-5 to 3-11                            | training                                                     |
| setting up the instrument 3-4 to 3-5                    | obtaining information A-6                                    |
| using Performance Optimized Polymer 4                   | troubleshooting B-1 to B-5                                   |
| for analysis 3-2 to 3-34                                | automated genotyping 5-10                                    |
| DNA extraction D-2 to D-3                               |                                                              |
| collecting and storing samples D-3                      | V                                                            |
|                                                         | validation of the AmpFlSTR Identifiler kit                   |
| ${\it Q}$                                               | loci 4-2                                                     |
| QuantiBlot Human DNA Quantitation Kit                   | kit reproducibility 4-6                                      |
| commonly asked questions E-5 to E-6                     | minimum sample requirement 4-42                              |
| using for quantitation of human DNA E-2                 | mixed specimen studies 4-42                                  |
| using the kit E-3 to E-4                                | mode of inheritance 4-27                                     |
| quantitation E-2 to E-6                                 | optimizing PCR components 4-3                                |
| commonly asked questions E-5 to E-6                     | thermal cycler parameters 4-4                                |
| QuantiBlot analysis E-3 to E-4                          | validation studies                                           |
|                                                         | general considerations 4-2 to 4-36                           |
| R                                                       | viewing results 3-31 to 3-32                                 |
| results. See viewing results                            | GeneScan Analysis software 3-30                              |
|                                                         | information provided in the                                  |
| $\boldsymbol{S}$                                        | electropherogram 3-30 to 3-32                                |
| samples                                                 |                                                              |
| collecting and storing for extraction of                | W                                                            |
| DNA D-3                                                 | WWW address                                                  |
| DNA from more than one individual 4-38 to               | Applied Biosystems A-5                                       |
| 4-41                                                    | Documents on Demand A-6                                      |
| detecting 4-38 to 4-39                                  |                                                              |
| detection limit 4-40 to 4-41                            |                                                              |
| resolving genotypes in mixed                            |                                                              |
| samples 4-40 to 4-41                                    |                                                              |
| setting up laboratories. See laboratory setup           |                                                              |
| STRBase 4-52                                            |                                                              |
| stutter peak or product 4-18 to 4-23                    |                                                              |

#### **Worldwide Sales Offices**

Applied Biosystems vast distribution and service network, composed of highly trained support and applications personnel, reaches into 150 countries on six continents. For international office locations, please call our local office or refer to our web site at www.appliedbiosystems.com.

#### Headquarters

850 Lincoln Centre Drive Foster City, CA 94404 USA Phone: +1 650.638.5800 Toll Free: +1 800.345.5224

Fax: +1 650.638.5884

#### www.appliedbiosystems.com

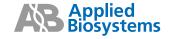

Applera Corporation is committed to providing the world's leading technology and information for life scientists. Applera Corporation consists of the Applied Biosystems and Celera Genomics businesses.

Printed in the USA, 08/2006 Part Number 4323291 Rev. D